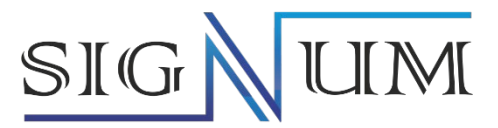

# **Уровнемеры радарные SGLR**

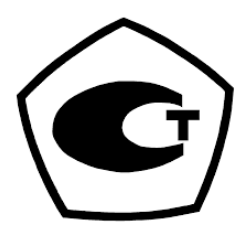

Руководство по эксплуатации

РЭ.00028

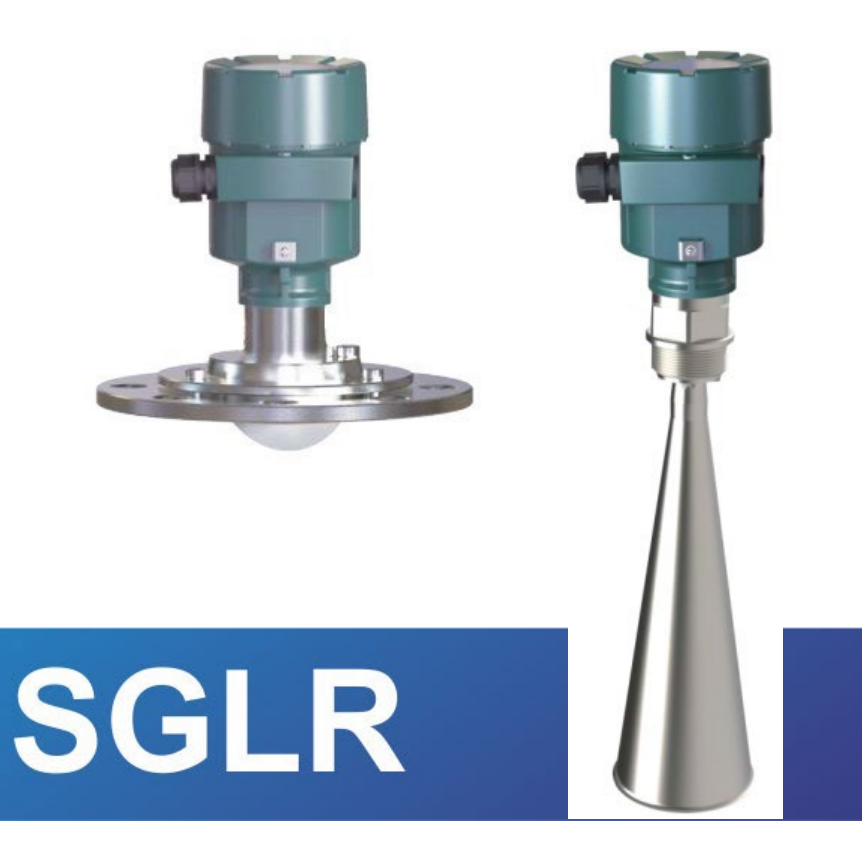

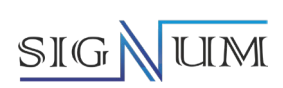

# Содержание

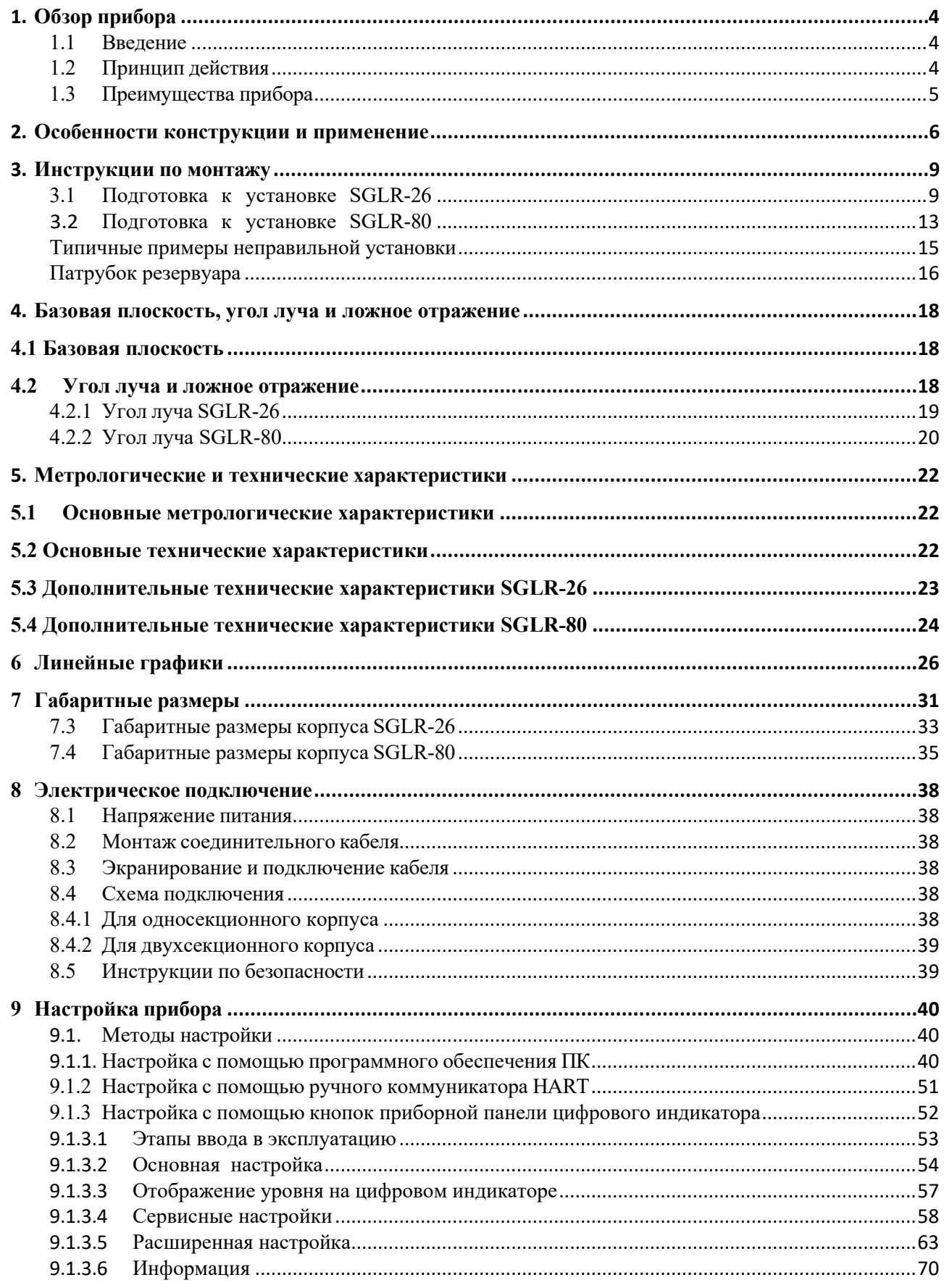

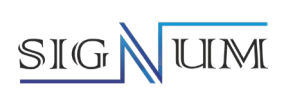

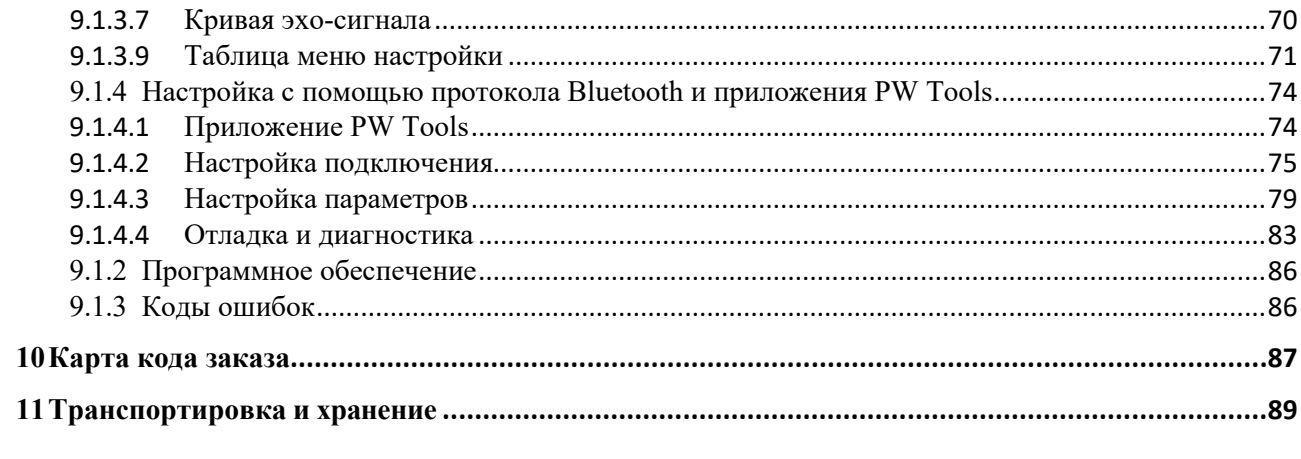

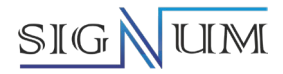

## <span id="page-3-0"></span>**1. Обзор прибора**

### <span id="page-3-1"></span>**1.1 Введение**

Уровнемеры радарные SGLR (далее – уровнемеры) предназначены для измерений уровня жидкости и сыпучих материалов.

Уровнемеры радарные SGLR включают модели SGLR-26-1, SGLR-26-2, SGLR-80-1, SGLR 80- 2, SGLR-80-3, SGLR-80-4, которые отличаются друг от друга диапазоном измерений и пределами допускаемой погрешности.

### <span id="page-3-2"></span>**1.2 Принцип действия**

Принцип действия уровнемеров основан на частотном методе измерений расстояния при помощи радиолокатора непрерывного излучения с частотной модуляцией (FMCW). Радиолокатор посылает высокочастотный сигнал, частота излучения которого линейно возрастает. Излучаемый сигнал отражается от поверхности продукта и принимается антенной как эхо-сигнал с изменившейся частотой. В электронном блоке уровнемера определяется разница между частотами отраженного и излучаемого сигналов в текущий момент времени, которая прямо пропорциональна расстоянию до поверхности продукта.

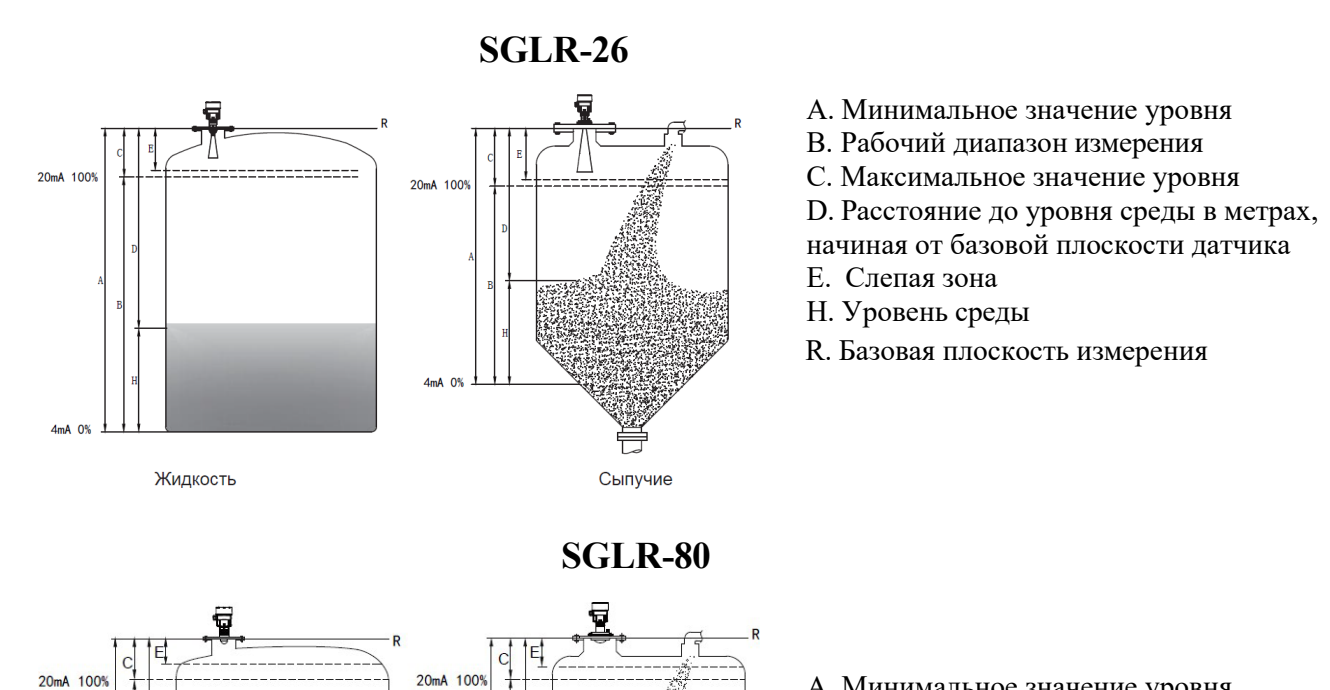

А. Минимальное значение уровня

B. Рабочий диапазон измерения

C. Максимальное значение уровня

D. Расстояние до уровня среды в метрах,

- начиная от базовой плоскости датчика
- E. Слепая зона
- H. Уровень среды
- R. Базовая плоскость измерения

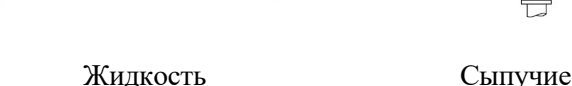

 $AmA$   $0%$ 

 $4mA$  0%

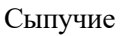

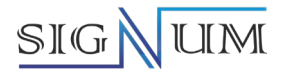

**Примечание:** Важно, чтобы максимальное значения уровня среды не попало в слепую зону измерения во время работы (область обозначена буквой E на рисунке).

### <span id="page-4-0"></span>**1.3 Преимущества прибора**

- Бесконтактное измерение.
- Небольшой размер антенны, ее легко установить.
- Короткая длина волны позволяет получить лучшее отражение на наклонной твердой поверхности.
- Небольшая слепая зона обеспечивает хорошие результаты измерения небольших резервуаров.
- Небольшой угол луча волны обеспечивает концентрацию более стабильного сигнала, что увеличивает возможность отражения и позволяет избежать помех.
- Невосприимчив к коррозии, пару и пенообразованию.
- Прибор имеет хороший сигнал даже в случае отклонения какой-либо величины и не подвержен изменениям температуры и давления в атмосфере.
- В сильно запыленной среде прибор считывает точный уровень.

SGLR-80 дает более точные результаты измерений твердых сред и сред с низкой диэлектрической проницаемостью ( $\epsilon$ r  $\geq$ 1,8) и менее подвержен помехам.

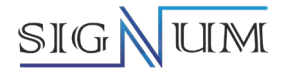

### **2. Особенности конструкции и применение**

<span id="page-5-0"></span>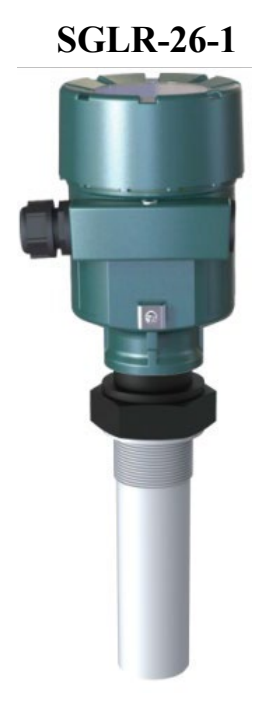

 **SGLR-26-1 Особенности:** Антикоррозийная встроенная радиолокационная антенна, простота установки, малая слепая зона, высокая точность. **Применение:** В основном используется для измерения уровня различных агрессивных жидких сред (таких как соляная кислота, азотная кислота, серная кислота, щелочь и т. д.) в химической, металлургической, пищевой, и других отраслях промышленности. **Диапазон измерений:** от 500 до 20000 мм **Присоединение к процессу:** Резьба, фланец **Температура измеряемой среды:** -40…120 ℃ **Избыточное давление измеряемой среды:** -0,1…0,1 МПа (атм. давление) **Пределы допускаемой погрешности:** ±3; ±3,5 **Выходной сигнал (напряжение питания и подключение):** (4-20) мА/HART (24 В пост. тока, 2х-проводное/4х-проводное) (4-20) мА/HART (220 В перем. тока, 4х-проводное) RS485/Modbus (6-30 В пост. тока)

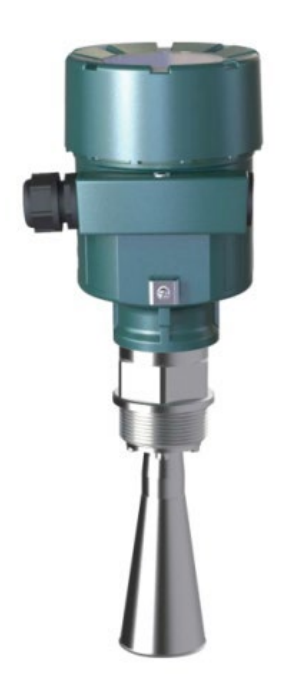

 **SGLR-26-2 Особенности:** Применяется для измерения уровня жидкости; имеет небольшой угол луча; высокоточная коническая антенна, антикоррозийная антенна, капельная антенна и коническая пластиковая антенна являются опциями. **Применение:** В основном используется для измерения уровня жидкости в резервуарах в нефтяной, химической, металлургической, водной и других отраслях промышленности. **Диапазон измерений:** от 500 до 30000 мм **Присоединение к процессу:** Резьба, фланец **Температура измеряемой среды:** -40…250℃ **Избыточное давление измеряемой среды:** -0,1…4,0 МПа **Пределы допускаемой погрешности:** ±3; ±3,5 **Выходной сигнал (напряжение питания и подключение):** (4-20) мА/HART (24 В пост. тока, 2х-проводное/4х-проводное) (4-20) мА/HART (220 В перем. тока, 4х-проводное) RS485/Modbus (6-30 В пост. тока)

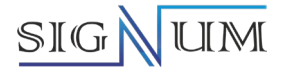

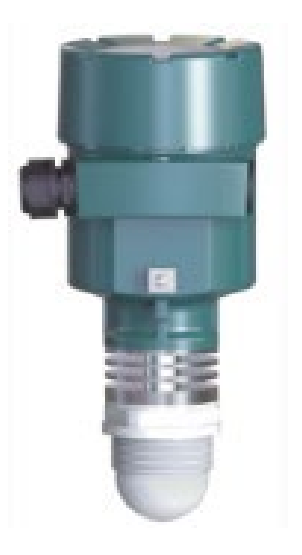

**SGLR-80-1 Особенности:** антикоррозийная встроенная линзовая антенна, небольшая слепая зона, простой монтаж, высокая точность. **Применение:** Измерение уровня различных жидкостей (таких как соляная кислота, азотная кислота, серная кислота, щелочь и т. д.) в резервуарах со средой в химической промышленности, металлургии, пищевой промышленности, очистке сточных вод и других отраслях промышленности. **Диапазон измерений:** от 50 до 35000 мм **Пределы допускаемой погрешности:** ±2; ±3,5 **Технологическое присоединение:** Резьба, фланец **Температура измеряемой среды:** - 40 …150 °C **Избыточное давление измеряемой среды:** - 0,1 … 4,0 МПа **Выходной сигнал (напряжение питания и подключение):** (4-20) мА/HART (24 В пост. тока, 2х-проводное/4х-проводное) (4-20) мА/HART (220 В перем. тока, 4х-проводное) RS485/Modbus (6-30 В пост. тока) **Bluetooth:** да/нет

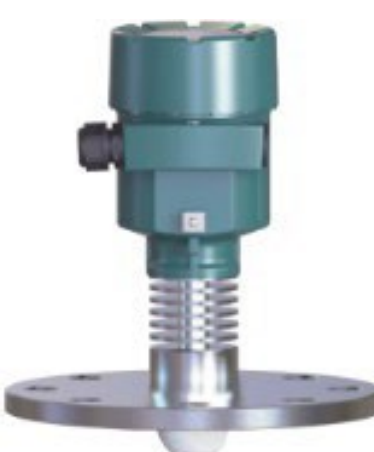

**SGLR-80-2 Особенности:** Антикоррозийная линзовая с неразборным фланцевым присоединением, подходящая для измерения уровня жидкости, малый угол луча, высокая точность.

> **Применение:** Измерение уровня среды различных жидкостей (таких как соляная кислота, азотная кислота, серная кислота, щелочь и т. д.) в резервуарах в химической промышленности, металлургии, пищевой промышленности, очистке сточных вод и других отраслях промышленности. **Диапазон измерений:** от 50 до 35000 мм **Пределы допускаемой погрешности:** ±2; ±3,5

**Технологическое присоединение:** Фланец

**Температура измеряемой среды:** - 40 … 250 °C

**Избыточное давление измеряемой среды:** - 0,1 … 4,0 МПа **Выходной сигнал (напряжение питания и подключение):** (4-20) мА/HART (24 В пост. тока, 2х-проводное/4х-проводное) (4-20) мА/HART (220 В перем. тока, 4х-проводное) RS485/Modbus (6-30 В пост. тока)

**Bluetooth:** да/нет

# SIGNUM

### **SGLR-80-3**

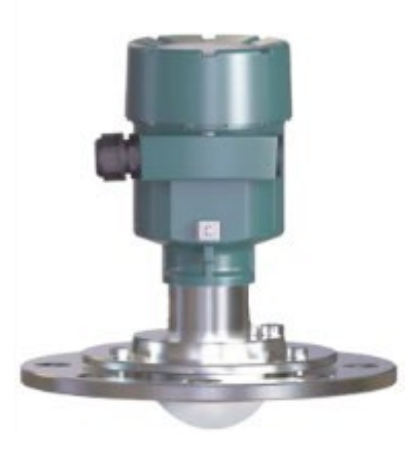

**Особенности:** Линзовая антенна оснащена продувкой и универсальным фланцем, с малым углом луча и высокой точностью. **Применение:** Измерение уровня среды в резервуарах для хранения в цементной, сталелитейной, электроэнергетической, угольной, строительной и других отраслях промышленности. **Диапазон измерений:** от 100 до 100000 мм **Пределы допускаемой погрешности:** ± 2, ± 2,5, ± 3,5 мм **Технологическое присоединение:** Резьба, универсальный фланец **Температура измеряемой среды:** - 40 … 250 °C **Избыточное давление измеряемой среды:** -0,1 … 0,1 МПа (атм. давление) **Выходной сигнал (напряжение питания и подключение):** (4-20) мА/HART (24 В пост. тока, 2х-проводное/4х-проводное) (4-20) мА/HART (220 В перем. тока, 4х-проводное) RS485/Modbus (6-30 В пост. тока) **Bluetooth:** да/нет

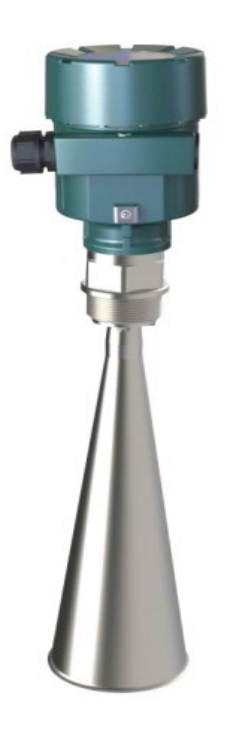

**SGLR-80-4 Особенности:** Измеряет уровень жидкости и твердых тел, малый угол, высокая точность. Коническая антенна. **Применение:** Измерение уровня в резервуарах в нефтяной, химической, металлургической, водной и других отраслях промышленности. **Диапазон измерений:** от 300 до 100000 мм **Технологическое присоединение:** Резьба, фланец **Температура измеряемой среды:** -40…315℃ **Избыточное давление измеряемой среды:** - 0,1 … 4,0 МПа **Пределы допускаемой погрешности:** ± 2, ± 2,5, ±3,5 мм **Выходной сигнал (напряжение питания и подключение):** (4-20) мА/HART (24 В пост. тока, 2х-проводное/4х-проводное) (4-20) мА/HART (220 В перем. тока, 4х-проводное) RS485/Modbus (6-30 В пост. тока) **Bluetooth:** да/нет

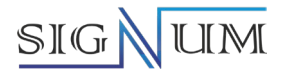

## <span id="page-8-0"></span>**3. Инструкции по монтажу**

Обратите внимание на следующие моменты, чтобы обеспечить правильную установку прибора:

- Обеспечьте достаточно пространства для монтажа.
- Избегайте установки в местах с высоким уровнем вибрации.
- В зависимости от диаметра резервуара прибор следует устанавливать на 1/6 или 1/4 диаметра резервуара. Минимальное расстояние от стенки резервуара равно или больше 300 мм.

<span id="page-8-1"></span>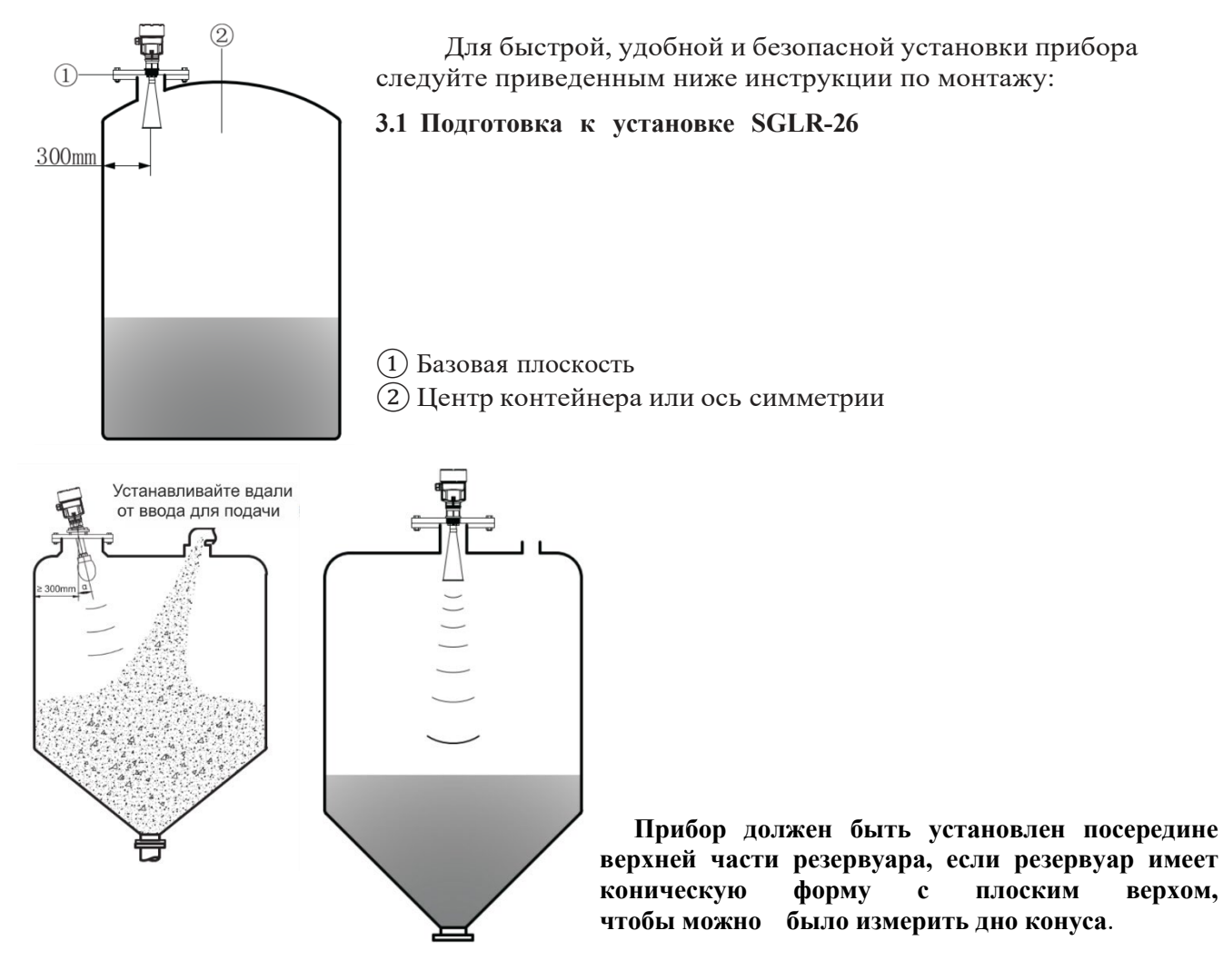

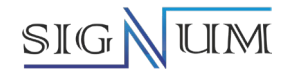

### **Резервуар с отвалом среды**

Антенна должна быть вертикально склону. Если уклон неровный и угол естественного<br>большой, нео необходимо использовать универсальный фланец для регулировки угла наклона конической антенны и, совместить коническую антенну с уклоном как можно ближе.

### **Типичные примеры неправильной установки:**

1. Нельзя устанавливать над входным отверстием для подачи среды

① - Правильно ② - Неправильно

**Примечание:** при установке прибора на открытом воздухе следует принимать меры по защите от внешней среды.

2. Прибор не должен устанавливаться в центре арочного резервуара, где не только генерируются непрямые эхо-сигналы, но и на него влияют множественные эхо-сигналы. Множественные эхо-сигналы могут быть более мощными, чем само реальное эхо, потому что арочный резервуар может накапливать множественные эхосигналы. Вот почему прибор не должен располагаться в центре верхней части.

① - Правильно

② - Неправильно

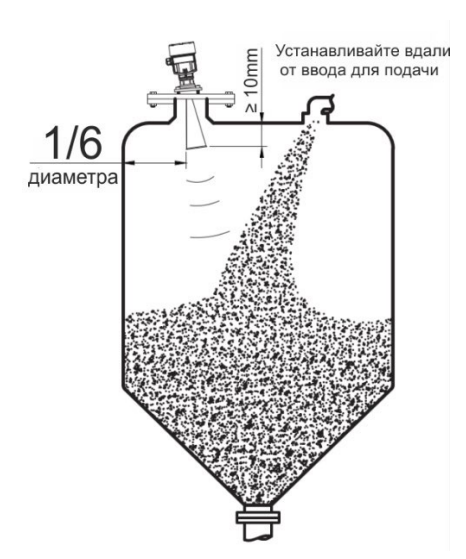

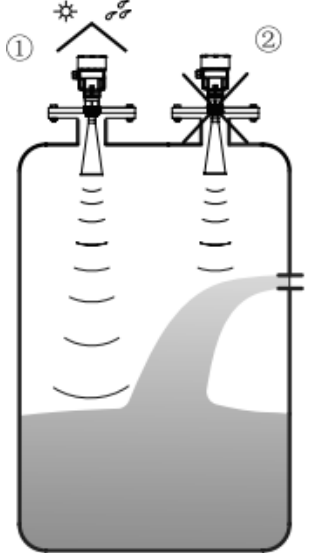

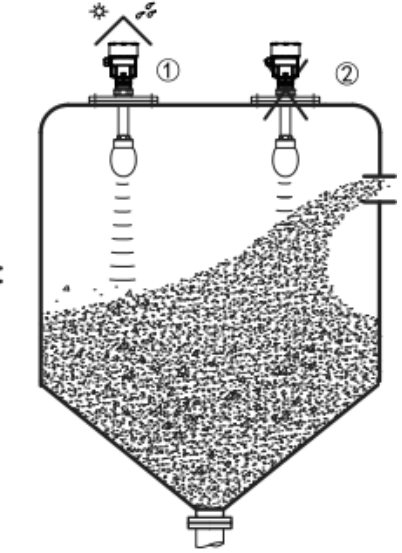

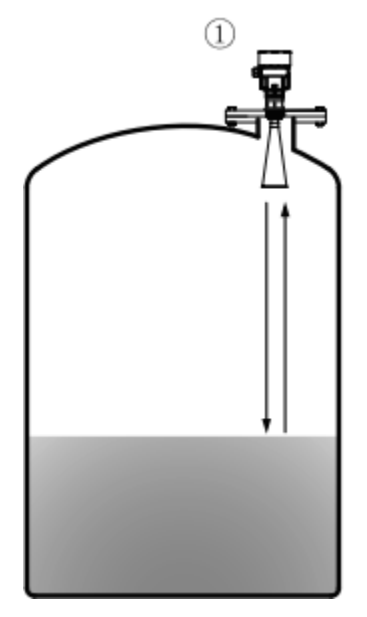

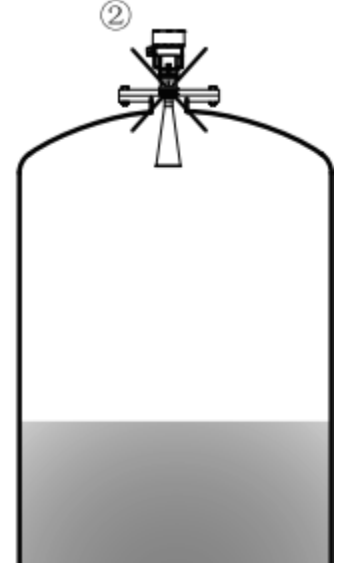

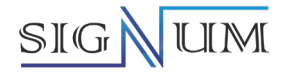

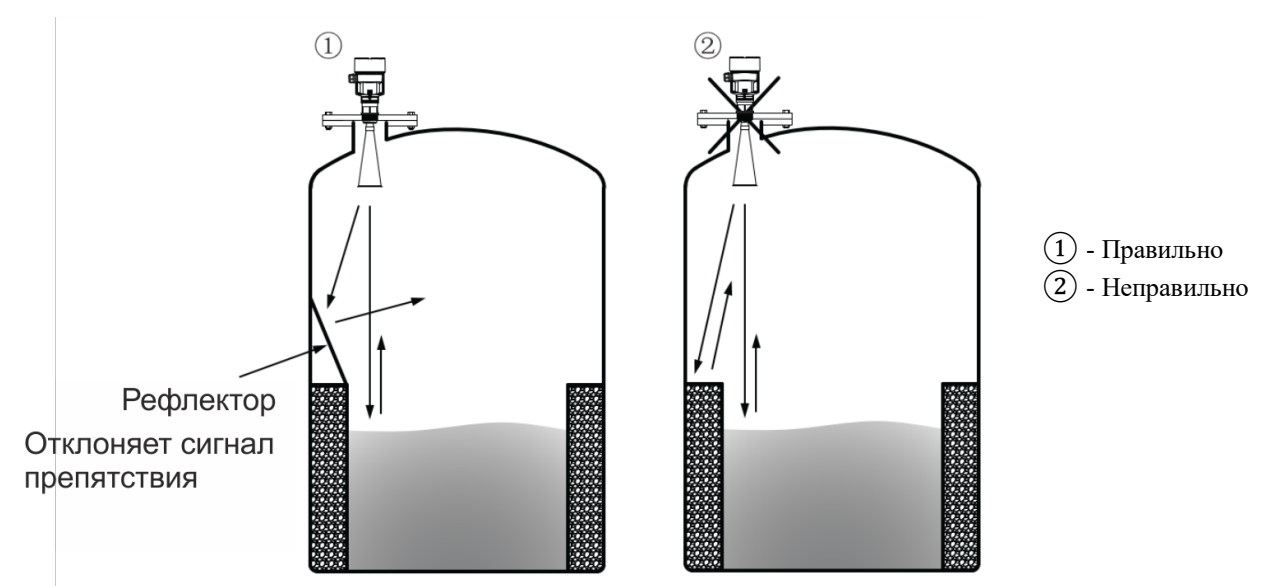

Если в зоне угла антенны есть препятствия, которые влияют на точность измерения, необходимо установить отражающую панель рефлектора.

### **Измерение в успокоительной трубе**

Наличие препятствий (таких как: лестницы, концевые выключатели, нагревательное оборудование и кронштейны и т. д.) в зоне, излучаемой излучаемым микроволновым лучом, может вызвать помехи и привести к ошибкам в измерении. Если требуется, то нужно установить направляющую успокоительную трубу.

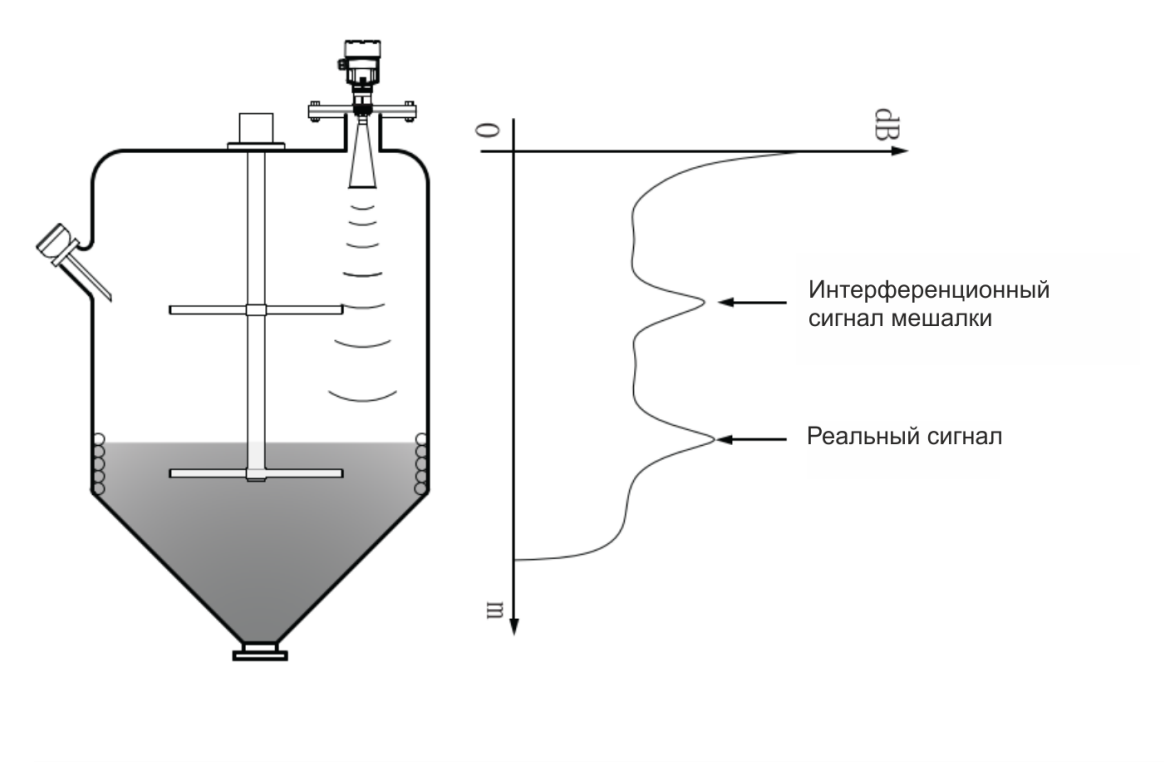

Успокоительная труба или выносная труба гарантируют точное измерение, поскольку помогает избежать воздействия препятствий, пены или резких колебаний поверхности жидкости в емкости.

**Примечание:** Диаметр изобарического отверстия: (5-10) мм. Диаметр трубы должен быть не менее 50 мм, а его внутренняя стенка должна быть отполирована. Успокоительная труба работает только со средой с хорошей текучестью и не подходит для измерения вязких сред.

# SIGNUM

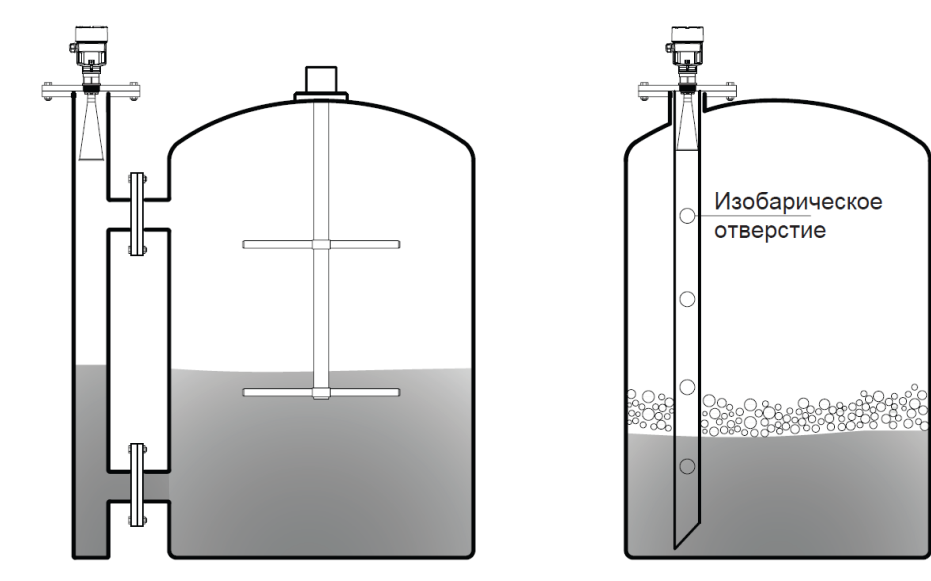

Монтаж байпасной трубы

Монтаж успокоительной трубы

Антенна должна выступать за внутреннюю стенку резервуара не менее чем на 10 мм.

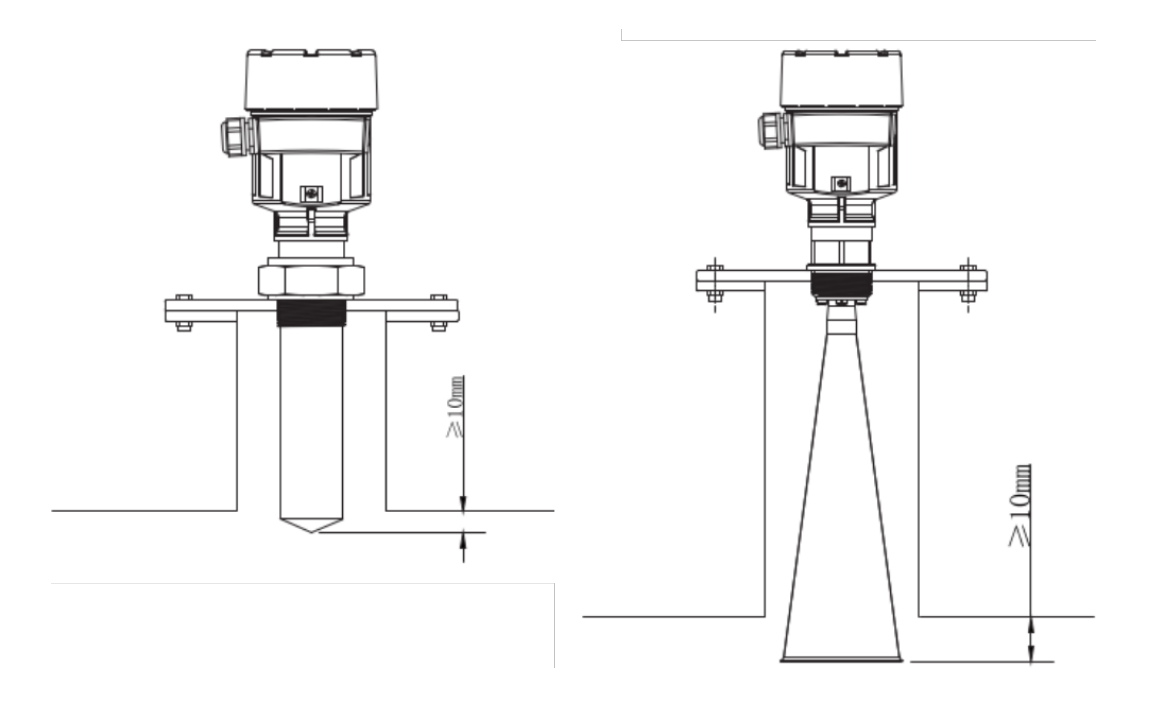

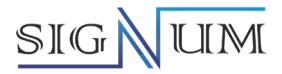

<span id="page-12-0"></span>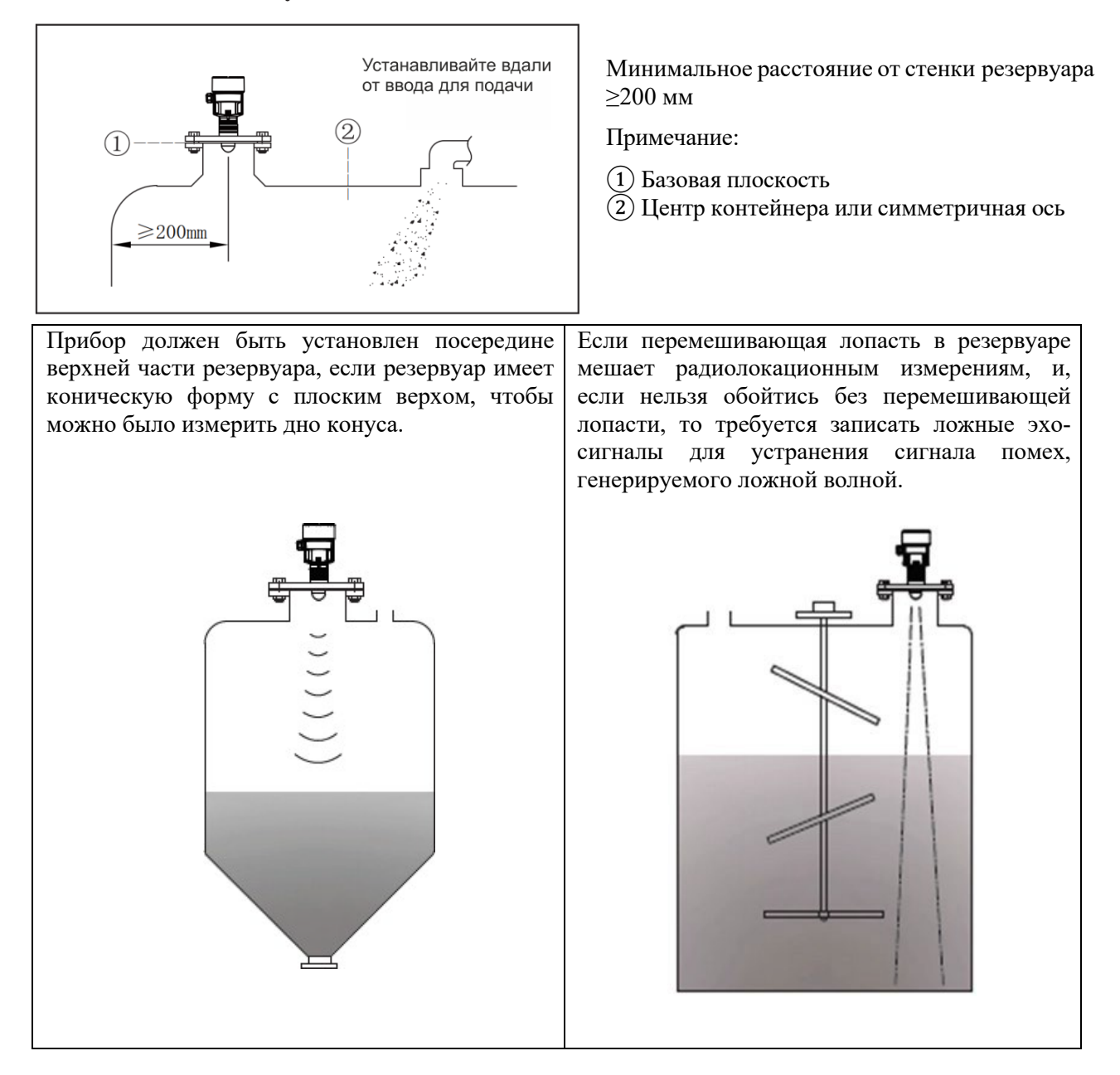

### **3.2 Подготовка к установке SGLR-80**

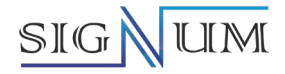

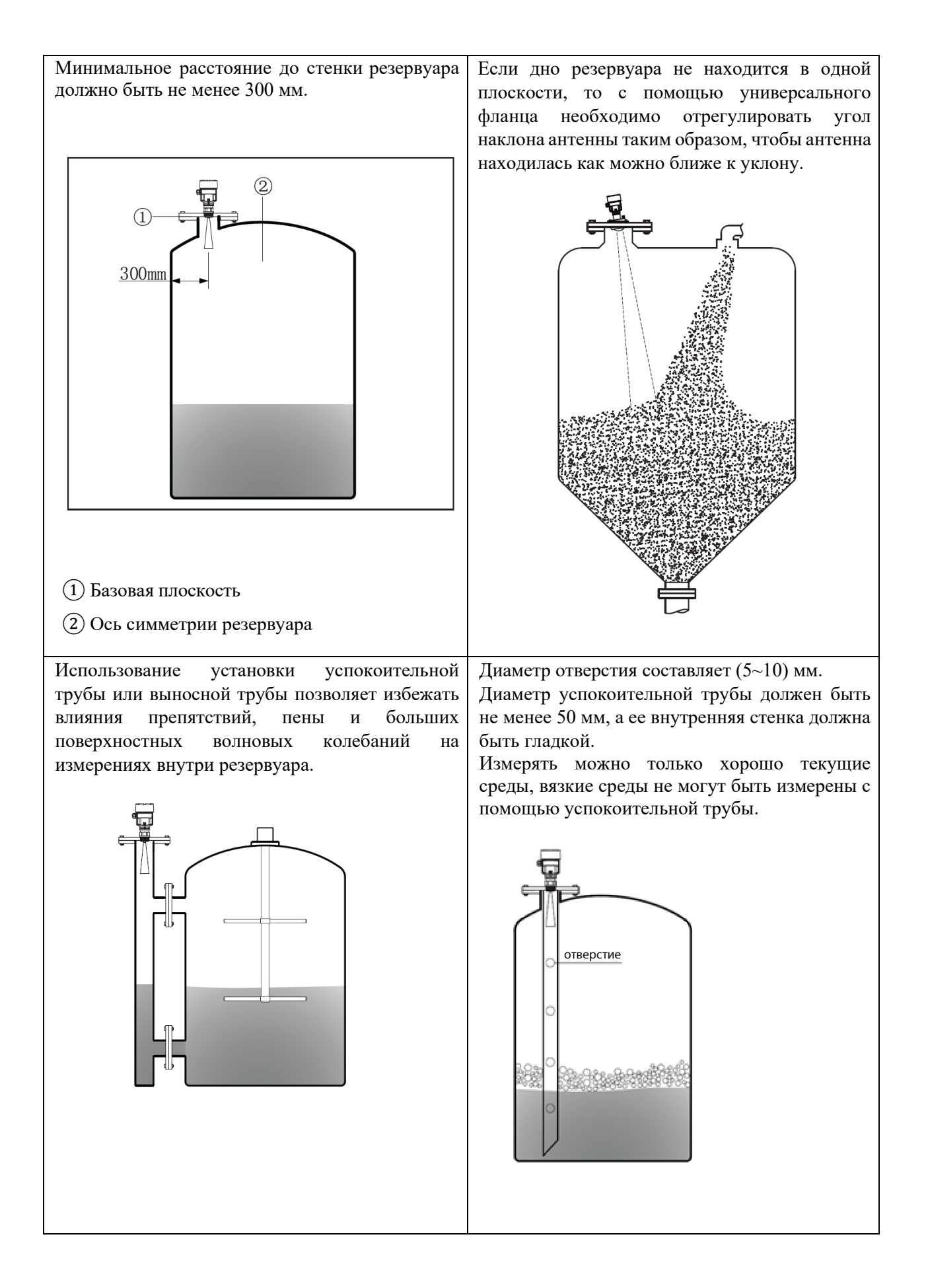

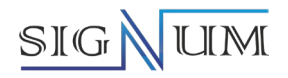

### <span id="page-14-0"></span>**Типичные примеры неправильной установки**

1. Нельзя устанавливать над входным отверстием для подачи

- ① Правильно
- ② Неправильно

**Примечание:** при установке прибора на открытом воздухе следует принимать меры по затенению и защите.

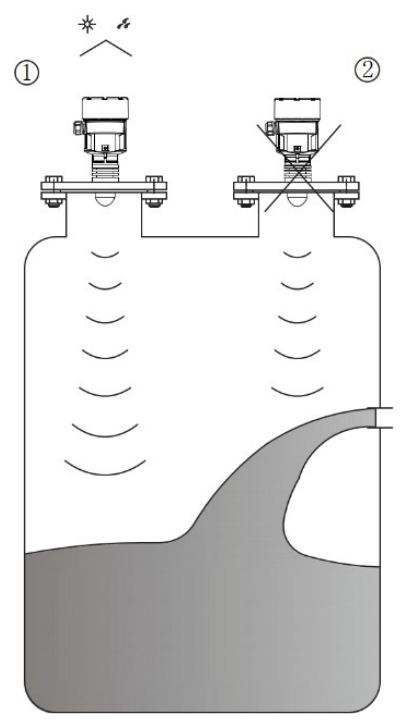

2. Прибор не должен устанавливаться в центре арочного резервуара, где не только генерируются непрямые эхо-сигналы, но и на него влияют множественные эхо-сигналы. Множественные эхосигналы могут быть более мощными, чем само реальное эхо, потому что арочный резервуар может накапливать множественные эхо-сигналы. Вот почему Прибор не должен располагаться в центре верхней части.

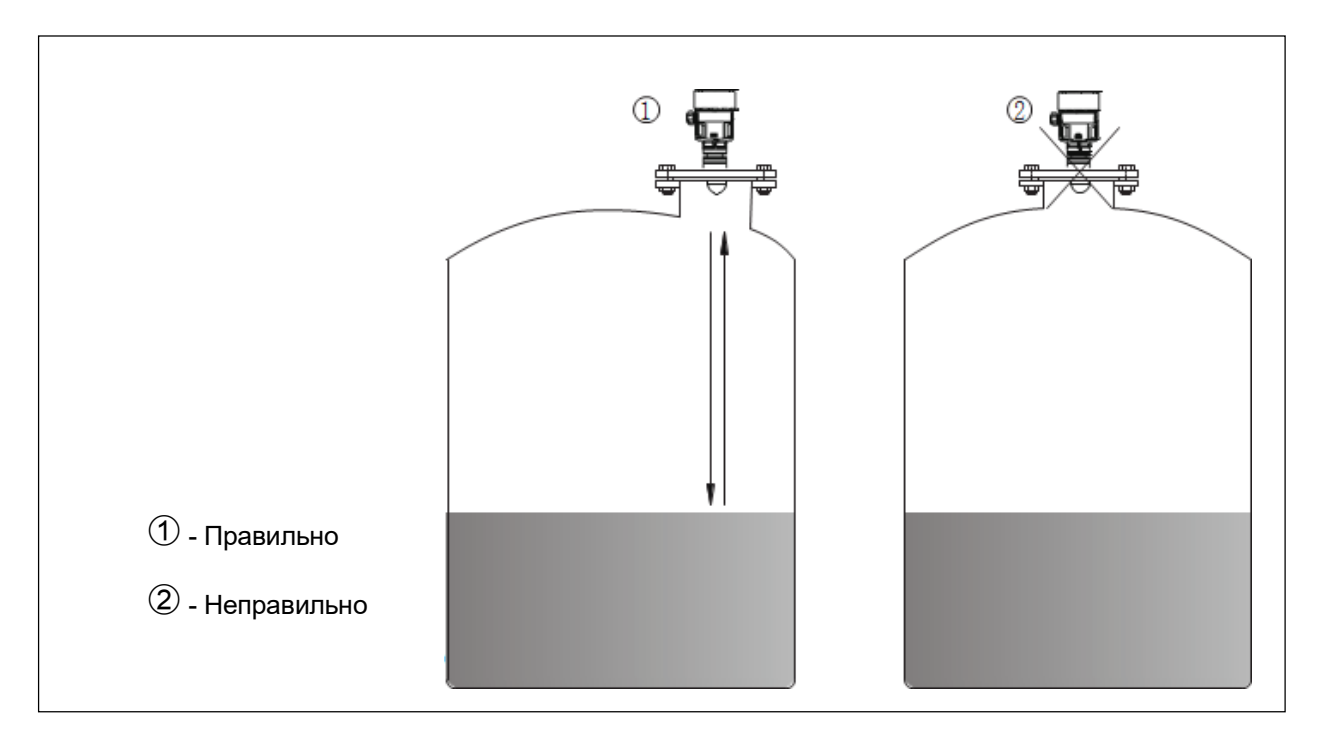

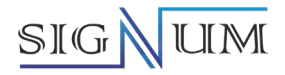

### **Патрубок резервуара**

- <span id="page-15-0"></span> Настоятельно рекомендуется, чтобы высота патрубка для монтажа прибора составляла ≤ 150 мм (для моделей SLGR-26) и ≤ 200 мм (для моделей SGLR-80).
- Допустимые размеры длины и диаметра патрубка резервуара показаны на рисунках ниже. Поверхность патрубка должна быть отшлифована, без заусенцев и других выступов. При необходимости используйте функцию «сохранение ложного эхо-сигнала» для устранения отраженного сигнала на конце патрубка, что также может обеспечить лучший эффект измерения.

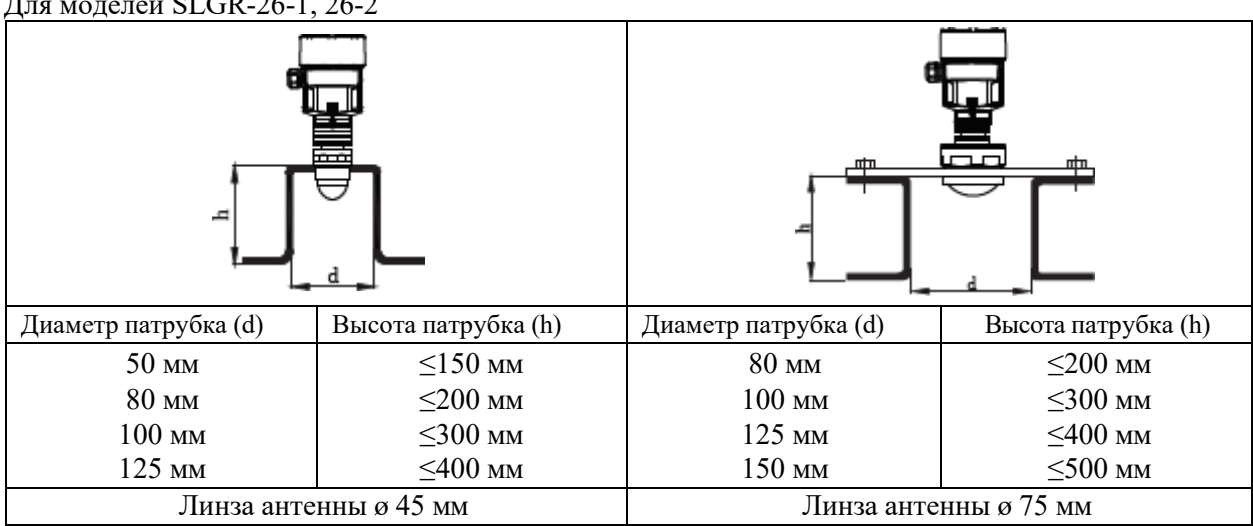

# $20 \times 25$  or  $\cap$   $\cap$   $\cap$   $\in$  1,  $\cap$   $\in$   $\cap$

### Для моделей SLGR-80-1, 80-2, 80-3

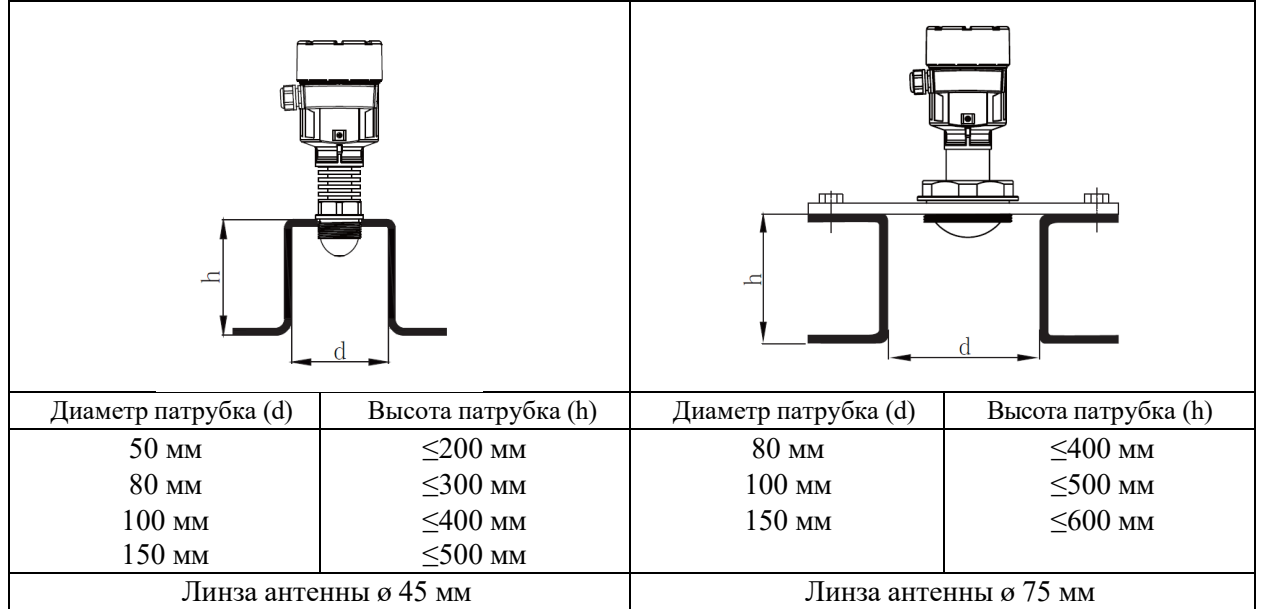

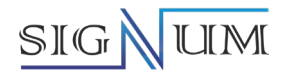

# Для модели SLGR-80-4 d Диаметр патрубка (d) Высота патрубка (h) Рекомендуемая высота установки монтажного 80 мм  $\leq 1000$  мм патрубка:  $100 \text{ MM}$   $\leq 1500 \text{ MM}$ Рекомендуется, чтобы антенна выступала на  $150 \text{ mm}$   $\leq$  2000 MM расстояние 10 мм от внутренней стенки резервуара **Примечание:** Рекомендуется, чтобы высота патрубка не превышала 300 мм. Если размер патрубка длиннее обычного, то максимальный диапазон высот не должен превышать высоту, соответствующую диаметру, указанному в данной таблице.

Если максимальная высота патрубка превышает указанную в таблице, то точность измерений будет снижена.

Обратите внимание:

- Нижняя часть патрубка должна быть гладкой и не иметь заусенцев.
- Края патрубка должны быть закруглены.
- Должно быть выполнено подавление эхо-помех.

- Если высота патрубка превышает значения, указанные в таблице, обратитесь в отдел технической поддержки.

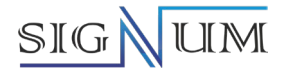

# <span id="page-17-1"></span><span id="page-17-0"></span>**4. Базовая плоскость, угол луча и ложное отражение 4.1 Базовая плоскость**

На следующем рисунке показано положение базовой плоскости для различных моделей уровнемеров, исходной точкой для значений расстояния всегда будет базовая плоскость, т.е. уплотнительная поверхность резьбы или фланца.

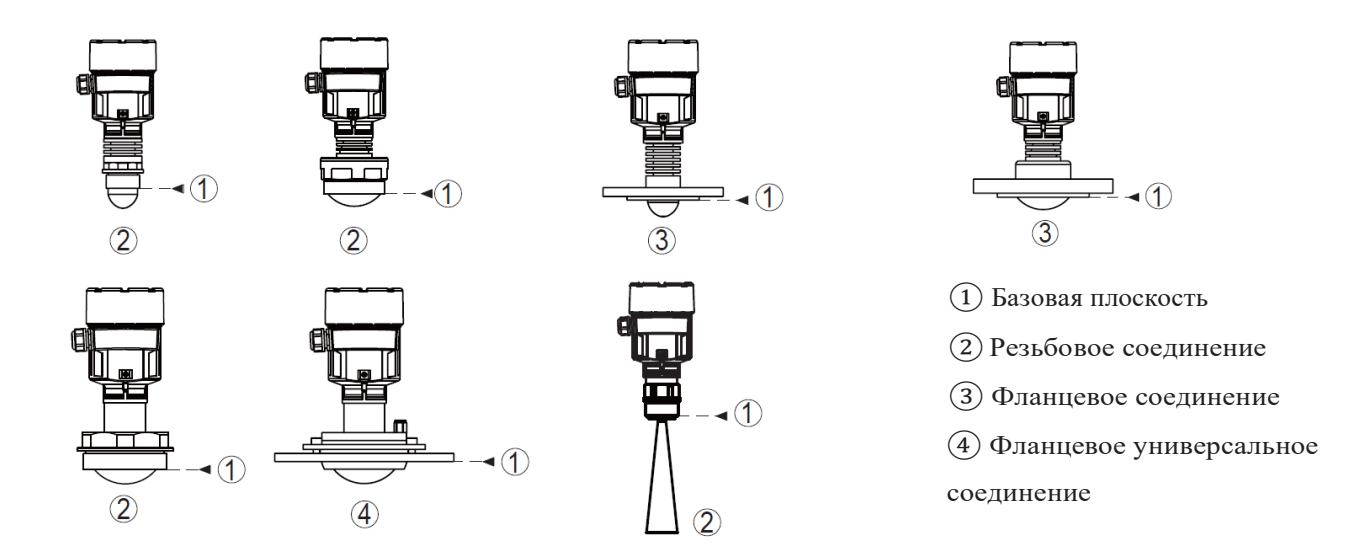

### <span id="page-17-2"></span>**4.2 Угол луча и ложное отражение**

Сигнал радара фокусируется через систему антенны. Радарный луч имеет коническую форму, как световой луч электрического фонарика. Размер конического угла передачи зависит от размера антенны.

Любой объект в пределах конического угла передачи будет отражать сигнал радара. Он имеет особенно сильную способность к ложным отражениям, вызванным трубами, кронштейнами или другими устройствами в ближайших нескольких метрах.

Для поверхности ложного отражения в удаленном месте энергия радиолокационного сигнала распространяется на большую площадь, так что ложный сигнал, отраженный назад, слабый и не оказывает большого влияния на измерение, как ближний ложный эхо-сигнал.

Сигнал должен передаваться перпендикулярно поверхности носителя в направлении оси датчика, и не отражаться никаким устройством в резервуаре в пределах всего угла передачи, особенно в пределах 1/3 площади, ближайшей к антенне.

Наилучшим условием измерения является то, что передаваемый радиолокационный сигнал может достигать поверхности среды вертикально и без каких-либо препятствий.

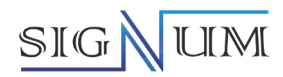

**4.2.1 Угол луча SGLR-26**

<span id="page-18-0"></span>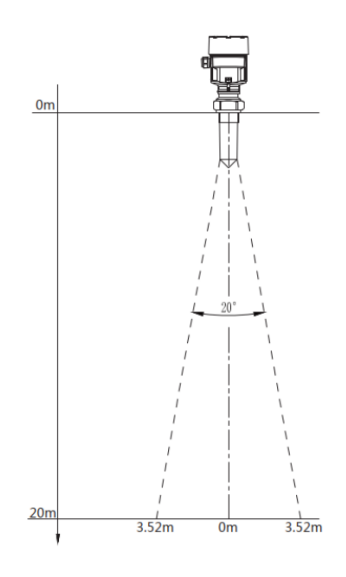

Угол луча стержневой антенны Угол луча пластиковой антенны

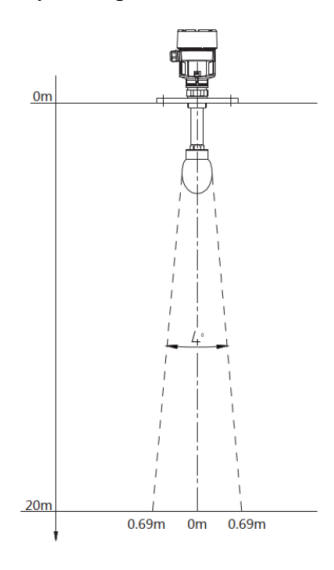

Угол луча капельной антенны Ø145 мм Угол луча конической антенны Ø96 мм

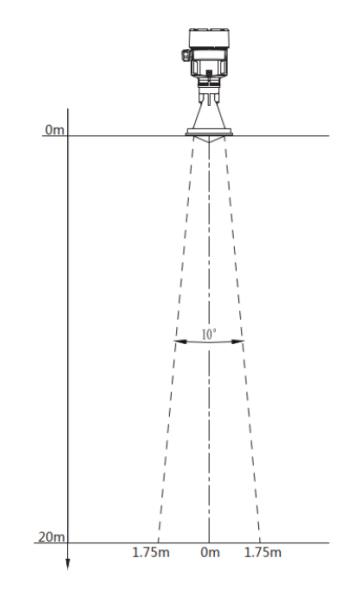

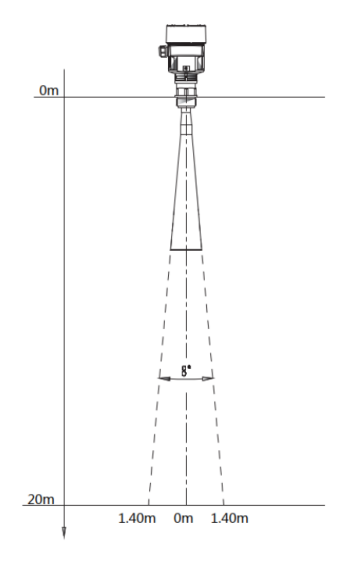

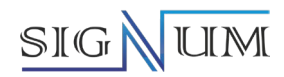

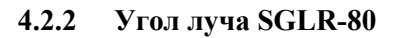

<span id="page-19-0"></span>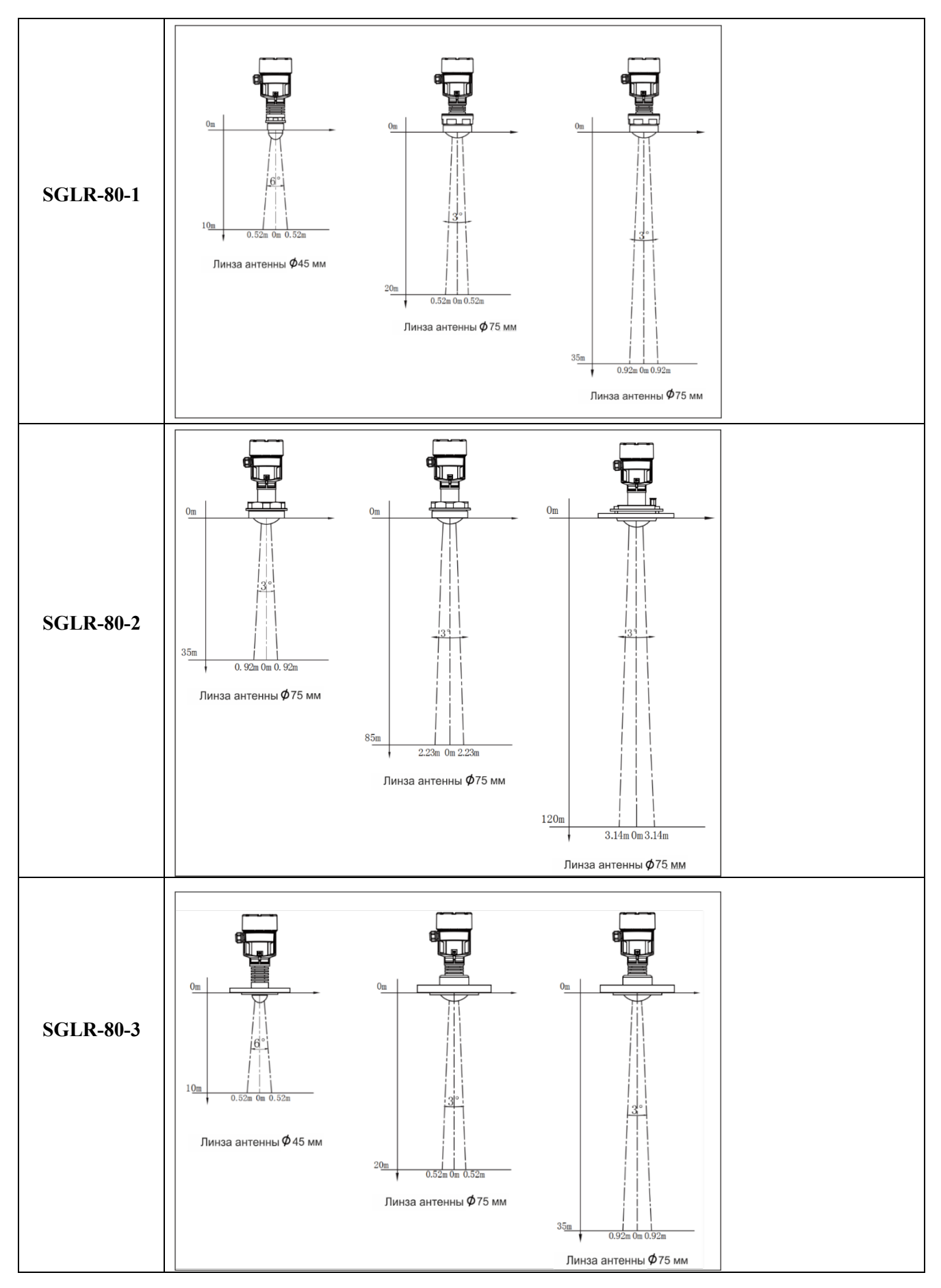

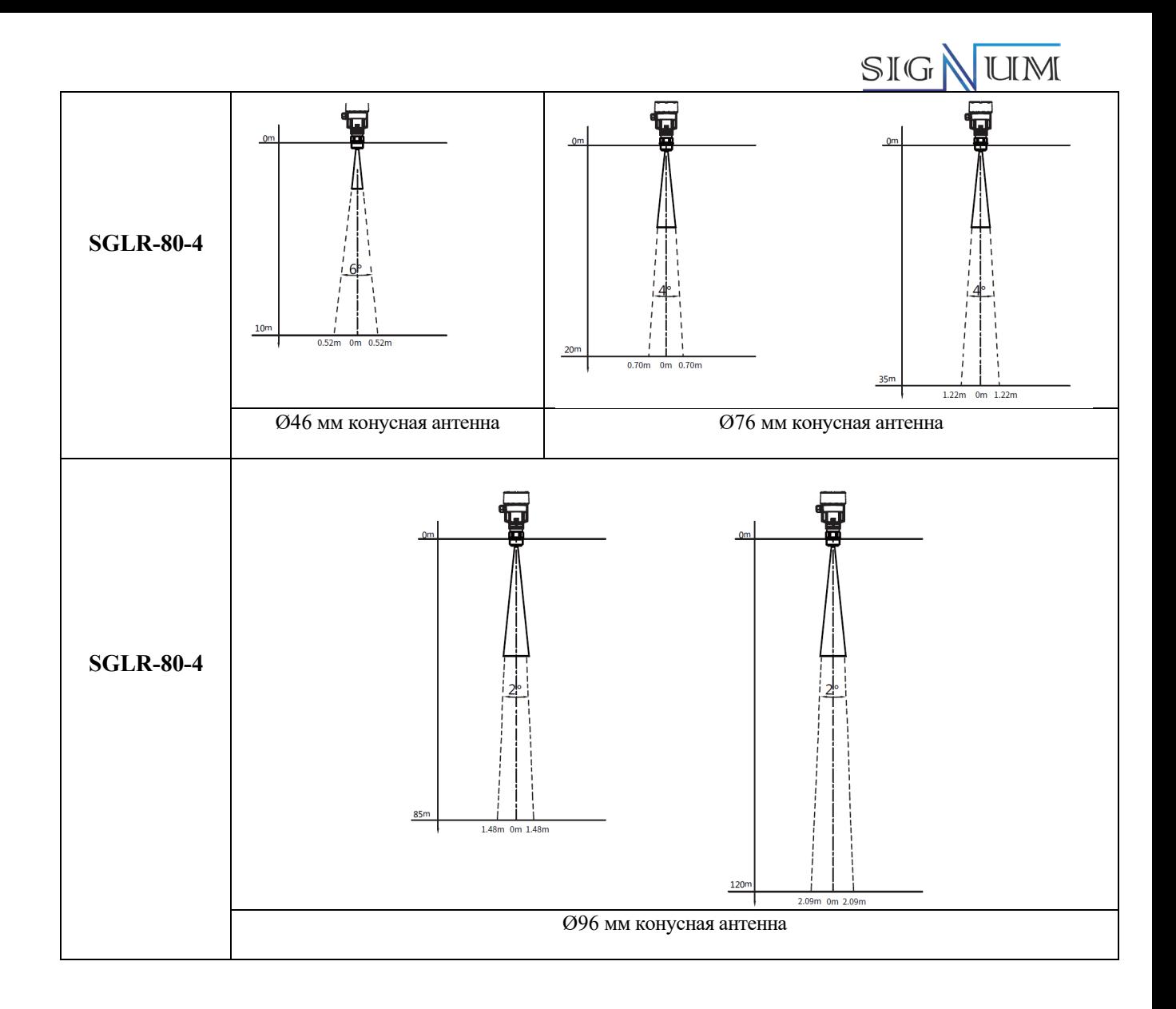

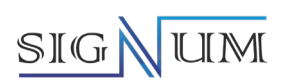

# **5. Метрологические и технические характеристики**

<span id="page-21-1"></span><span id="page-21-0"></span>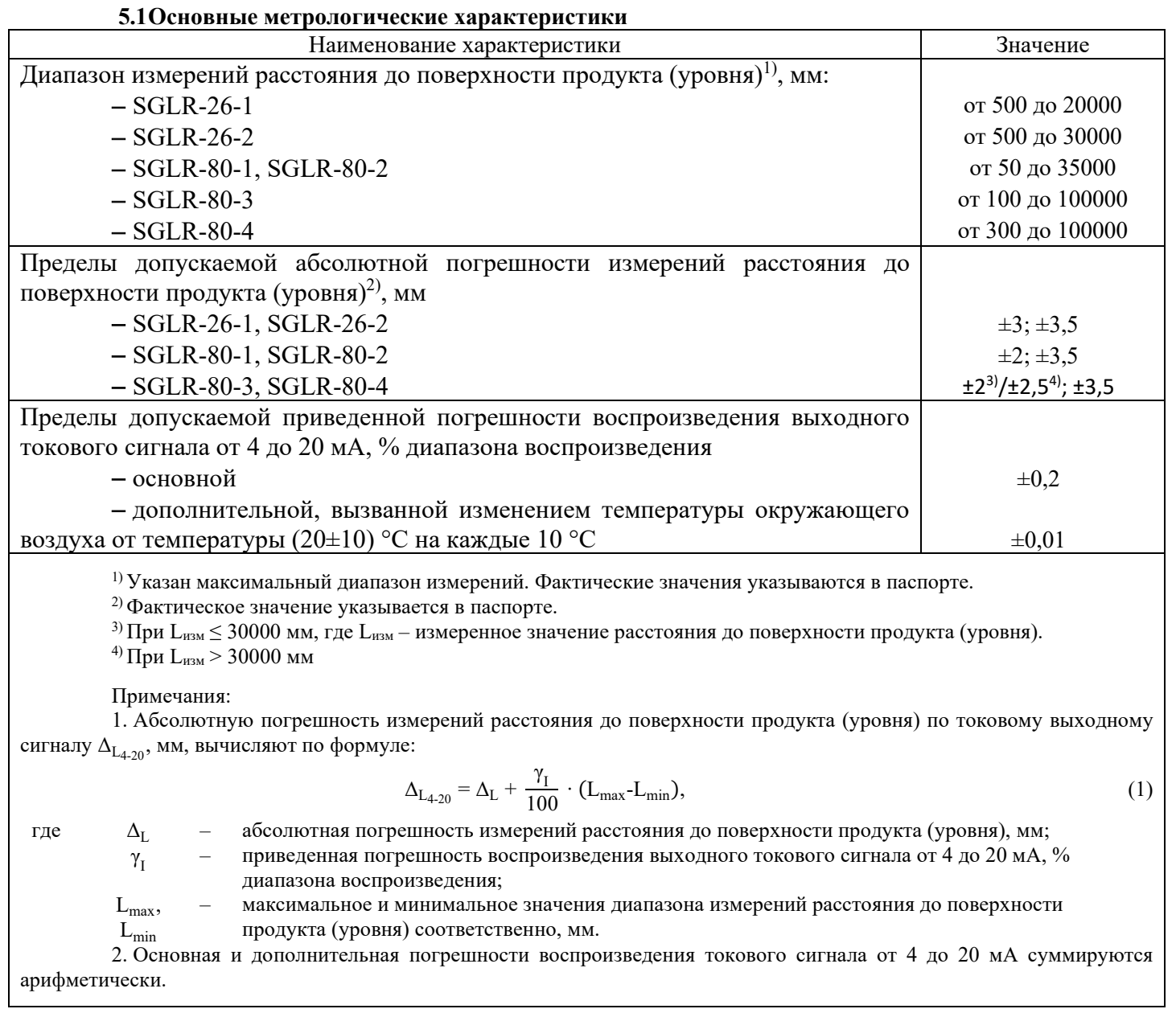

<span id="page-21-2"></span>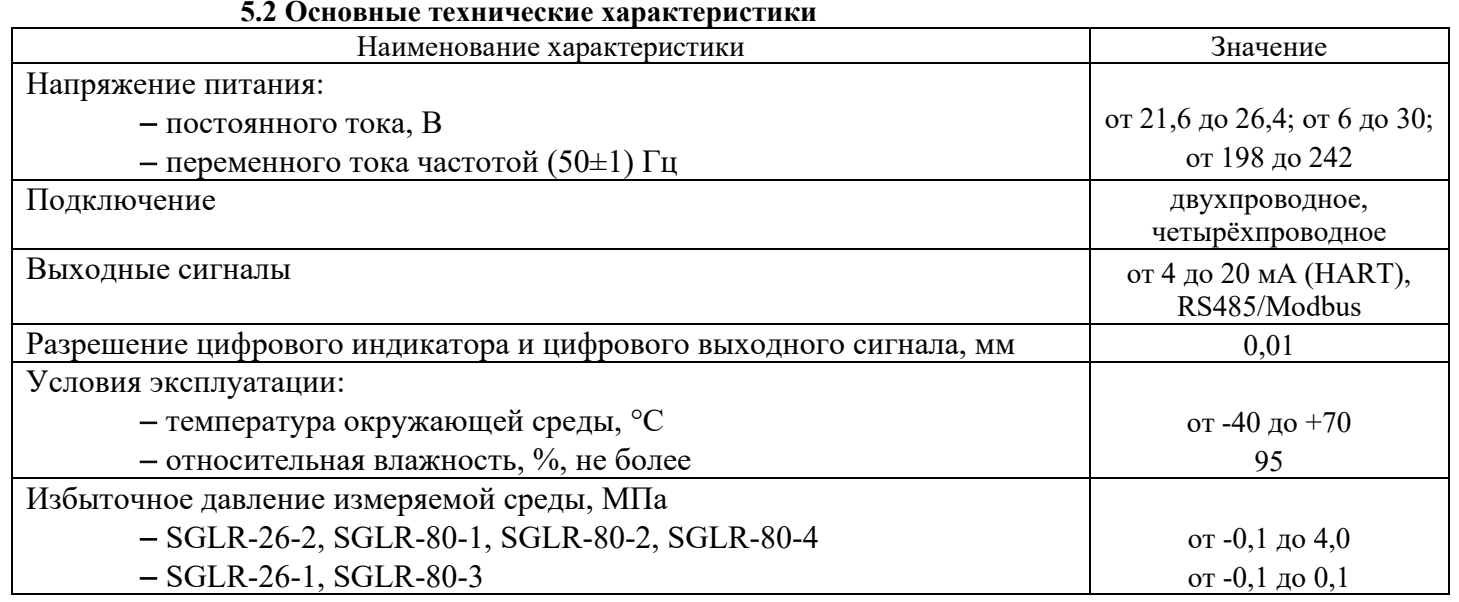

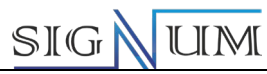

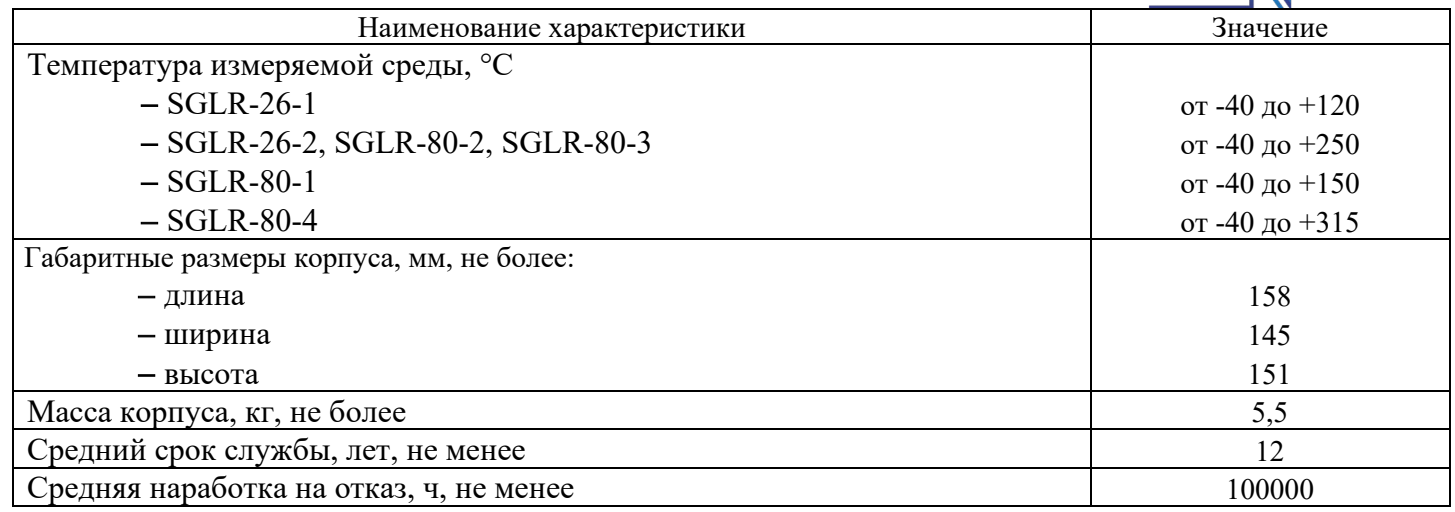

# **5.3 Дополнительные технические характеристики SGLR-26**

<span id="page-22-0"></span>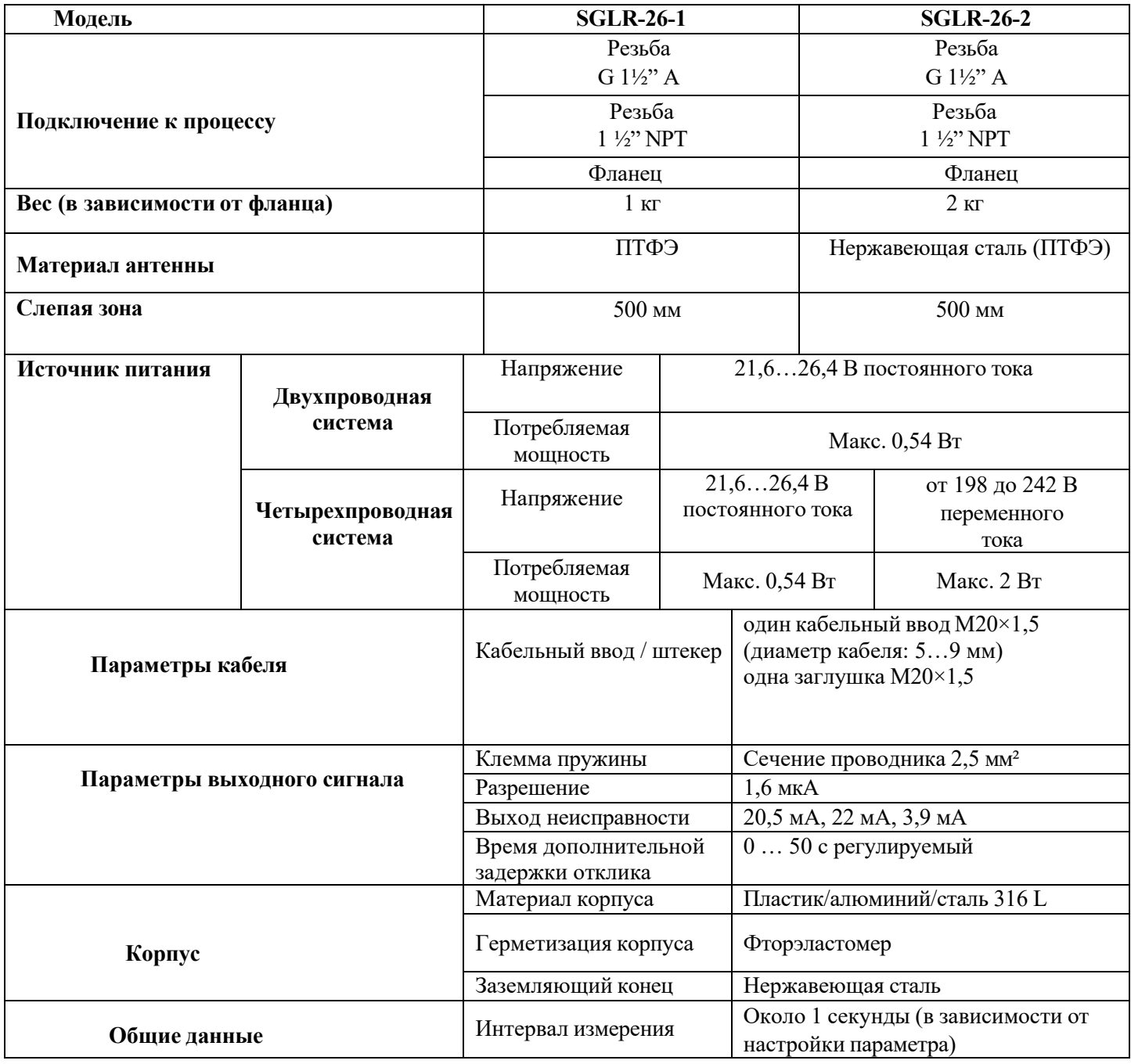

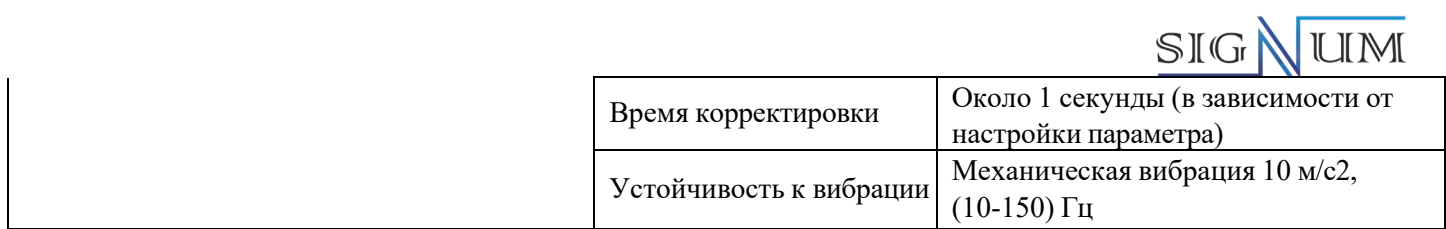

# **5.4 Дополнительные технические характеристики SGLR-80**

<span id="page-23-0"></span>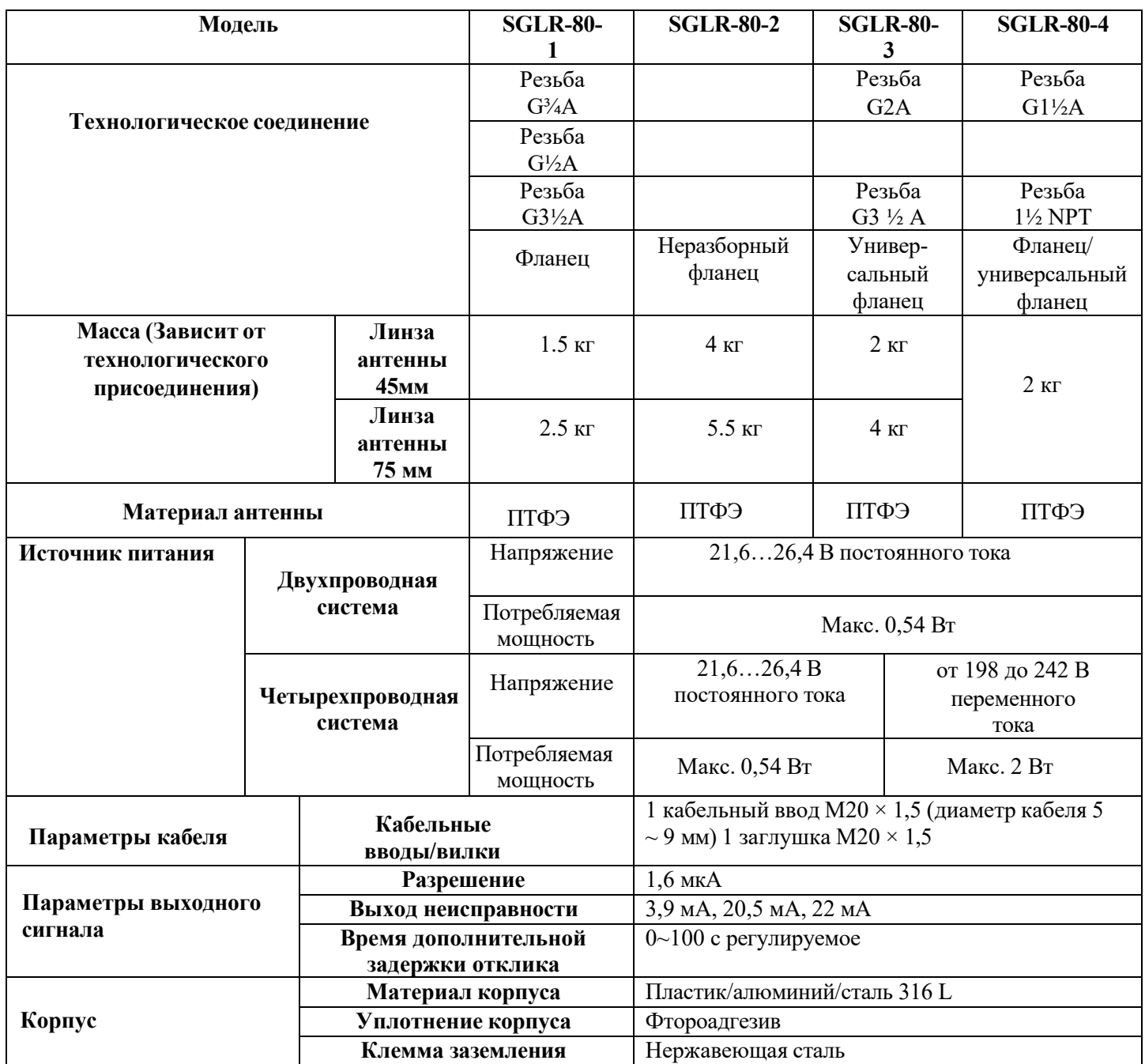

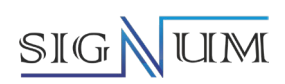

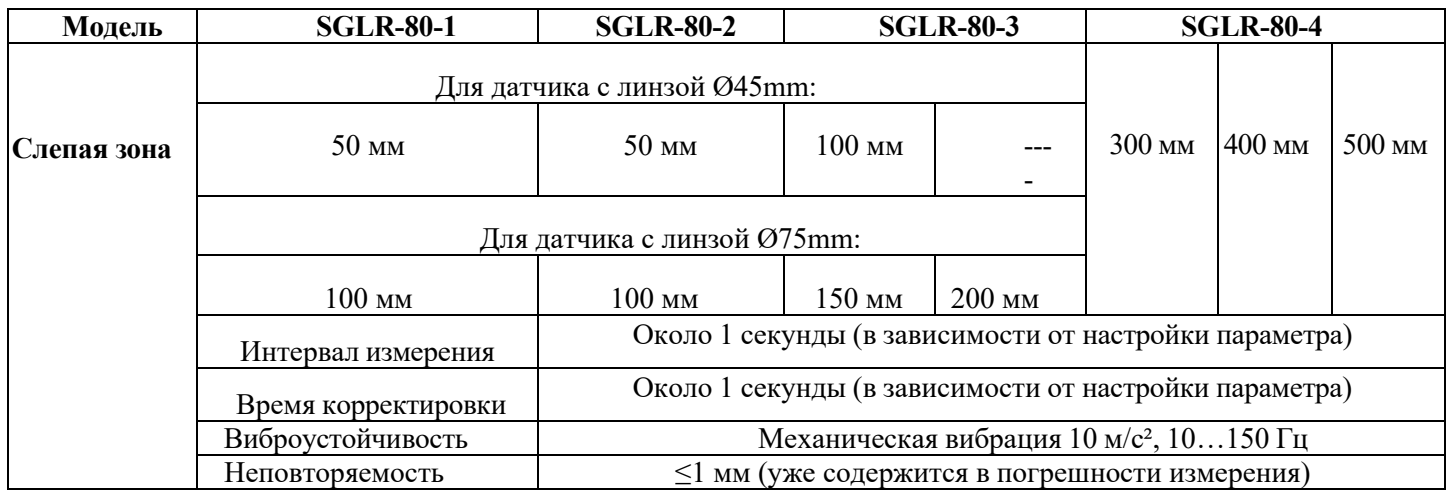

## JUM  $SIG$

# **6 Линейные графики**

<span id="page-25-0"></span>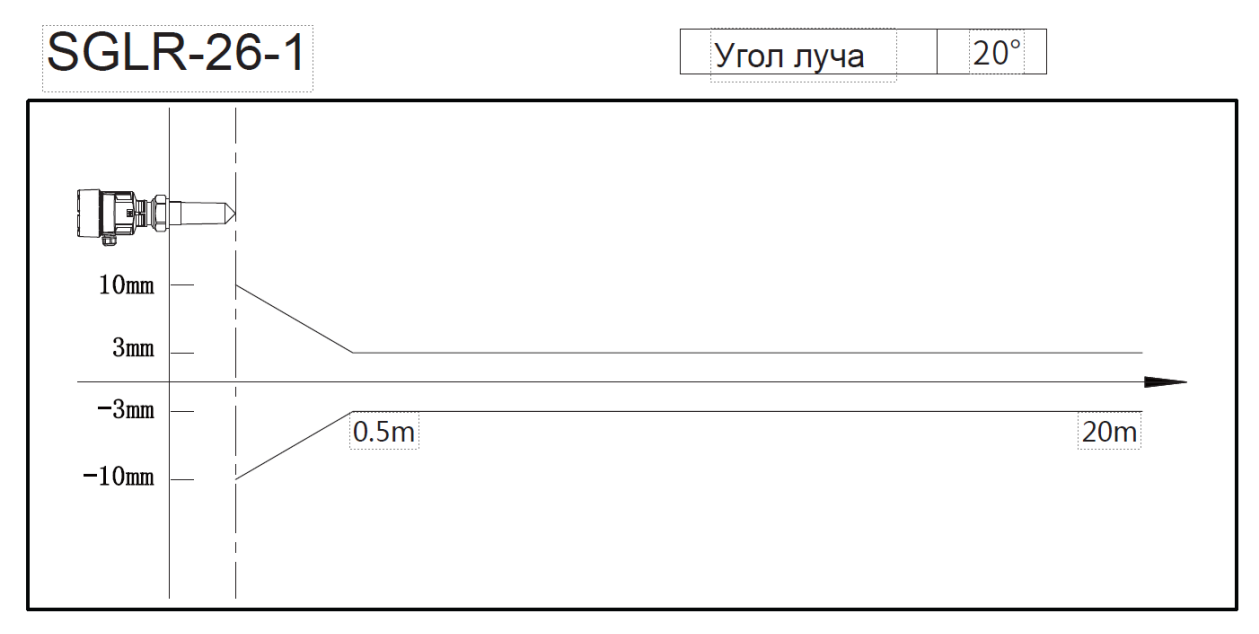

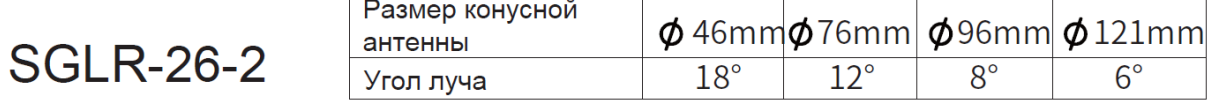

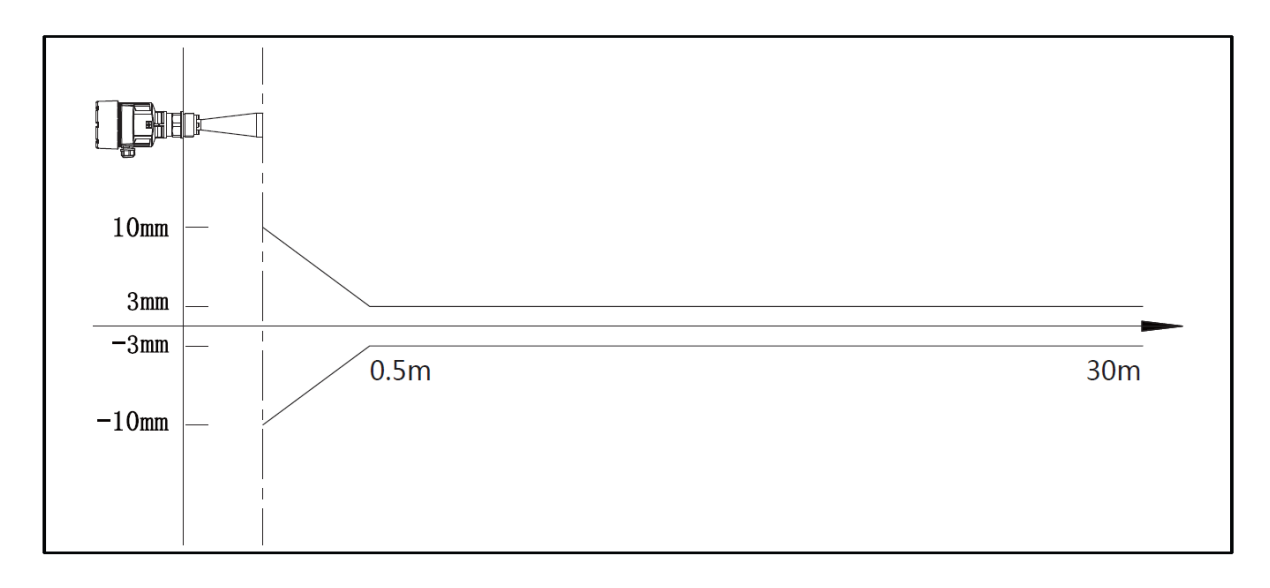

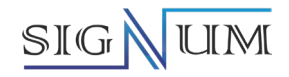

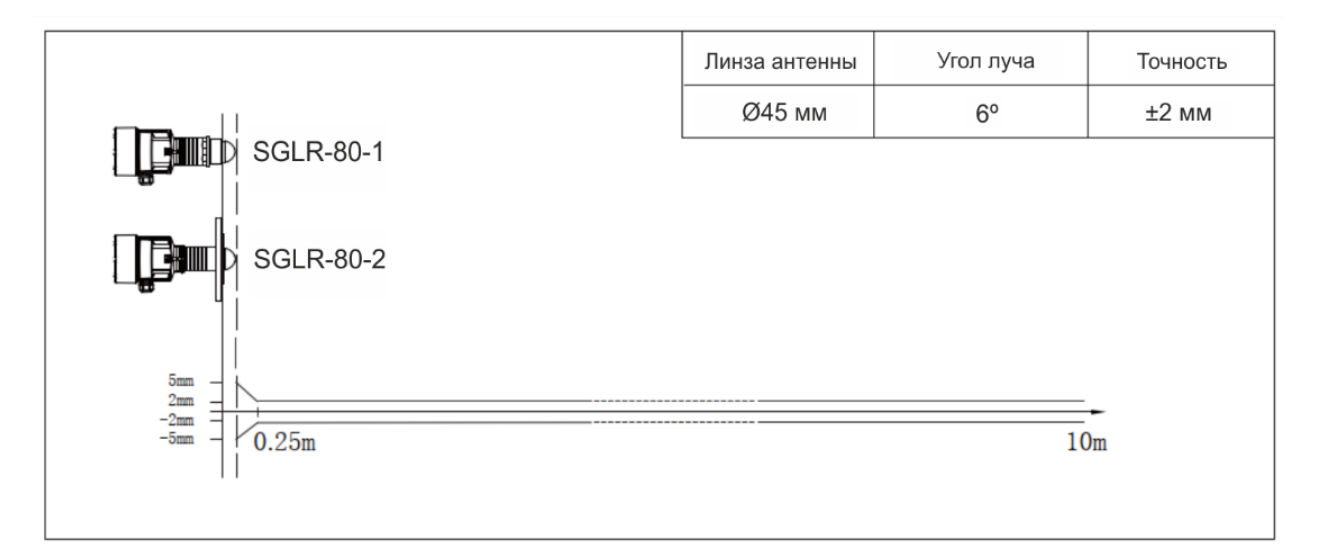

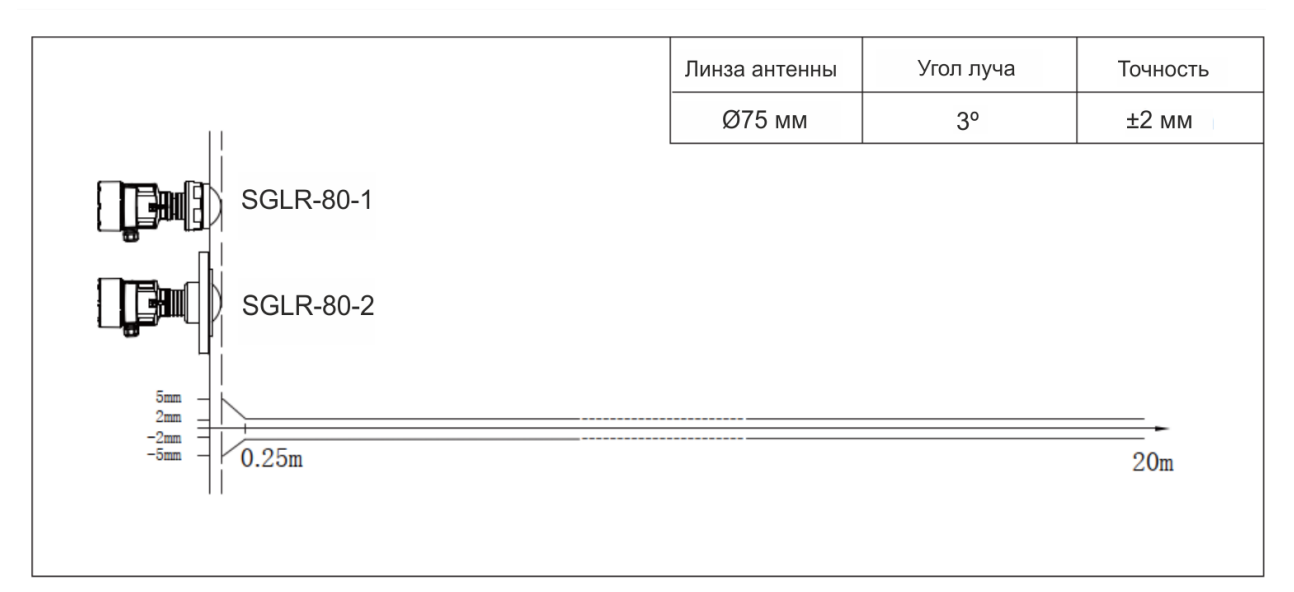

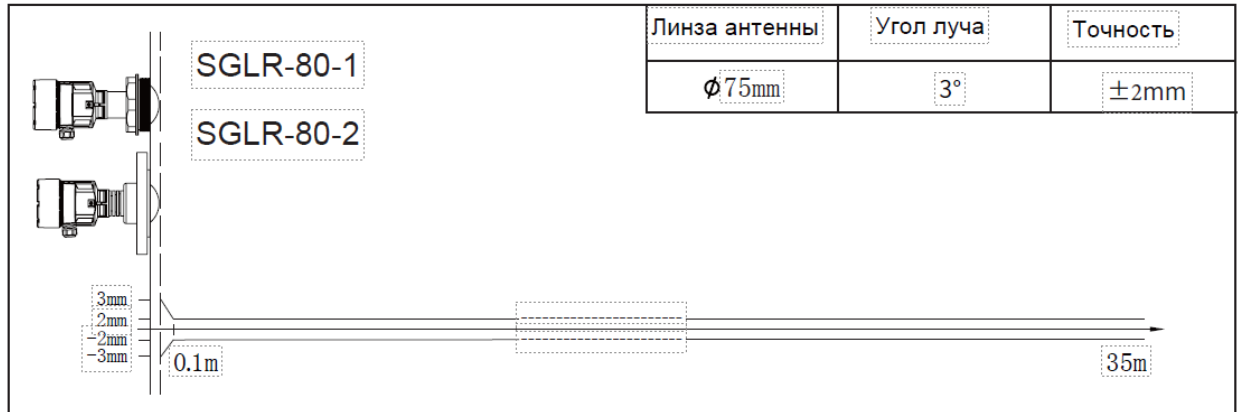

### SIGN JUM

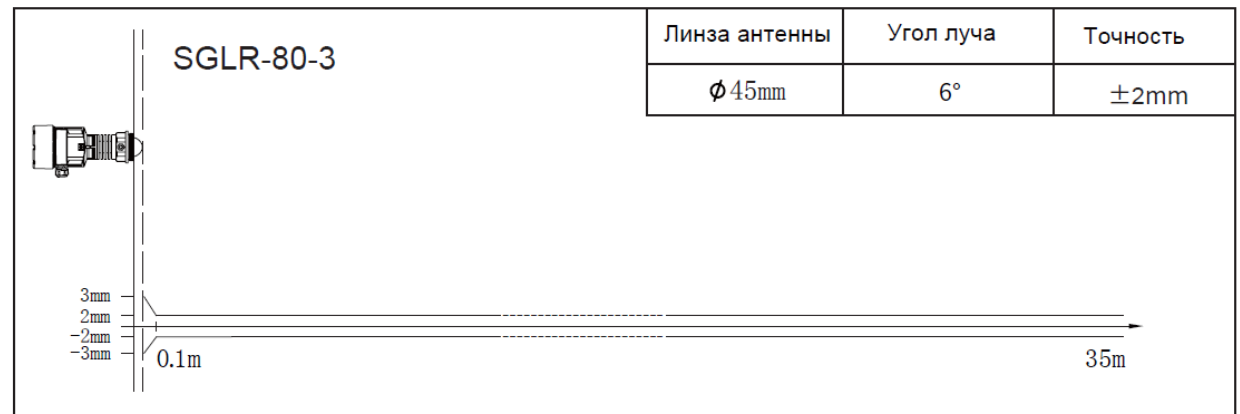

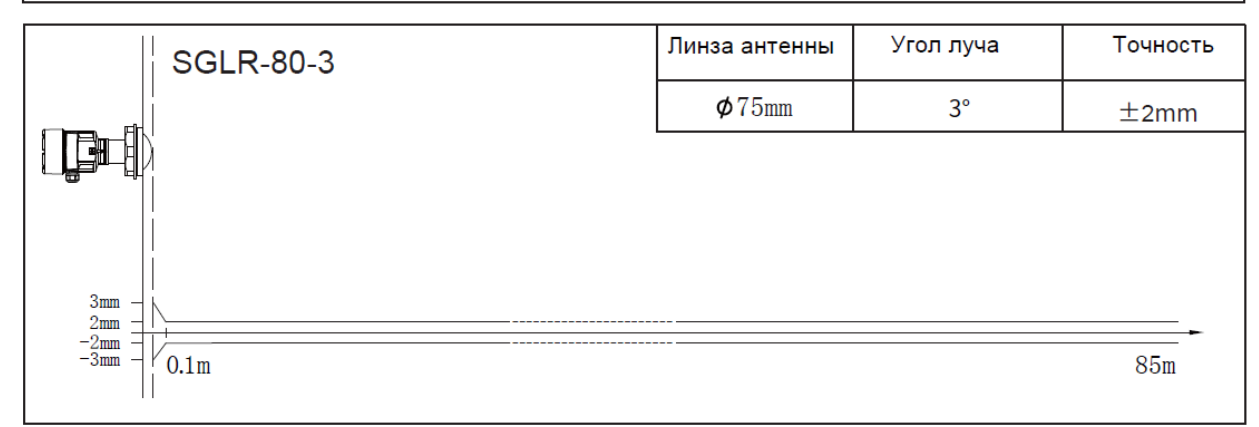

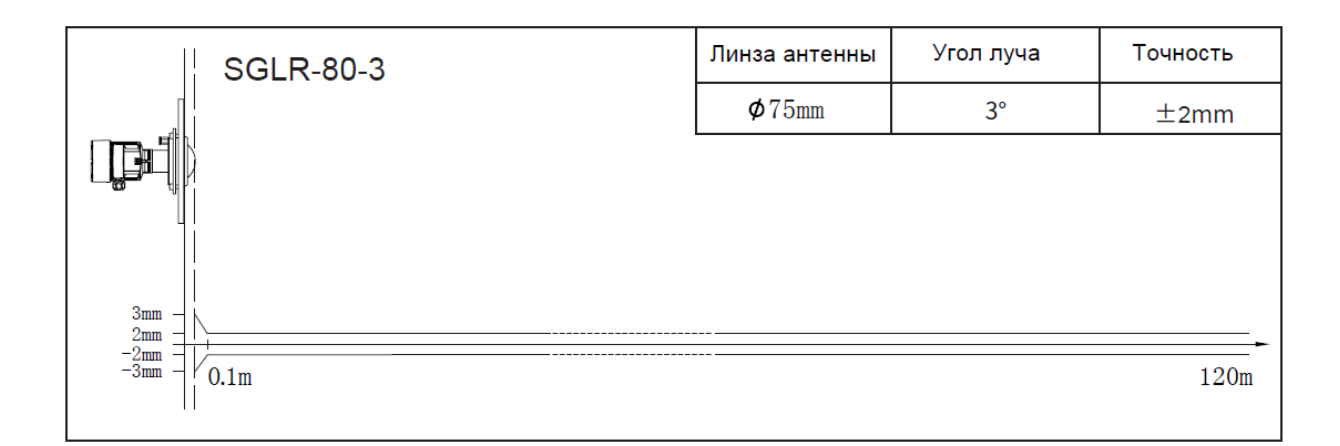

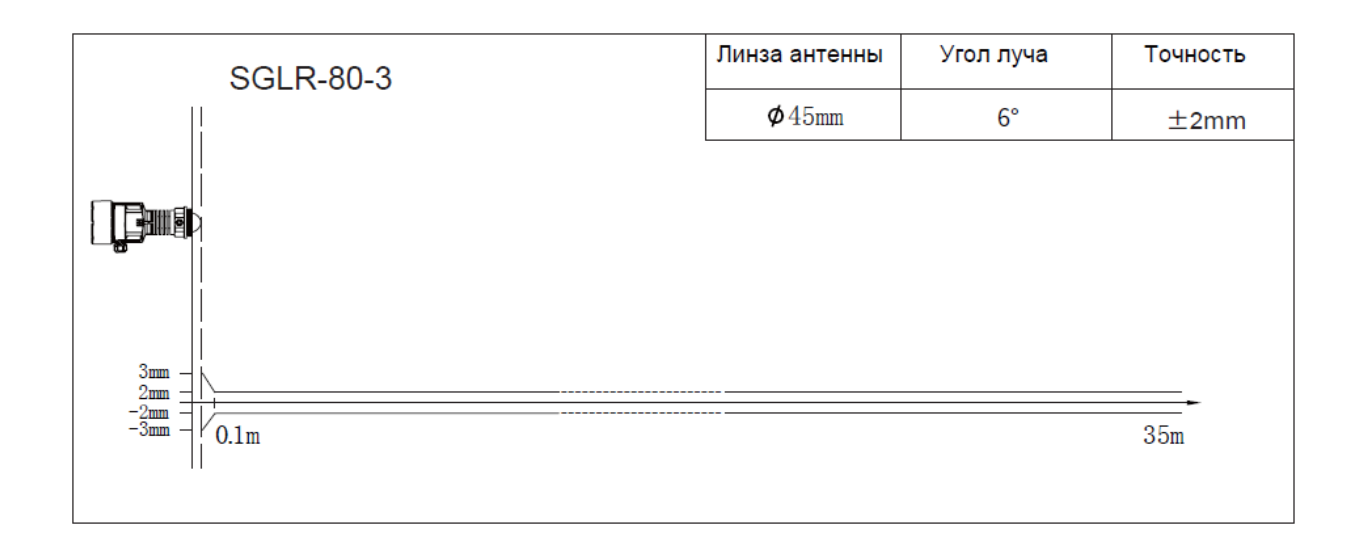

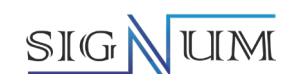

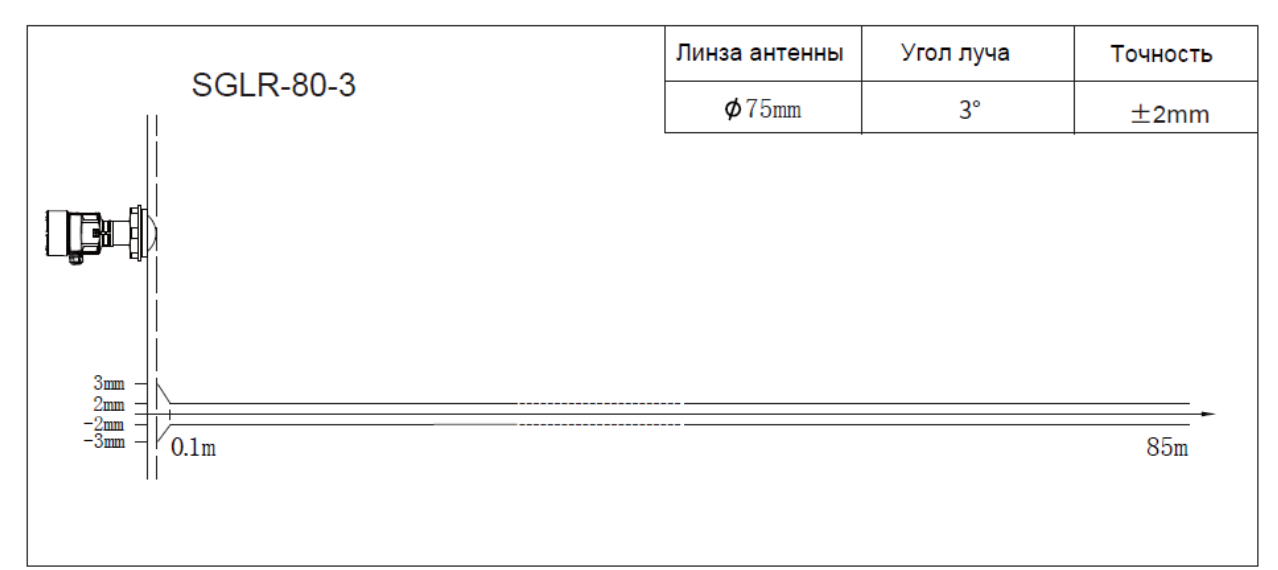

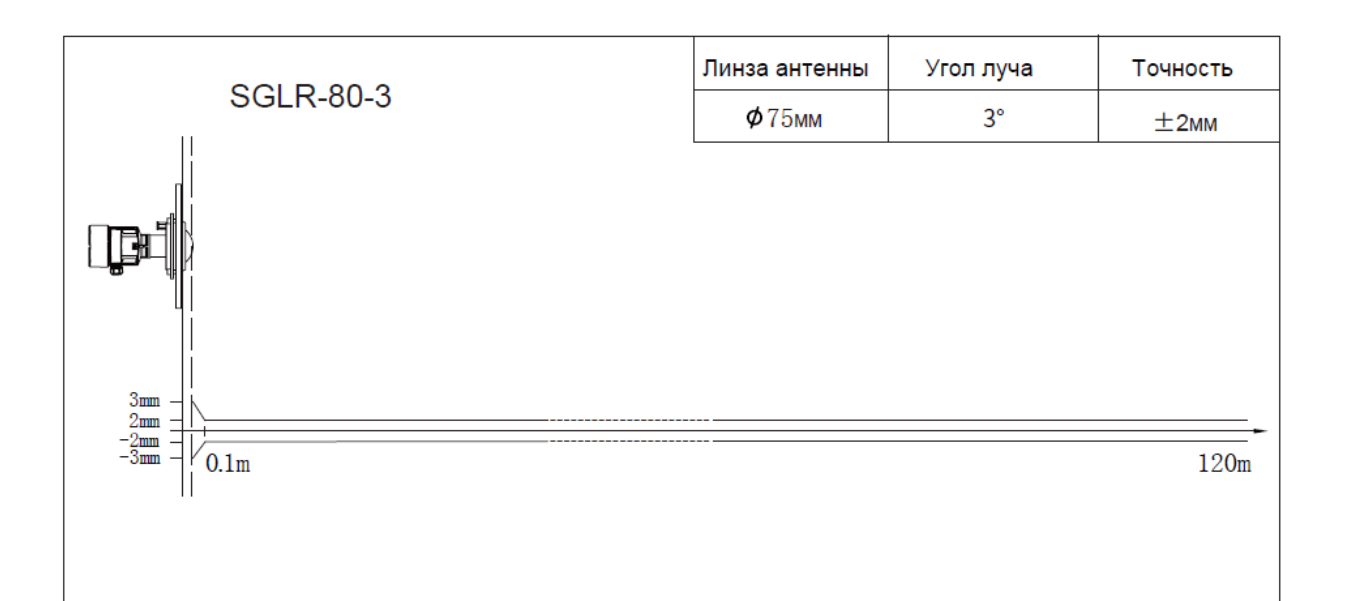

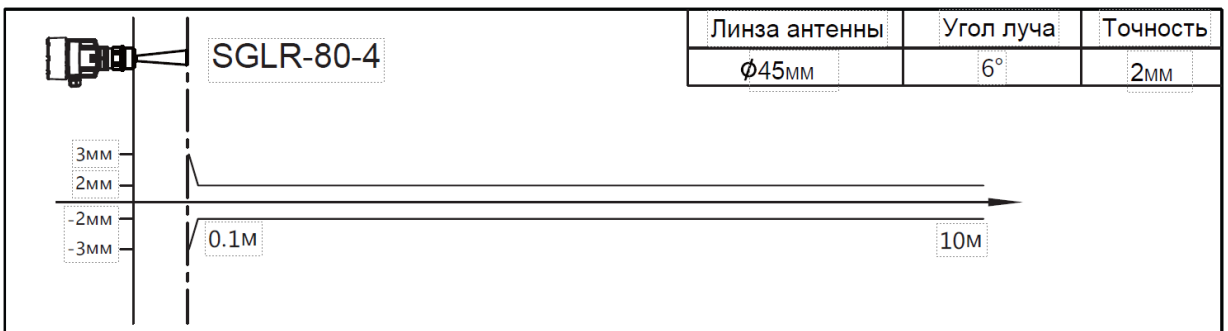

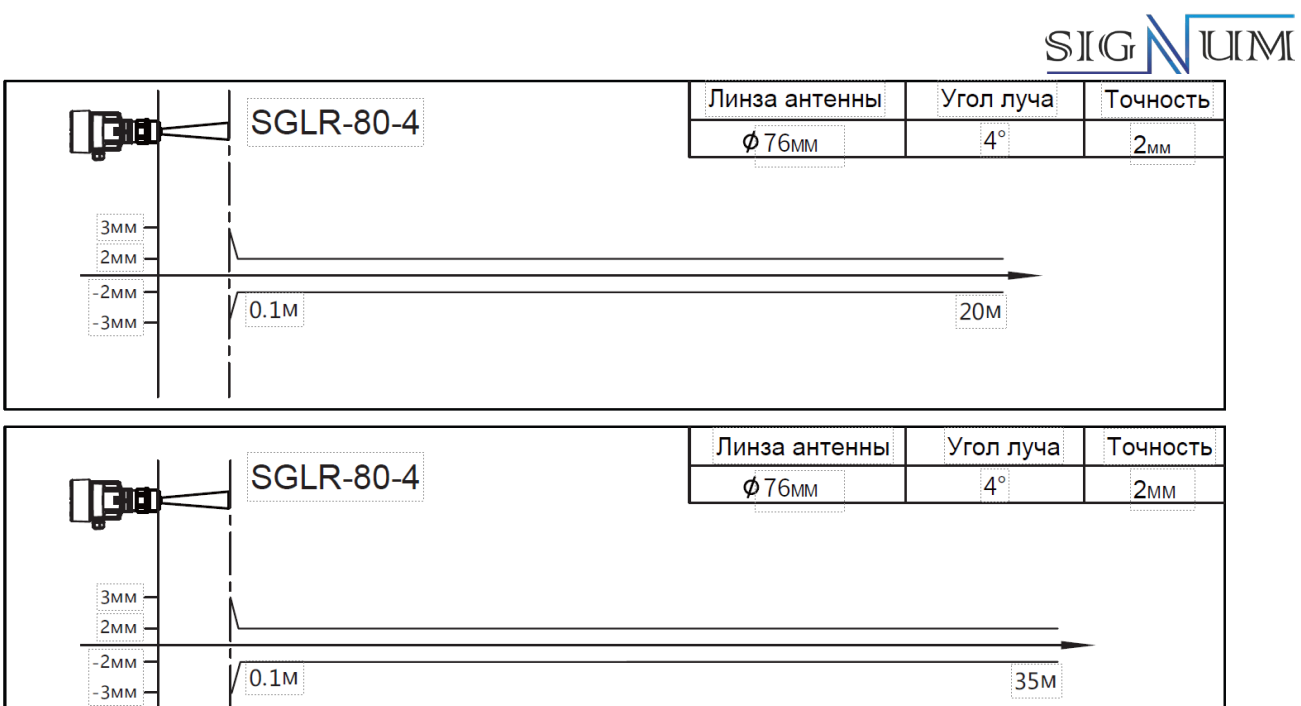

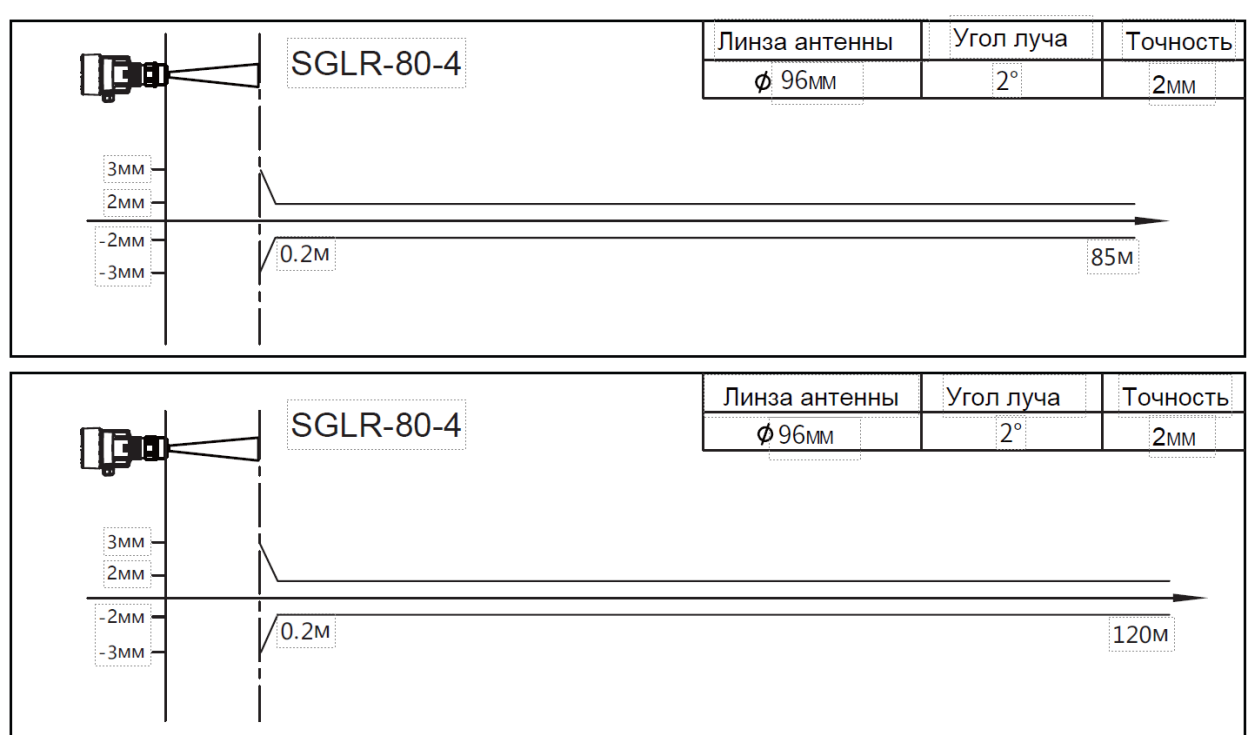

## JUM SIGN

# <span id="page-30-0"></span>**7 Габаритные размеры**

# 115 108  $\phi$ 98  $45$ 腘 Ē 142  $\bigcirc$ 耜  $22$ 非  $\phi 54$  $6$ 260

# **Корпус (односекционный)**

**Корпус из Пластика АБС**

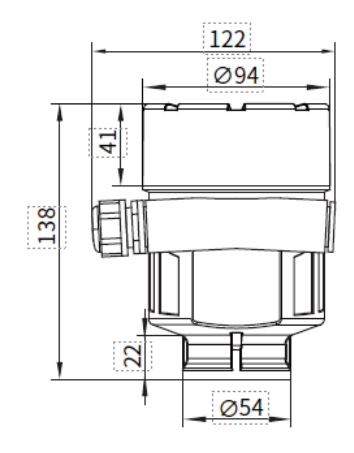

 $\mathbb{E}$ 

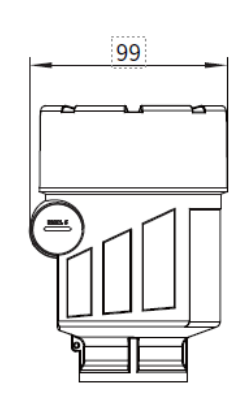

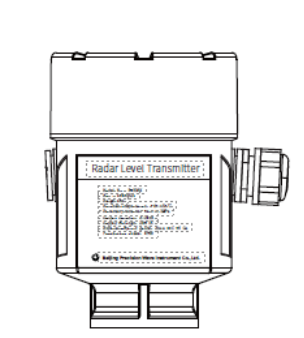

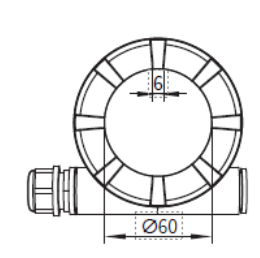

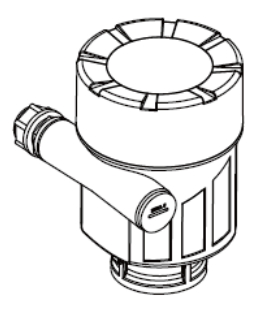

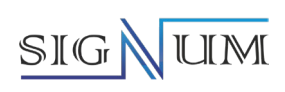

# **Корпус (двухсекционный)**

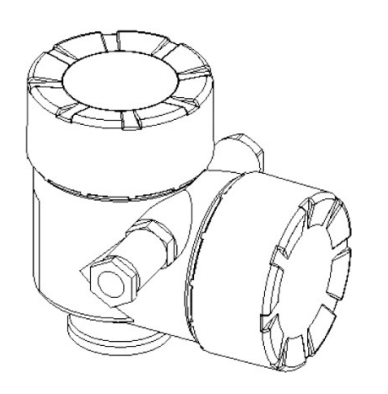

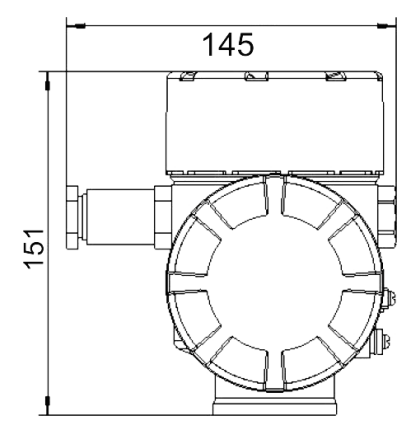

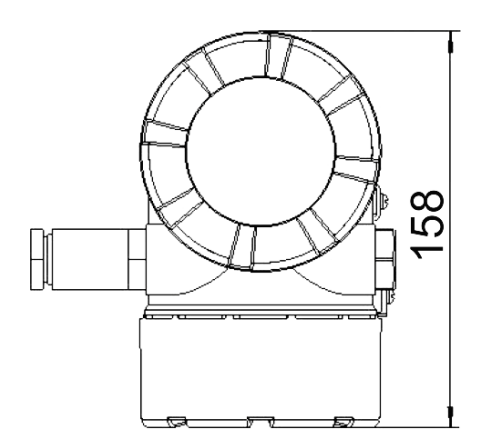

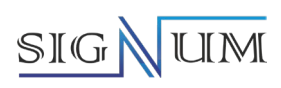

# **7.3 Габаритные размеры корпуса SGLR-26**

# **SGLR-26-1**

<span id="page-32-0"></span>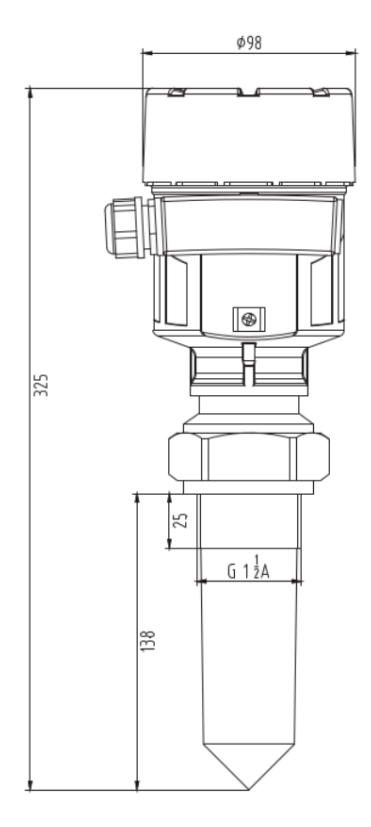

**SGLR-26-2**

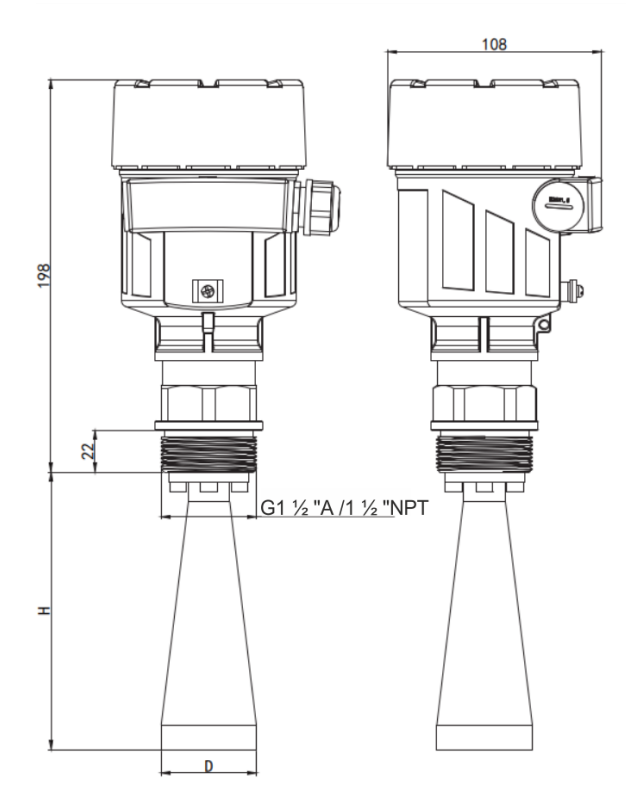

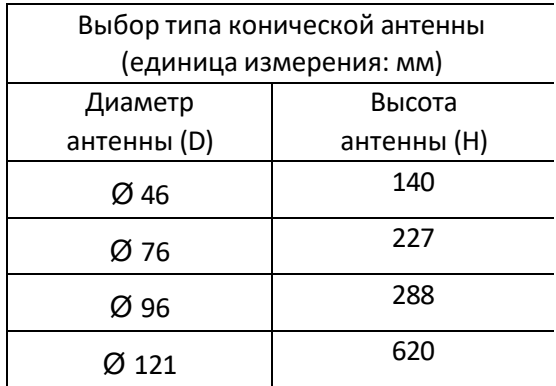

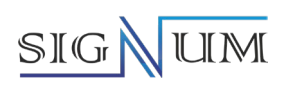

# **Таблица выбора фланца SGLR-26**

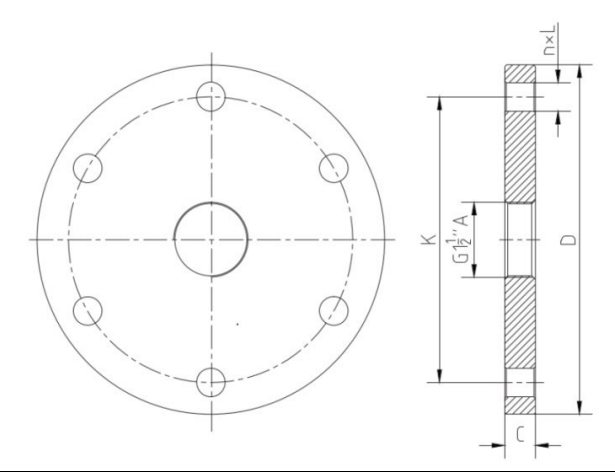

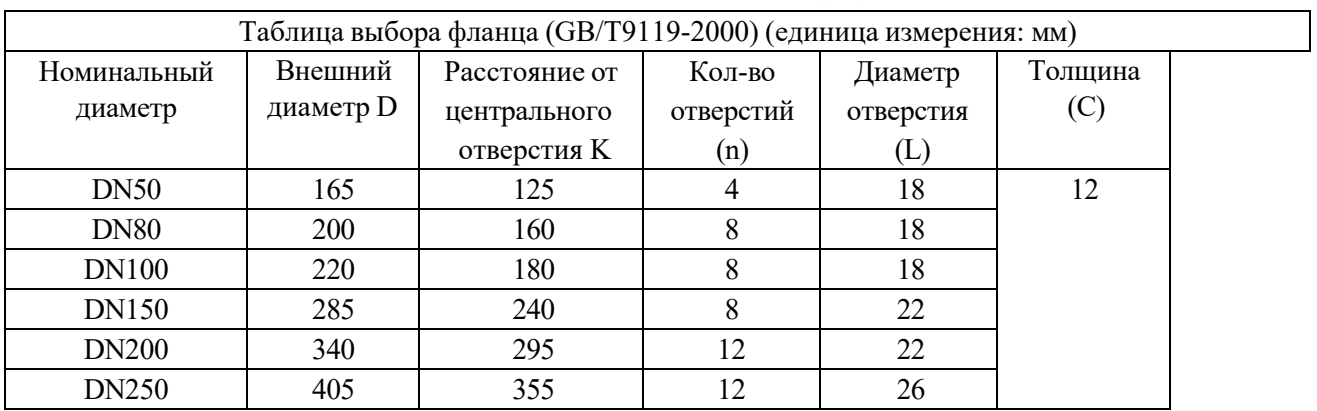

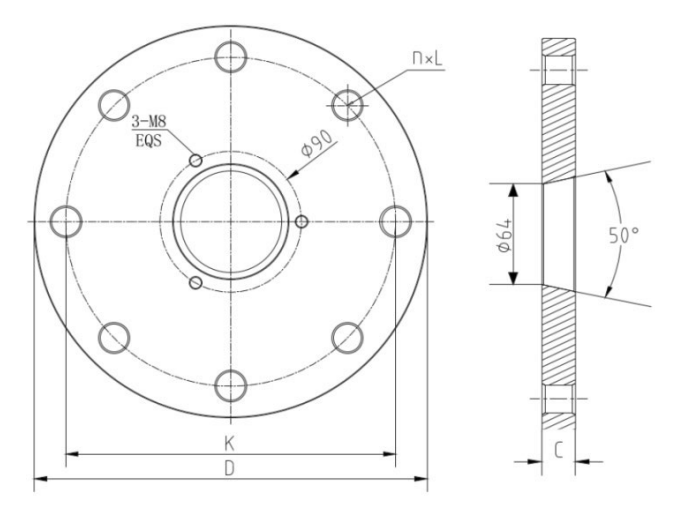

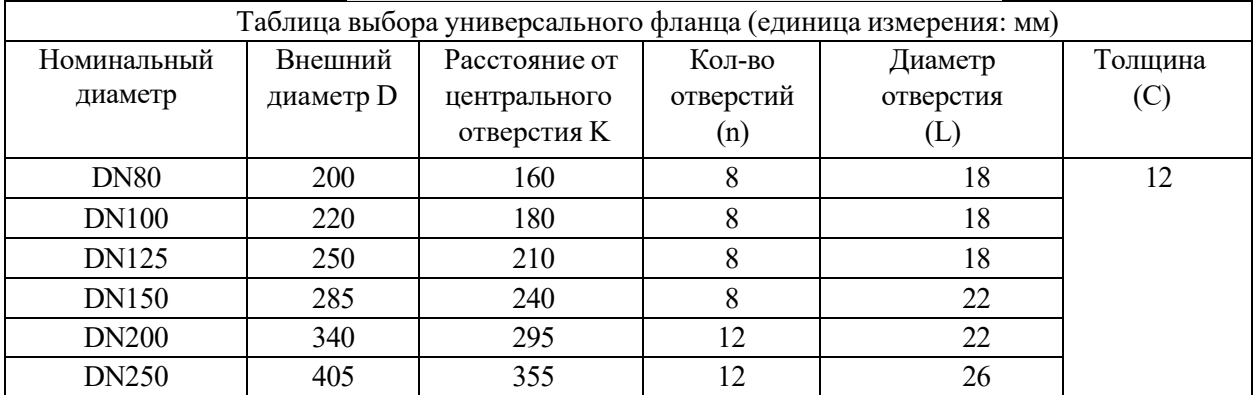

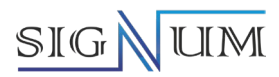

### **7.4 Габаритные размеры корпуса SGLR-80**

<span id="page-34-0"></span>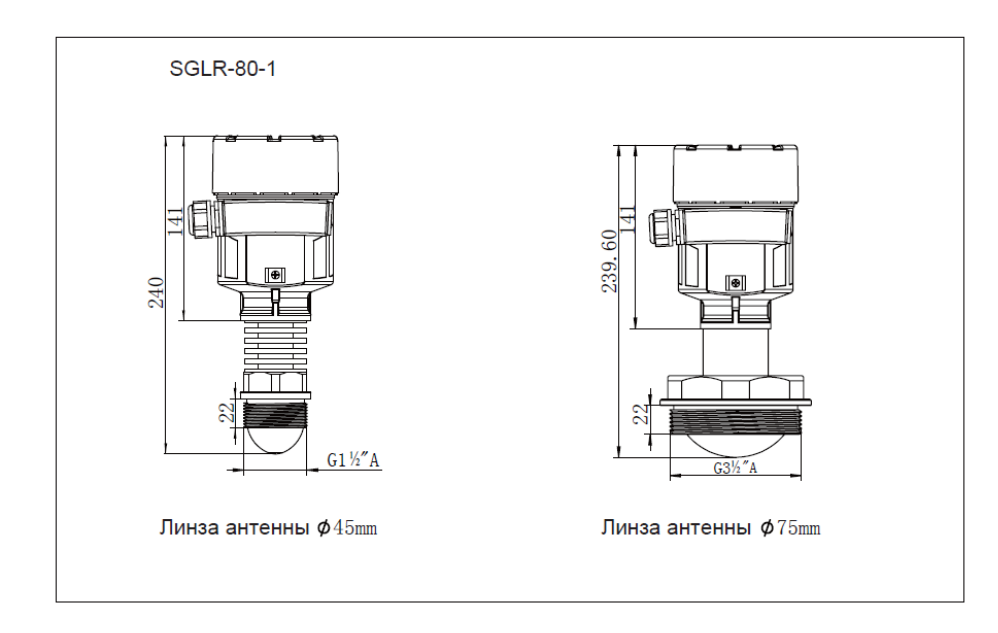

**SGLR-80-2** 

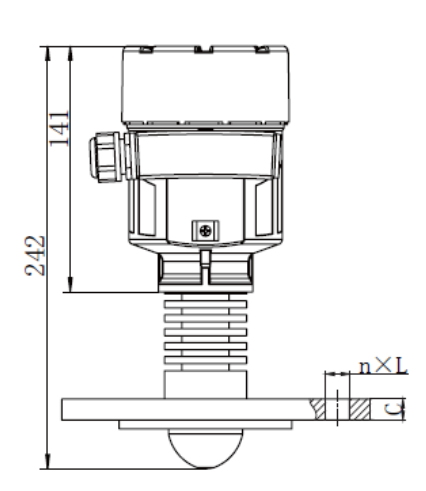

Линза антенны  $\phi$ 45mm

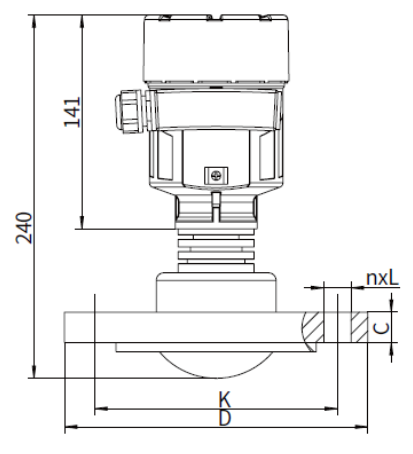

Линза антенны ¢75mm

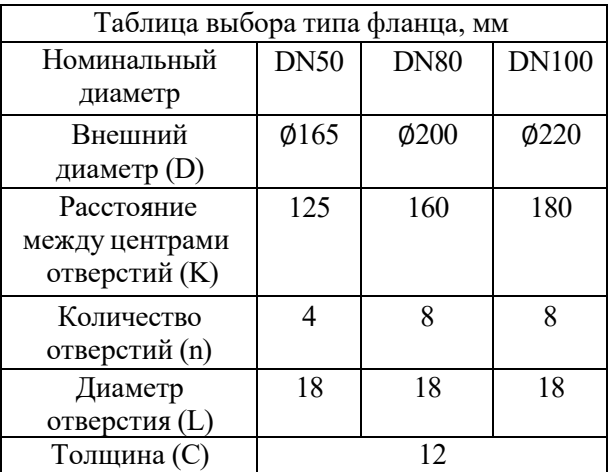

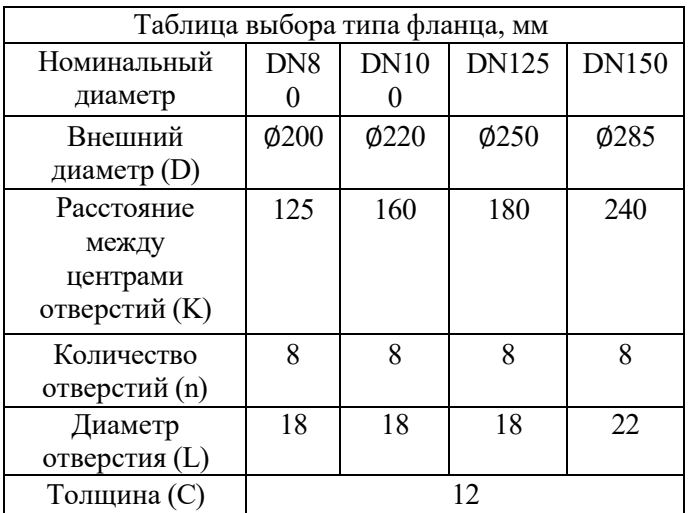

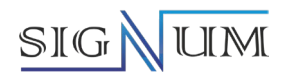

# SGLR-80-3

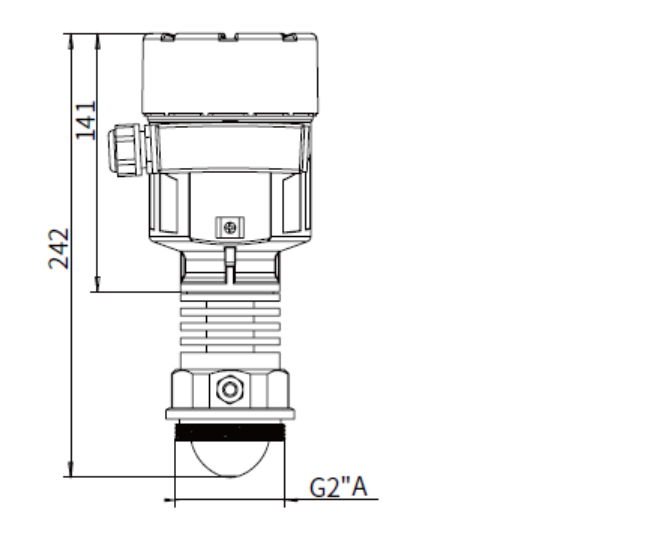

Линза антенны  $\phi$ 45mm

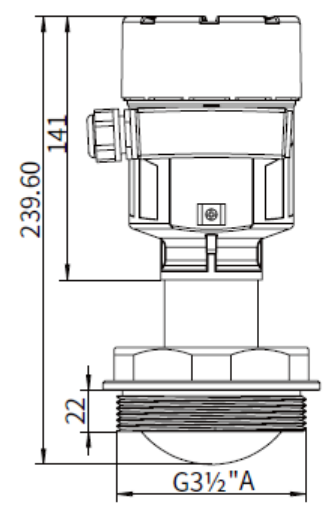

Линза антенны *\$75mm* 

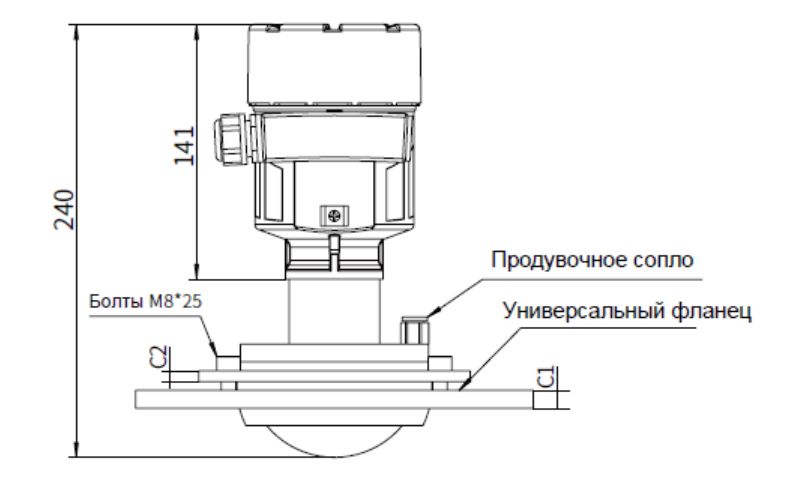

Линза антенны *Ф*75mm

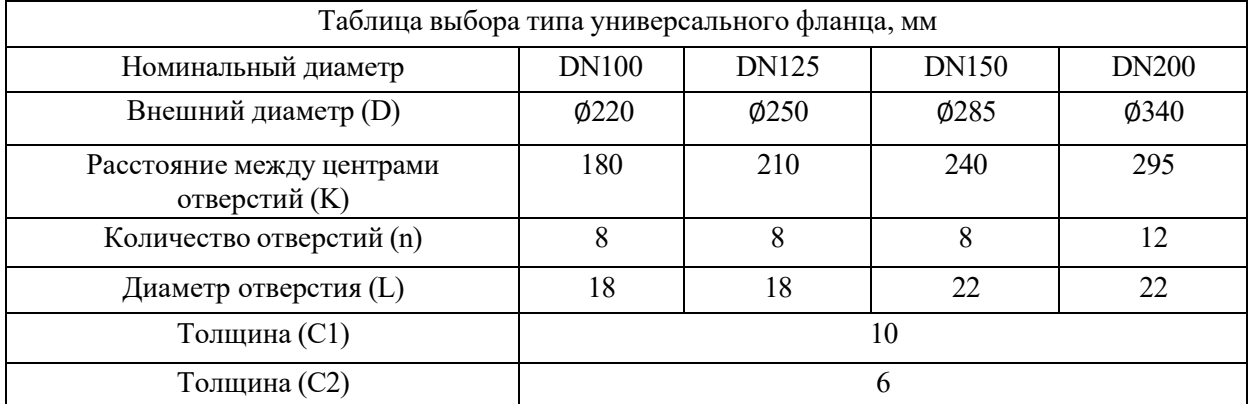
# SIGNUM

## SGLR-80-4

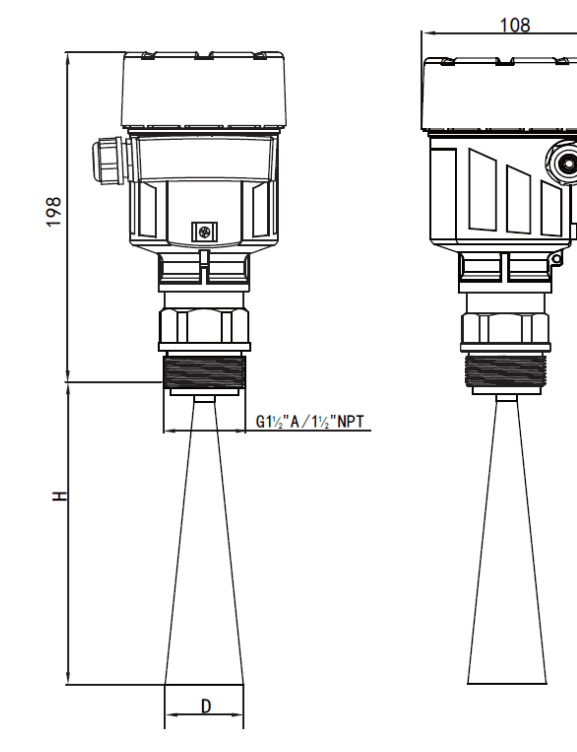

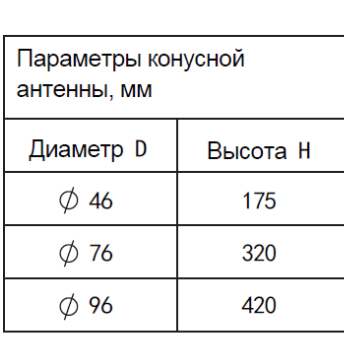

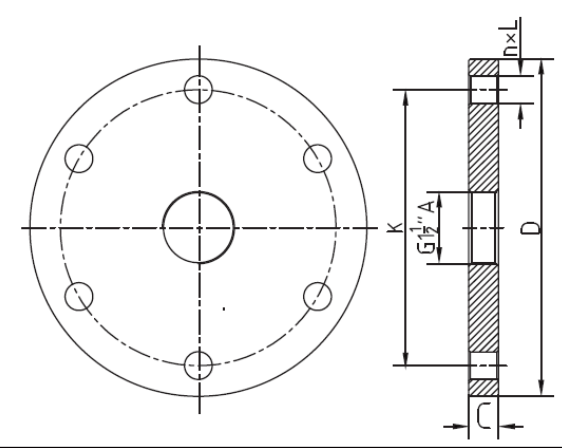

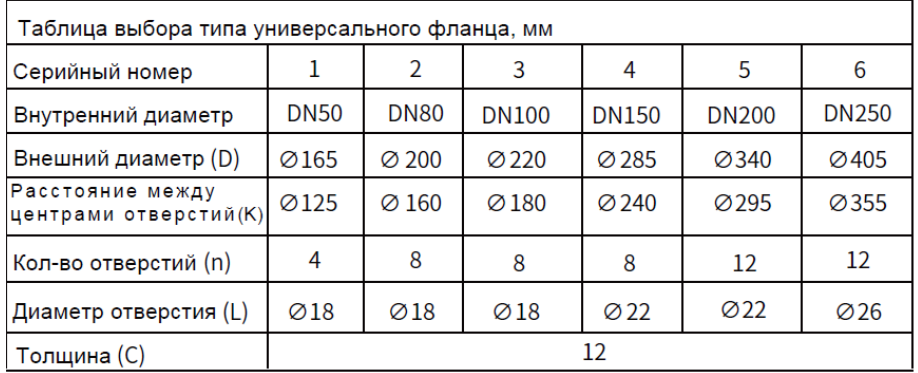

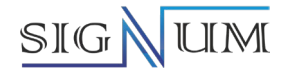

## **8 Электрическое подключение**

## **8.1 Напряжение питания**

(4-20) мА/HART (двухпроводная схема подключения)

Сигналы питания и выходные сигналы подаются по двухпроводному кабелю. Пожалуйста, обратитесь к техническим данным для выбора напряжения питания.

(4-20) мА/HART (четырехпроводная схема подключения)

Источник питания и токовый сигнал разделены и используют двухжильный или четырехжильный кабель соответственно.

Обратитесь к техническим данным для выбора напряжения питания.

Необходимо добавить защитный барьер между источником питания и прибором.

## **8.2 Монтаж соединительного кабеля**

Общая информация

Внешний диаметр кабеля: 5–9 мм (M20×1,5) 3,5–8,7 мм (1/2" NPT)

(4-20) мА/HART (двухпроводной) В качестве силового кабеля следует использовать обычный двухпроводной кабель.

(4-20) мА/HART (четырехпроводной) Поскольку между силовым кабелем и устройством часто существуют электромагнитные помехи, необходимо использовать экранированный кабель питания.

## **8.3 Экранирование и подключение кабеля**

В идеале экранированный кабель должен быть заземлен на двух клеммах. Однако следует учитывать компенсирующий ток заземления. Когда две клеммы заземлены, к клемме заземления можно подключить конденсатор с потенциалом земли (внутри распределительного шкафа). Например: 1 мкФ; 1500 В. Используйте заземление с минимальным сопротивлением.

## **8.4 Схема подключения**

## **8.4.1 Для односекционного корпуса**

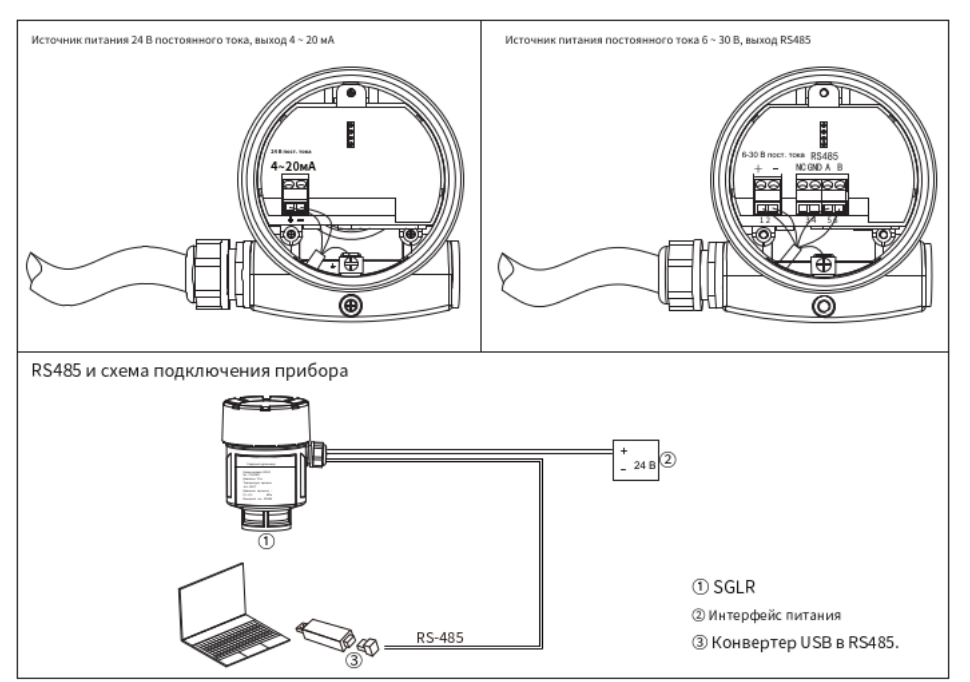

Источник питания 24 В постоянного тока, выход 4-20 мА. Источник питания 6-30 В постоянного тока, выход RS-485.

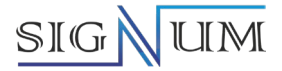

#### **8.4.2 Для двухсекционного корпуса**

Источник питания 220 В переменного тока/50 Гц или 24 В постоянного тока (источник питания 12В постоянного тока является опцией), выход 4–20 мА.

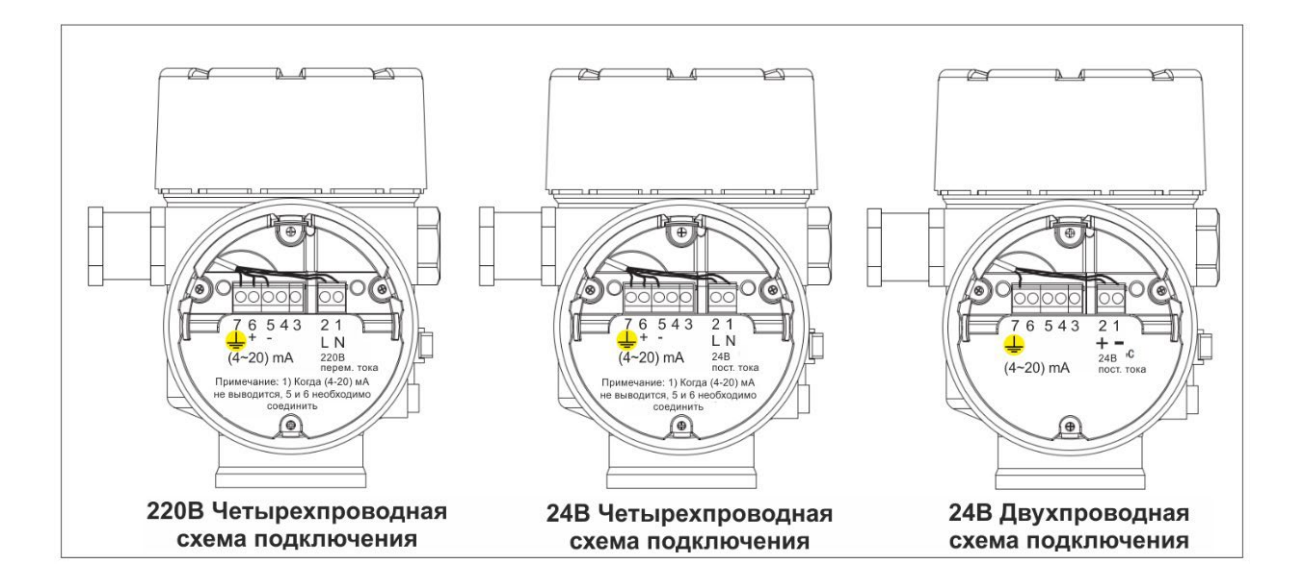

#### **8.5 Инструкции по безопасности**

Все работы по электрическому подключению должны выполняться при отключенном питании, следуйте инструкциям в руководстве по эксплуатации прибора!

Соблюдайте правила и требования к электрическому подключению.

Соблюдайте требования по охране труда и технике безопасности. Все операции, связанные с электрическими компонентами прибора, должны выполняться обученным и квалифицированным персоналом.

Проверьте паспорт и табличку прибора, чтобы убедиться в предоставленных технических характеристиках прибора на соответствие требованиям. Убедитесь, что напряжение питания соответствует указанному на заводской табличке.

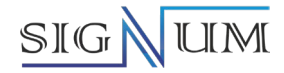

## **9 Настройка прибора**

## **9.1. Методы настройки**

- 1. Настройка с помощью программного обеспечения через ПК
- 2. Настройка с помощью ручного HART коммуникатора
- 3. Настройка с помощью кнопок приборной панели цифрового индикатора
- 4. Настройка с помощью протокола Bluetooth используя приложение PW Tools
- 5. Коды ошибок

#### **9.1.1. Настройка с помощью программного обеспечения ПК**

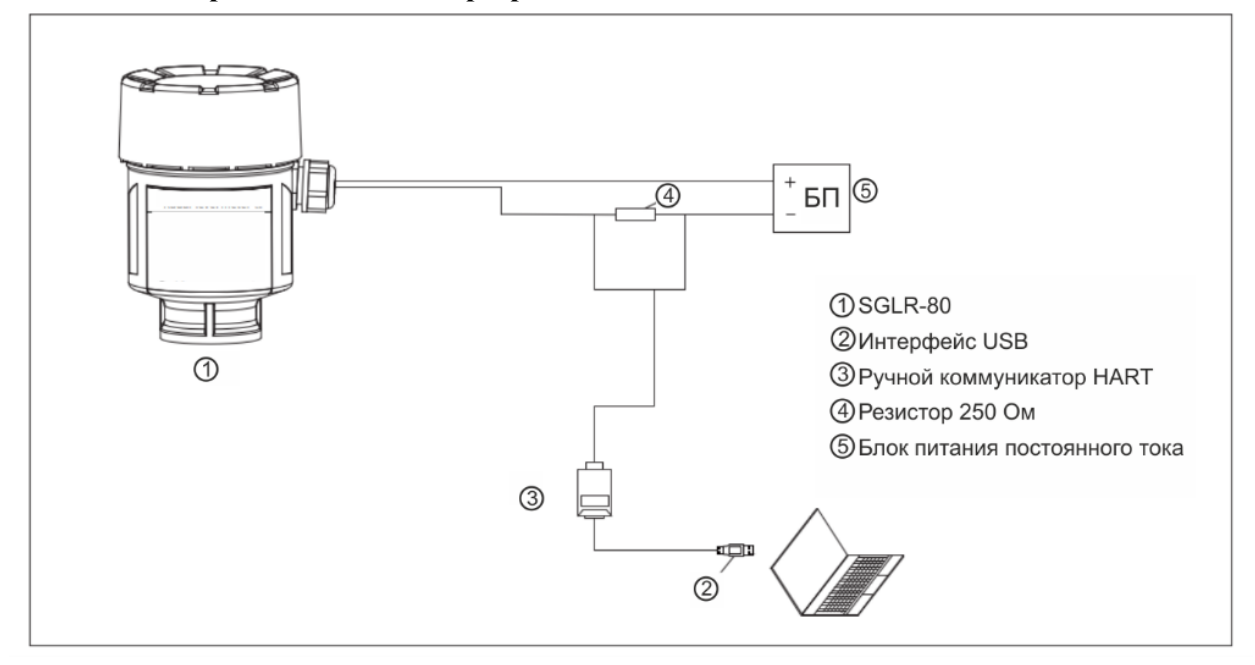

#### **Программное обеспечение «HART»**

Программное обеспечение HART V3.0 в основном состоит из двух частей: страницы входа в систему и основного интерфейса. Страница входа в систему (как показано на **рисунке 1**) в основном состоит из 5 опций: выбор протокола связи, последовательный com-порт, адрес, язык, имя пользователя и пароль. Основной интерфейс (как показано на **рисунке 2**) в основном состоит из шести областей настроек: строка меню, панель инструментов, каталог, основные параметры, настройки параметров и кривые. Ниже будет приведено подробное описание функции каждой части главной страницы.

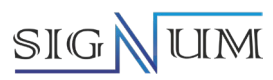

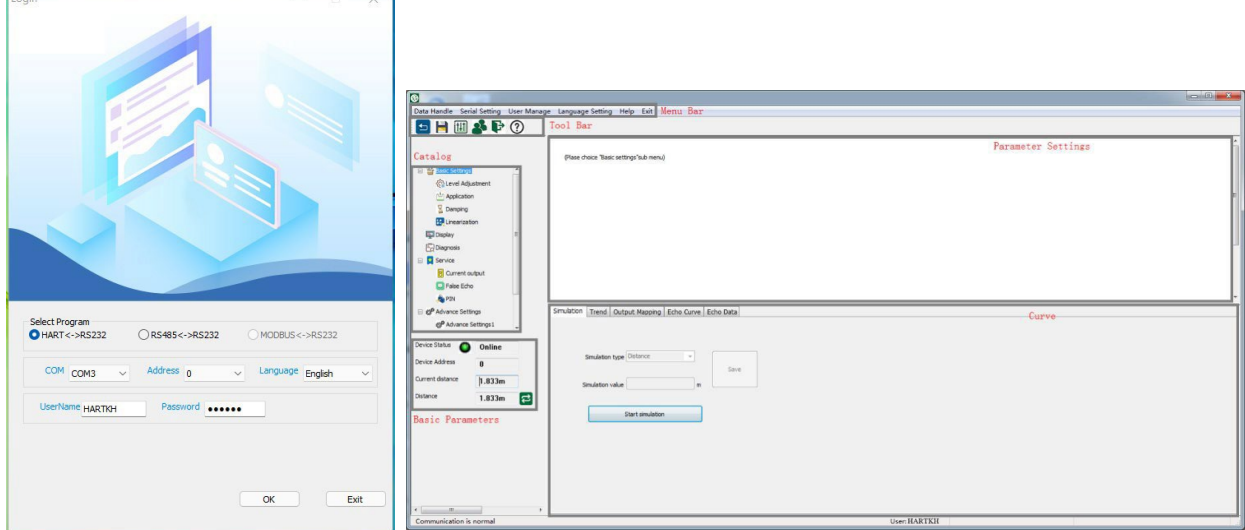

ń

 $\mathcal{L}$ 

**Рисунок 1 Рисунок 2**

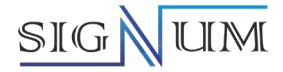

#### **Строка меню**

Строка меню (как показано на **рисунке 3**) включает обработку данных, настройки последовательного порта, управление пользователями, языковые настройки, справка и выход из программы.

> Data Handle Serial Setting User Manage Language Setting Help Exit

> > **Рисунок 3**

#### **Управление данными**

Чтение и сохранение, если нажать кнопку «Прочитать», данные будут получены с устройств, а если нажать кнопку «Сохранить», то измененные данные будут отправлены на устройство.

#### **Настройка COM порта**

Необходима для выбора адреса подключения к устройству и выбора com-порта (как показано на **рисунке 4**) По умолчанию установлен СОМ 5.

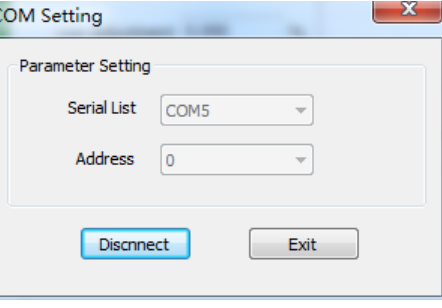

**Рисунок 4**

#### **Настройка языка**

Программное обеспечение поддерживает два вида языков: китайский и английский (как показано на **рисунке 5, 6**).

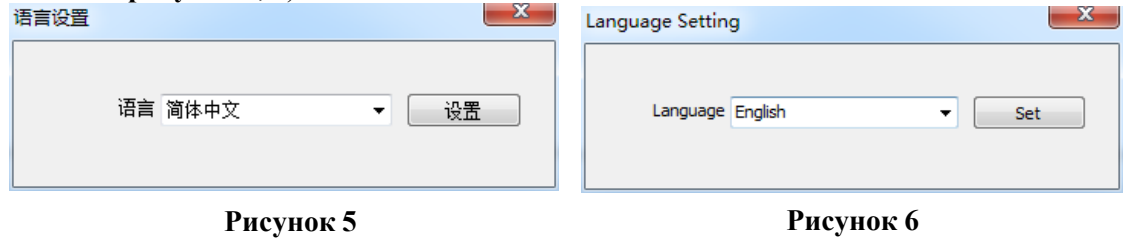

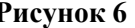

#### **Выход**

Если нажать кнопку «Выйти из программы», в программе появится окно с подтверждением (как показано на **рисунке 7**).

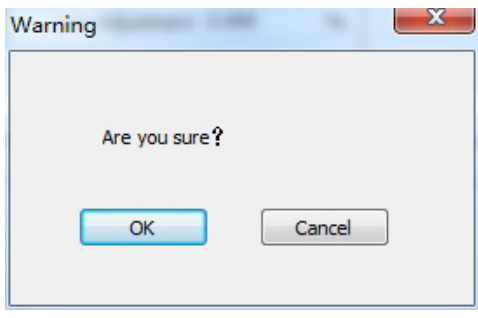

**Рисунок 7**

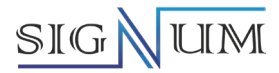

## **Панель инструментов**

Является дублированием «Строка меню» как показано на **рисунке 8**.

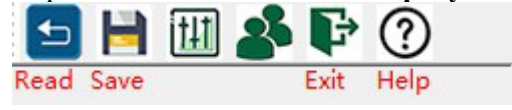

## **Рисунок 8**

#### **Основные параметры**

Основными параметрами HART V3.0 являются «Состояние устройства», «Адрес устройства», «Текущее расстояние», «Дистанция», «Уровень среды», «Процент» и «Выходной ток». Все они могут быть только считаны, и считываться они могут каждые 10 секунд. (как показано на **рисунке 9**)

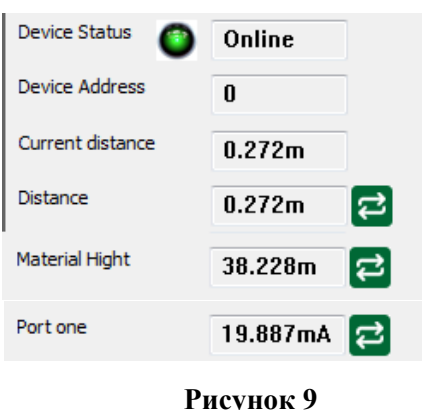

#### **Каталог настройки параметров**

Модели радарных уровнемеров SGLR26 и SGLR80, имеют настройки «Слепая зона», «Регулировка максимального значения», «Регулировка минимального значения», «Настройка диапазона», «Макс. процент корректировки» и «Мин. процент корректировки».

#### **Настройка диапазона**

Определяется максимальным диапазоном.

#### **Слепая зона**

Если сигнал попадет в слепую зону, измерение будет неправильным.

#### **Регулировка максимального и минимального значения**

Оба они используются для настройки диапазона. Цифровой индикатор отображает верхнее значение 0,000 м - это значение расстояния от нижней части фланца (базовой плоскости уровнемера) до верхней точки возможного заполнения, нижнее значение 38,5 м - это значение расстояния от нижней части фланца фланца (базовой плоскости уровнемера) до нижней точки измерения уровня. После редактирования данных, которые будут записаны, нажмите кнопку "Сохранить", указывая на то, что данные успешно сохранены.

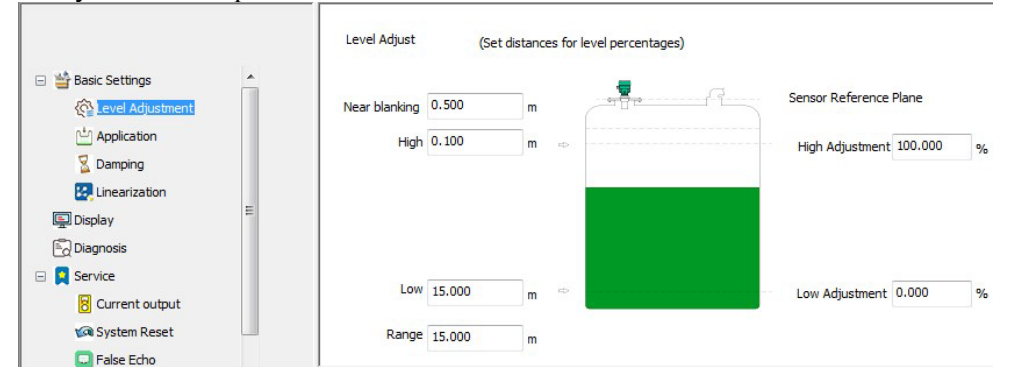

**Рисунок 10**

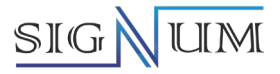

## **Применение**

Уровнемеры SGLR (как показано на **рисунке 11, 12**) включают девять функций: тип носителя, пену, колебания поверхности, сильная запыленность, большой угол укладки, малое значение DK, реальная уровень среды, напорная волна и быстрое изменение уровня среды. Если необходимо установить нужную функцию, надо выбрать ее и нажать «Сохранить». Когда тип среды жидкий, он отображает функции вспенивания и колебания поверхности; когда тип среды твердый, он отображает функции сильной запыленности и большого угла укладки.

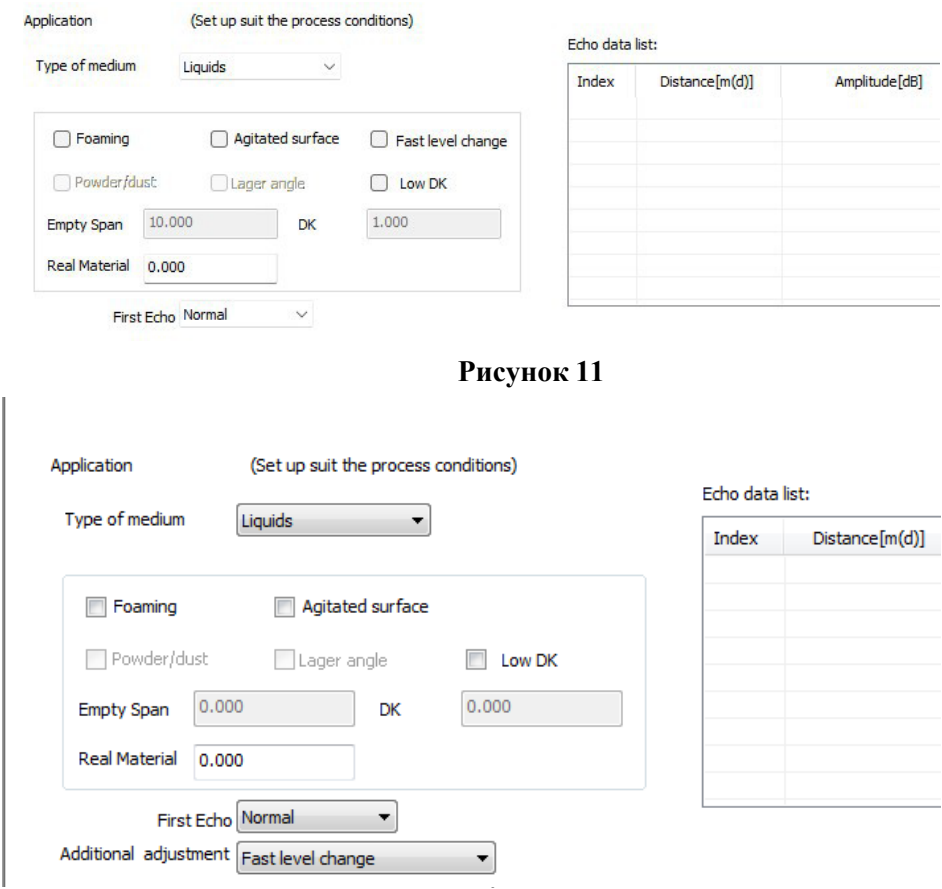

## **Быстрое изменение уровня**

Эта функция используется для управления скоростью изменения уровня воды. При быстром изменении уровня воды, расстояние от базовой плоскости уровнемера до среды и уровень воды будут соответственно быстро изменяться. Когда эта функция отключена, данные измерения скорости, расстояния и уровня воды будут отображаться медленнее.

#### **Первый эхо-сигнал**

Настройка первого эхо-сигнала состоит из значений «Номинального», «Ослабленного», «Улучшенного», «Более сильного» и «Сильнейшего».

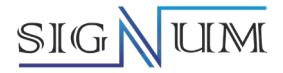

#### **Время дополнительной задержки отклика**

Время дополнительной задержки отклика (как показано на **рисунке 14**) в основном предназначено для установки большего времени отклика, чтобы обеспечить стабильность измеряемого значения и повысить помехозащищенность.

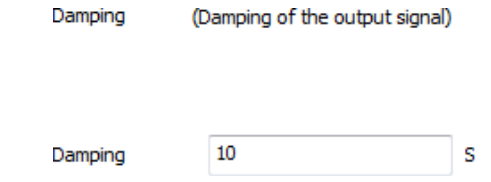

**Рисунок 14**

#### **Цифровой индикатор**

Модели SGLR-80 (**рисунок 15**) имеет только «Содержимое цифрового индикатора», а SGLR-26 (**рисунок 16**) состоит из «Содержимого цифрового индикатора» и «Подсветки».

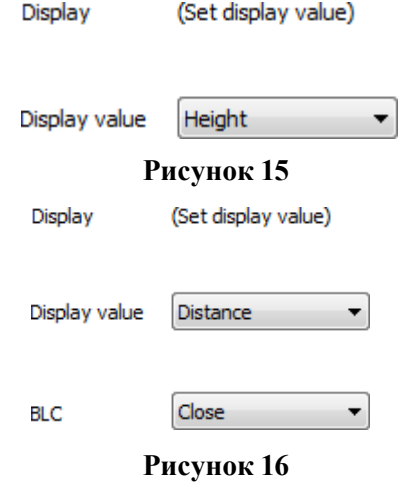

#### **Содержимое цифрового индикатора**

Содержимое цифрового индикатора на главной странице цифрового индикатора прибора можно изменить.

#### **Подсветка**

Этот пункт используется для регулировки яркости цифрового индикатора цифрового индикатора. В случае плохого освещения можно включить подсветку, чтобы сделать изображение на цифровом индикаторе более ярким.

#### **Сброс системы**

Страница сброса системы приборов (как показано на **рисунке 17**) включает в себя четыре функции: базовый сброс, сброс к заводским настройкам, измерение пикового значения и накопительный расход. Для работы с функцией сброса обычно требуются технические специалисты.

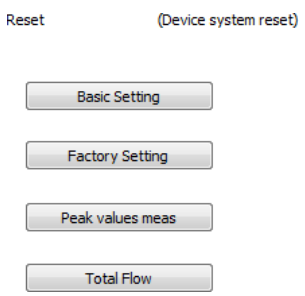

**Рисунок 17**

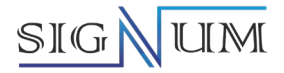

#### **Основные настройки**

Восстанавливает заводские настройки таких функций, как дальность действия и слепая зона.

## **Сброс к заводским настройкам**

Все данные будут восстановлены к исходным заводским данным.

#### **Ложное эхо**

Ложное эхо (как показано на **рисунке 18**) включает в себя шесть функций: создать новое ложное эхо, обновить ложное эхо, отредактировать ложное эхо, удалить все, удалить диапазон и удалить заводской номер, SGLR-26 не включает функцию «удалить диапазон». Функции каждой части будут подробно описаны дальше. Luis sala ist.

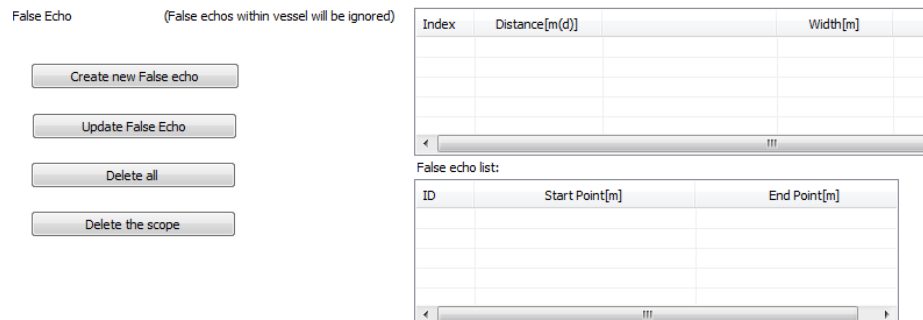

**Рисунок 18**

#### **Расширенные настройки 2**

Страница расширенных настроек 2 (как показано на **рисунке 19**) включает в себя другие функции, такие как частота передачи, смещение 4 мА, смещение 20 мА и нулевое эхо. Нулевой эхосигнал включает в себя три режима: выключенный, автоматический и ручной, а также имеет два режима чтения и записи. Каждый режим подробно описан ниже.<br>Advance Setting 2 (Set parameters of sensor)

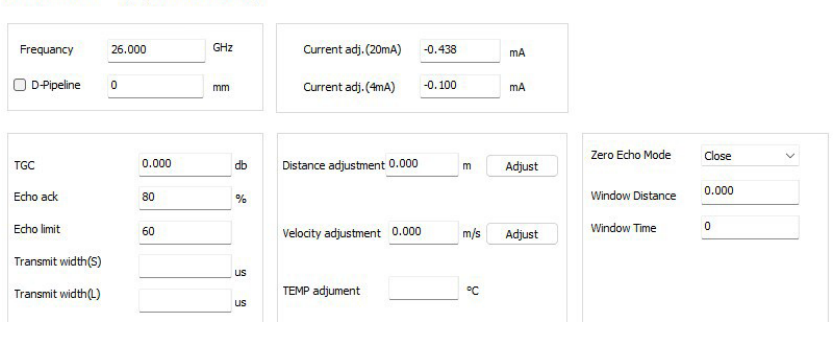

**Рисунок 19**

#### **Экспертные настройки**

Страница экспертных настроек SGLR-80 (как показано на **рисунке 20**) включает в себя более специализированные функции, такие как тип носителя, отображение выходных данных, блокировка эхо-сигнала, алгоритм и текущий вывод – только для обученного персонала. В то время как SGLR-26 не включает эту страницу. Если вам нужно изменить данные, вам необходимо обратиться к техническому персоналу или в отдел исследований и разработок.

Необходимо установить только параметр блокировки эхо.

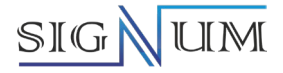

#### **Блокировка эхо**

Установите флажок (как показано на **рисунке 20**) включить или отключить эту опцию и нажмите «Сохранить», чтобы выполнить настройку. Заводское значение по умолчанию включено.

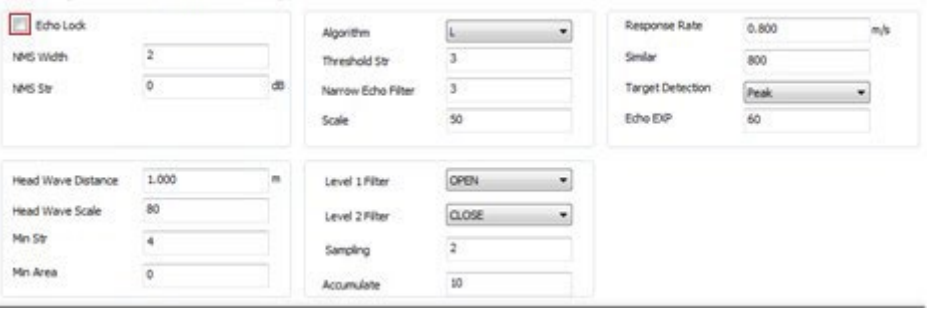

**Рисунок 20**

#### **Информация об устройстве**

Информация об устройстве (как показано на **рисунке 21**) включает в себя четыре значения: тип датчика, заводской номер, дату изготовления и версию программного обеспечения. Эта информация доступна только для чтения.

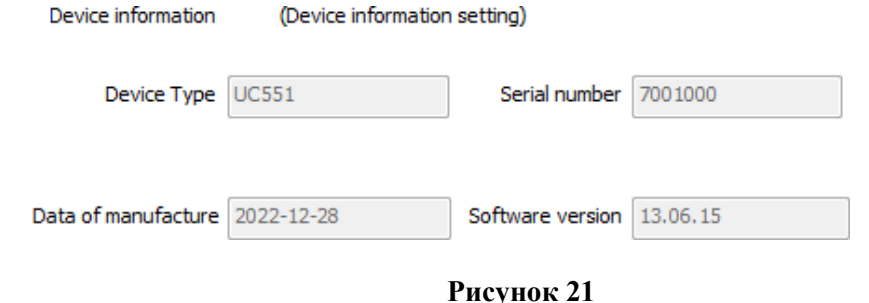

#### **Кривая**

Кривая (как показано на **рисунке 22**) содержит три кривые: полезный эхо-сигнал, огибающая кривая и ложный эхо-сигнал, а верхний правый угол кривой содержит три элемента данных: сила сигнала, данные со стрелками и данные перевернутого треугольника. Положение, указанное стрелкой, представляет собой положение цели, выбранной прибором. Циклическое считывание кривых возможно при периодическом считывании.

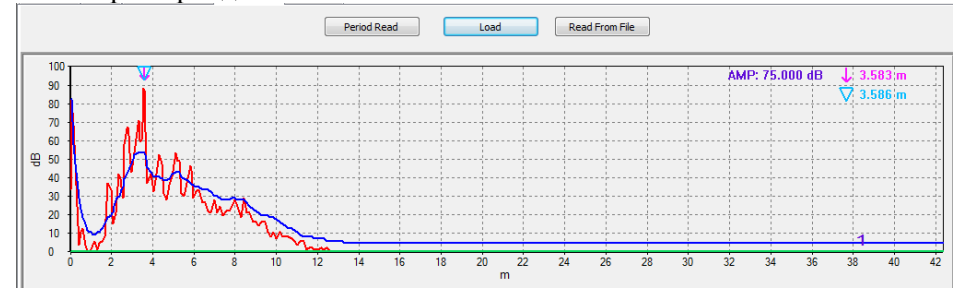

**Рисунок 22**

#### **Данные эхо-сигнала**

Таблица данных эхо-сигнала (как показано на **рисунке 23**) включает порядковый номер, расстояние, амплитуду, ширину и эффективную вероятность эхо-сигнала. Группа данных, эффективная вероятность эхо - сигнала которой равна 100, представляющая собой волну целевого объекта, выбранного прибором.

Модели SGLR80 не имеет этих параметров.

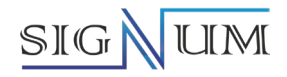

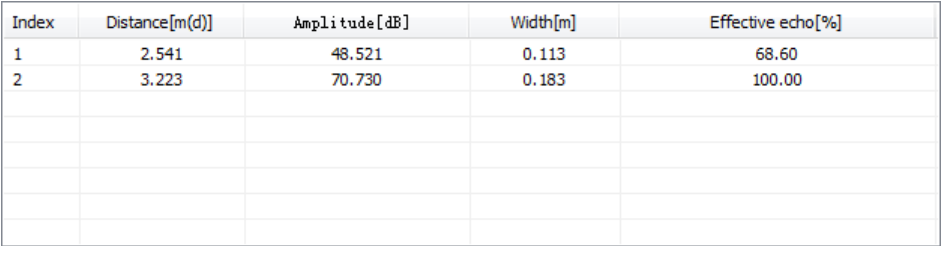

**Рисунок 23**

## **Ложное эхо Редактировать ложное эхо**

Щелкните правой кнопкой мыши "Список ложных эхо-сигналов", нажмите кнопку "Добавить", введите требуемую начальную точку, конечную точку и амплитуду во всплывающем окне (как показано на **рисунке 24**) и выберите режим ложного эхо-сигнала (кривая или таблица эхосигналов отобразят соответствующие данные и скачок кривой в том же положении, что и кривая ложного эхо-сигнала).

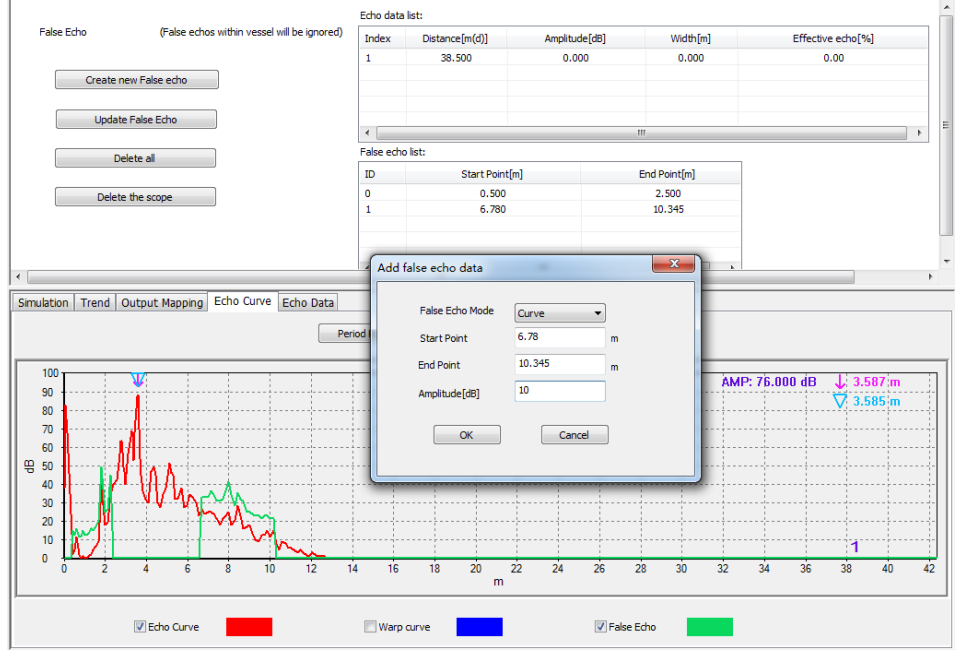

**Рисунок 24**

## **Создать ложное эхо, обновить ложное эхо**

Создайте один ложный эхо-сигнал, начиная с 0 (как показано на **рисунке 25**), и обновите (как показано на **рисунке 26**), чтобы снова установить ложные эхо-сигналы на основе вновь созданных данных.

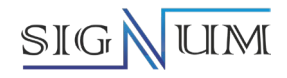

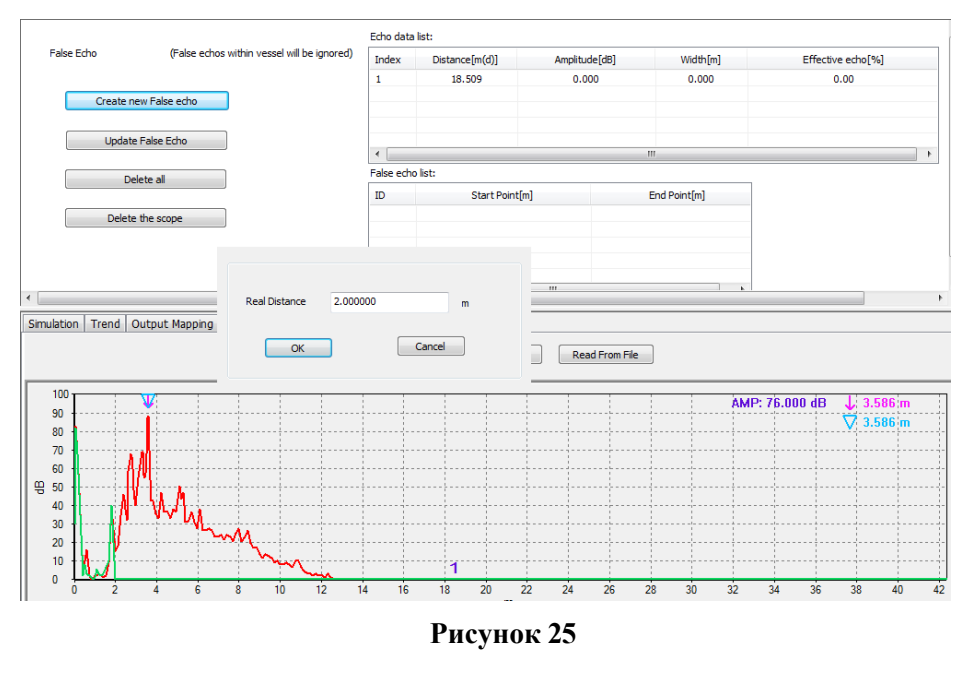

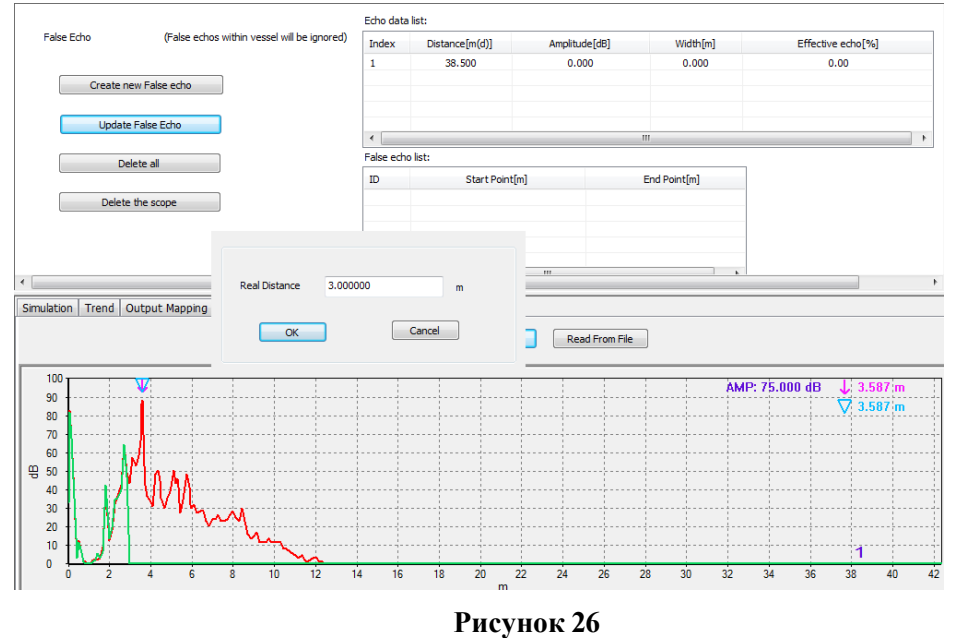

## **Удаление**

Удалите диапазон ложных эхо-сигналов, установив начальную точку и конечную точку (Модели SGLR-26 не имеют функции удаления диапазона); удалите порядковый номер, чтобы удалить группу ложных эхо-сигналов из списка ложных эхо-сигналов; удалить все (как показано на **рисунке 27**) удаляет все ложные эхо-сигналы.

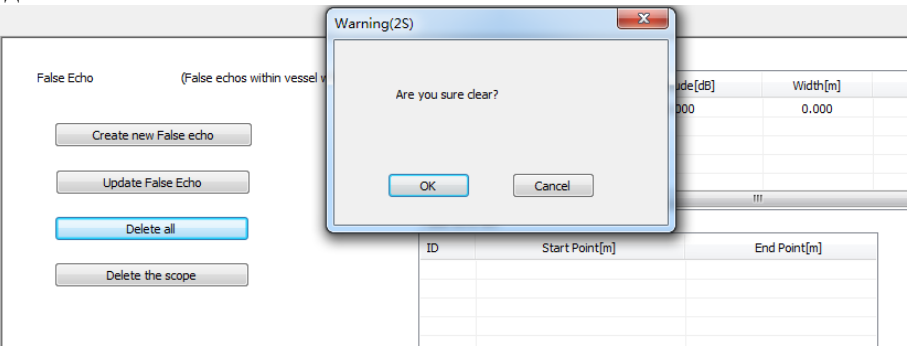

**Рисунок 27**

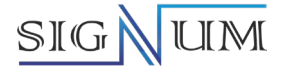

#### **Настройка Нулевого эхо-сигнала**

#### **Автоматический режим**

Выберите команду «Авто», отобразите данные «Настройка минимального значения» во всплывающем окне функции «Новое нулевое эхо-расстояние», затем измените данные в текстовом поле, запишите данные, которые вы хотите изменить, а затем нажмите кнопку «Сохранить», после успешной записи считайте кривую эхо-сигнала и эхо-сигнал нулевой точки появится в том же положении данных эхо-кривой (как показано на **рисунке 28**). При записи в другие режимы значения в режиме «Авто» автоматически очищаются.

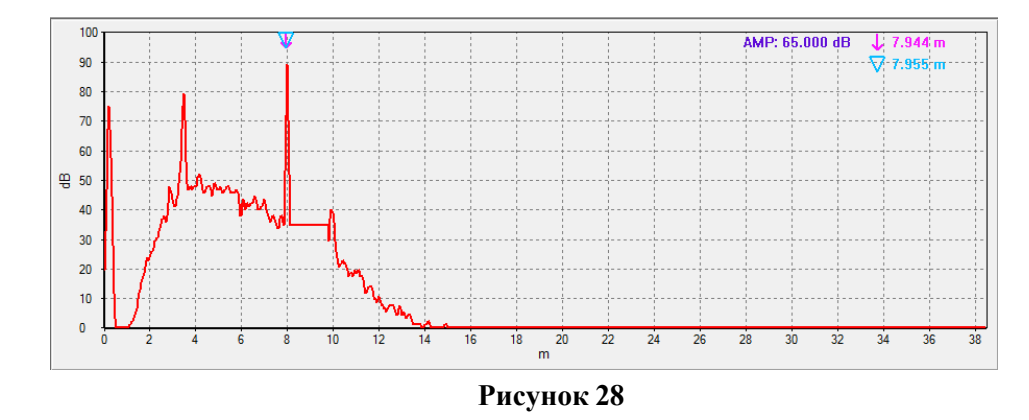

#### **Ручной режим**

 $90$ 

 $\overline{\pi}$  $60$ 

 $40$ 

 $\overline{10}$  $\overline{0}$ 

Вручную: Выберите команду «Вручную», и считанные данные настройки нижнего уровня будут отображены в текстовом поле после «Нового нулевого расстояния эхо-сигнала» во всплывающем окне (как показано на рисунке 29). Затем измените данные в текстовом поле и введите желаемое значение. Данные, которые необходимо изменить, а затем нажмите кнопку

«Сохранить» в строке меню, считайте кривую эхо-сигнала после успешной записи, и соответствующее эхо-сообщение с нулевой точкой появится в том же положении данных кривой эхо-сигнала (как показано на рисунке 30). При записи в другие режимы значение в «ручном» режиме автоматически сбрасывается.

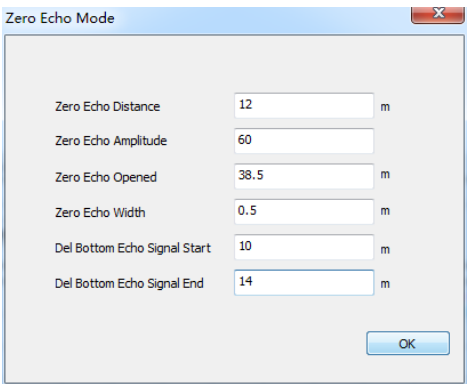

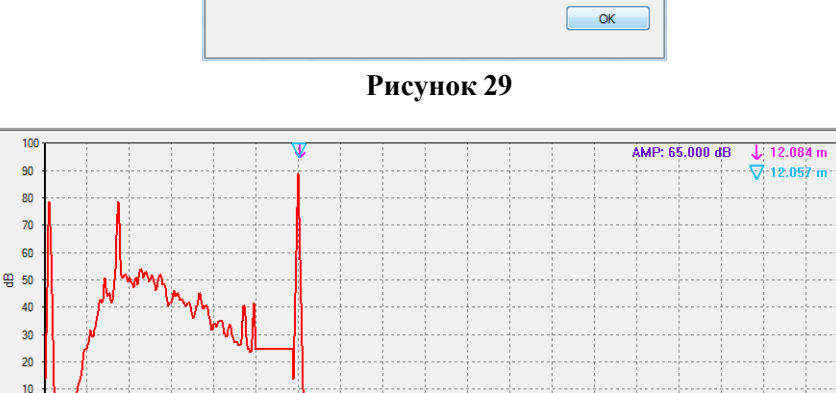

**Рисунок 30**

 $\overline{22}$ 

 $\frac{1}{m}$ 

 $18$ 

 $12$ 

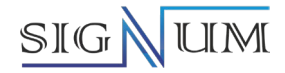

## **Закрыть**

Закрыть: После ввода команды "Закрыть" все данные в эхо-сигнале с нулевой точкой вернутся к 0, и после считывания кривой, эхо-сигнал с нулевой точкой на кривой эхо- сигнала также исчезнет (как показано на **рисунке 31**).

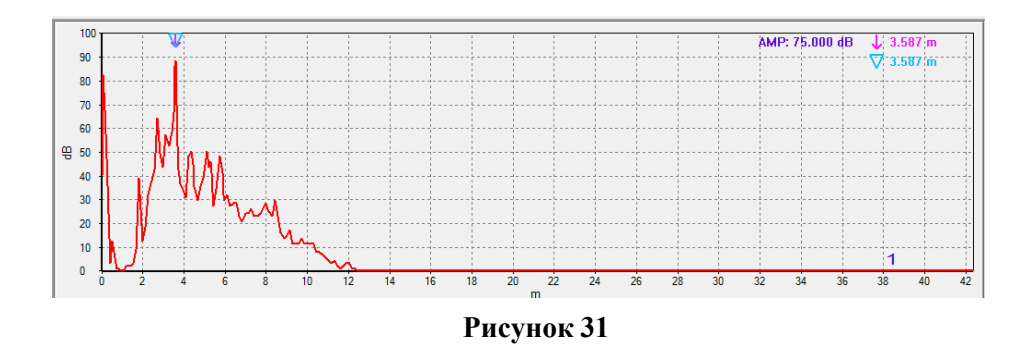

## **9.1.2 Настройка с помощью ручного коммуникатора HART**

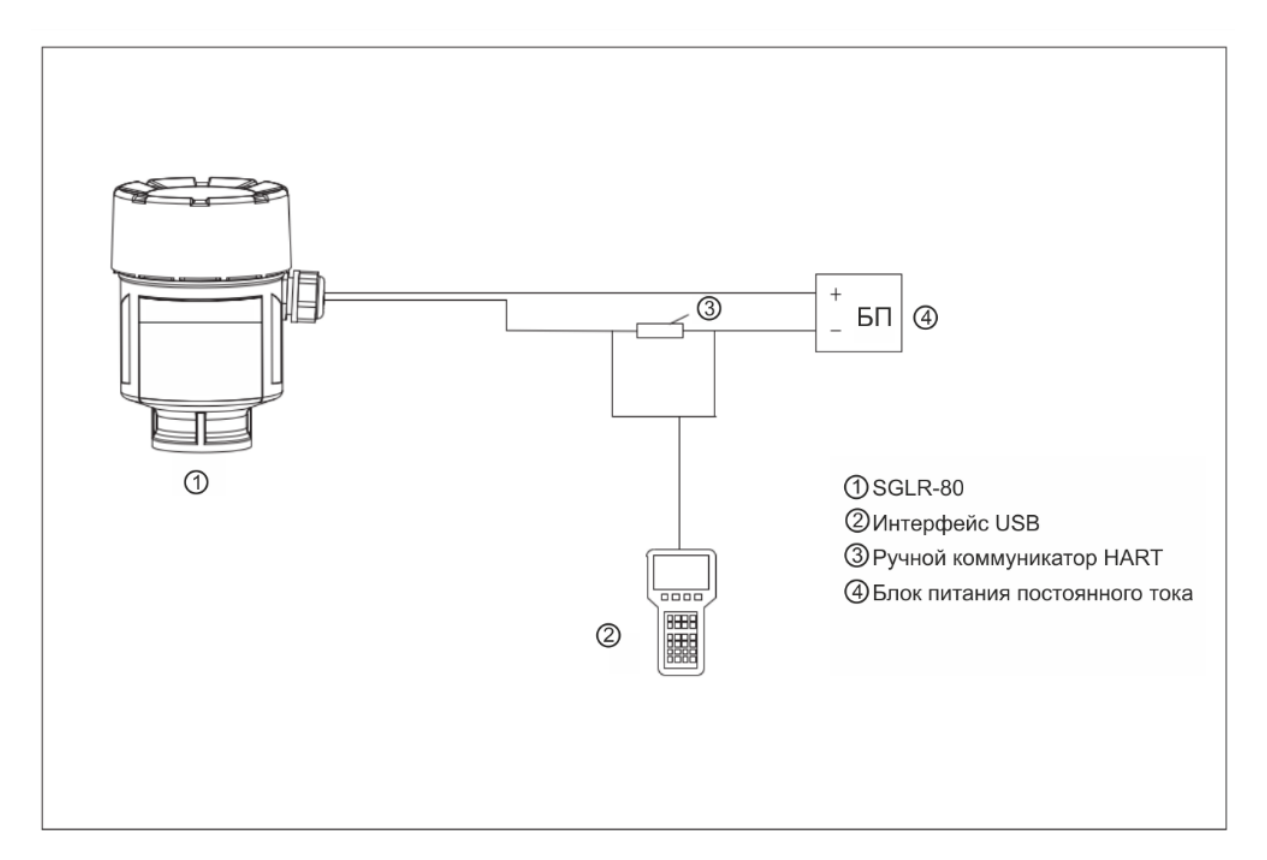

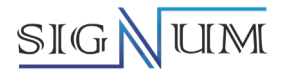

## **9.1.3 Настройка с помощью кнопок приборной панели цифрового индикатора**

## **1) Описание функций кнопок приборной панели**

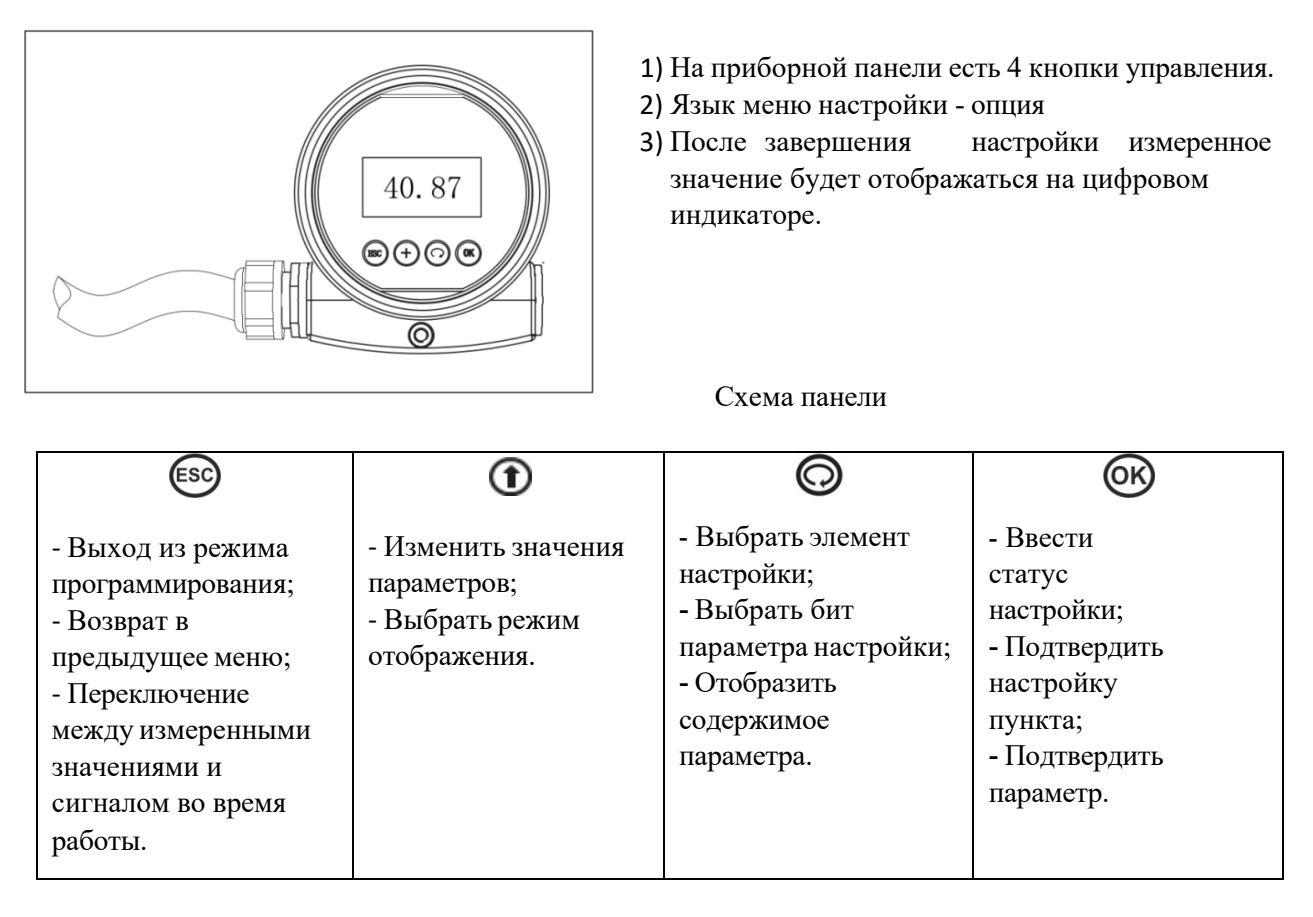

#### **2) Метод настройки**

Нажмите кнопку (ОК) в рабочем состоянии, и прибор перейдет в режим редактирования, и отобразится главное меню настроек.

Подтвердите после редактирования каждого параметра нажатием на кнопку противном случае редактирование не будет применено. После завершения операции редактирования нажмите кнопку (Esc), чтобы выйти из состояния настройки и вернуться в рабочий режим. Во время настройки вы можете нажать кнопку (ESC), чтобы отказаться от настройки и выйти из состояния настройки параметра в любое время.

#### **Метод редактирования параметров -- Настройка параметров символов/чисел**

Когда меню переходит в состояние настройки символов/цифр, первая редактируемая цифра параметра будет отмечена черным цветом; в это время нажмите кнопку  $(\bigoplus)$ , чтобы изменить цифру/число, пока не появится нужный символ/число; нажмите кнопку ), цифра/число символа последовательно исчезнет, а затем можно будет отредактировать другие биты; после завершения редактирования нажмите кнопку СК для подтверждения настройки.

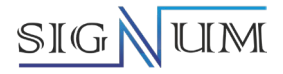

## **9.1.3.1 Этапы ввода в эксплуатацию**

(1) Интерфейс запуска и инициализации устройства

После включения прибора в интерфейсе запуска отображается надпись «Запуск», а затем логотип PW и индикатор выполнения.

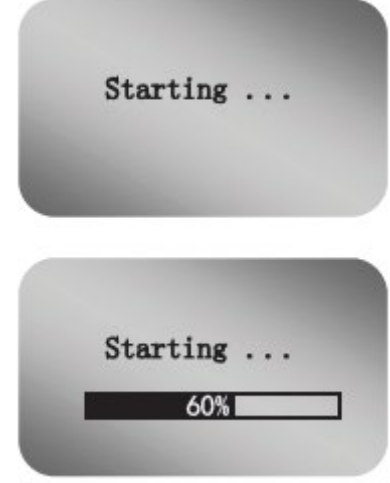

(2) После входа в интерфейс измерения диапазона отображаются уровень среды в метрах, начиная от минимального уровня, выходной токовый сигнал и температура. После нажатия клавиши © отображается крупным шрифтом уровень среды, как показано на рисунке:

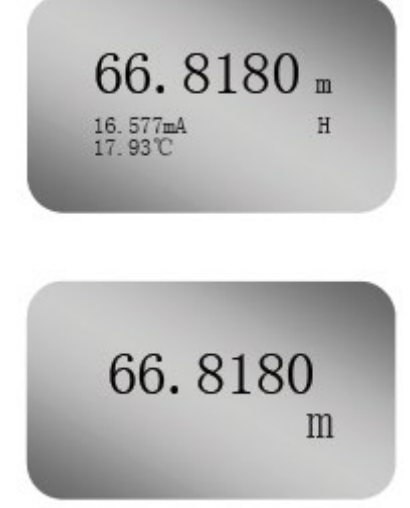

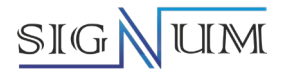

## **9.1.3.2 Основная настройка**

В рабочем состоянии нажмите клавишу  $\circledast$ , чтобы отобразить главное меню настройки параметров, в левой части главного меню находится треугольный курсор, нажмите клавишу  $\bigodot$ , чтобы передвинуть вниз треугольный курсор, нажмите клавишу  $\bigoplus$ , чтобы передвинуть вверх треугольный курсор, нажмите клавишу **«В**для входа в меню, на которое указывает курсор, нажмите клавишу «В для выхода из текущего меню.

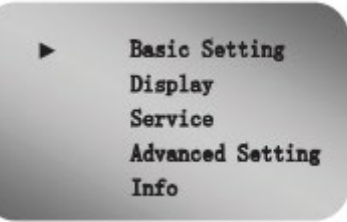

(1)Настройка регулировки минимального и максимального измеряемого уровня

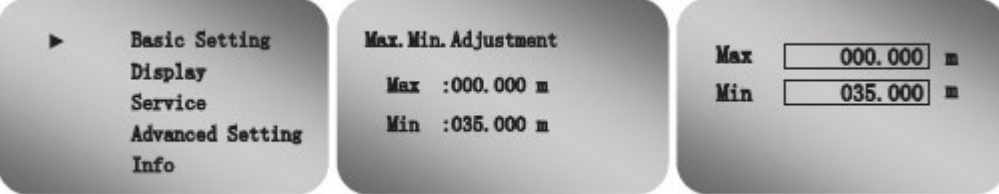

Войдите в меню «Основные настройки», на цифровом индикаторе сразу отобразится первое подменю «Настройка регулировки минимального и максимального измеряемого уровня». Например:

① в общем случае, если расстояние от базовой плоскости датчика до минимального

измеряемого уровня составляет 35 м - это расстояние от датчика до дна резервуара (4мА), то «Значение минимального уровня» должно быть 35,000 м; а «Значение максимального уровня» должно быть 0,000м это расстояние от датчика до максимального значения среды (20мА).

② в некоторых случаях требуется установка максимального значения больше 0,000м,

например, высота резервуара 10 м., а максимальный уровень заполнения в резервуаре только 8 м, то тогда в графе «Настройка максимального уровня» нужно установить 2,000 м., это расстояние от датчика до максимального значения среды (20мА), а «Настройка минимального уровня» нужно установить на 10,000 м, это расстояние от датчика до дна резервуара (4мА)

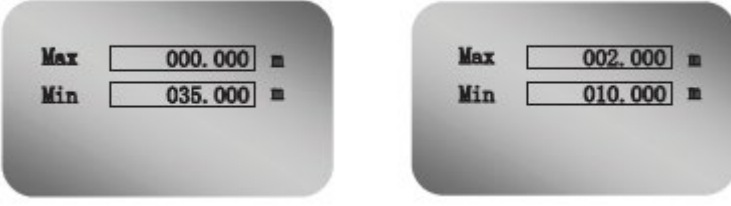

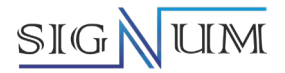

## (2)Тип измеряемой среды

Меню «Тип измеряемой среды» используется для выбора типа среды: жидкая измеряемая среда или сыпучая измеряемая среда.

Нажмите кнопку  $\omega$ , чтобы войти в подменю выбора параметра, с помощью клавиши  $\omega$  переместите стрелку к необходимому параметру, например, жидкая измеряемая среда или сыпучая измеряемая среда,

после завершения релактирования нажмите кнопку  $\circledR$ лля полтверждения.

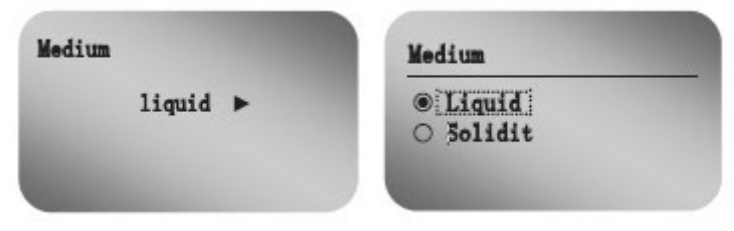

(3) Выбор первого эхо-сигнала

Функция выбора первого эхо-сигнала используется для управления усилением и ослаблением сигнала первого эхо-сигнала.

Войдите в меню выбора первого эхо-сигнала, нажмите клавишу СКО, чтобы перейти в состояние выбора параметра, используйте клавишу  $\bigcirc$ , чтобы переместить стрелку к нужному пункту параметра, такому как нормальный, ослабленный, слегка усиленный, более сильный или самый сильный, после редактирования нажмите клавишу **«В** для подтверждения.

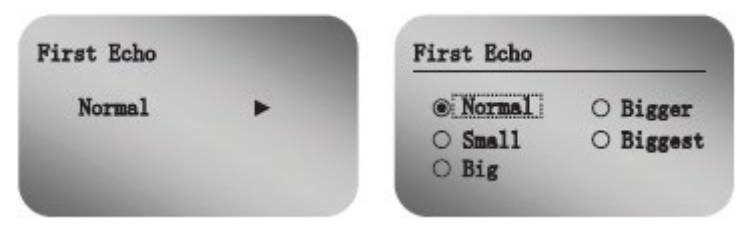

(4) Время дополнительной задержки отклика на изменение уровня

Чтобы улучшить стабильность измеряемого выходного значения, можно установить большее время дополнительной задержки отклика на изменение уровня для стабилизации измеряемого значения и повышения помехозащищенности. Войдите в меню настройки времени дополнительной задержки отклика, нажмите клавишу  $\circledast$ , чтобы перейти в режим редактирования параметра, используйте клавишу  $\circledast$  для установки числа, используйте клавишу  $\bigoplus_{\text{QJA}}$  выбора редактируемой цифры, по умолчанию время дополнительной задержки установлено равным 10 секундам, а дополнительный диапазон регулируется от 0 до 100 секунд, нажмите клавишу после подтверждения редактирования.

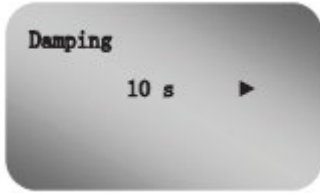

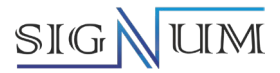

#### (5) Особенности измерения

Указывается режим отображения для настройки нелинейного выходного коэффициента. Отобразится цифровой индикатор отображения выходных данных.

Нажмите кнопку  $\circledast$ , чтобы перейти в режим выбора параметра, используйте клавишу  $\circledast$  для выбора различных особенностей измерения, таких как емкость для хранения, перемешивающий бак, измерительный

бак, пластиковая емкость, открытый резервуар, нажмите кнопку **()** для подтверждения после редактирования.

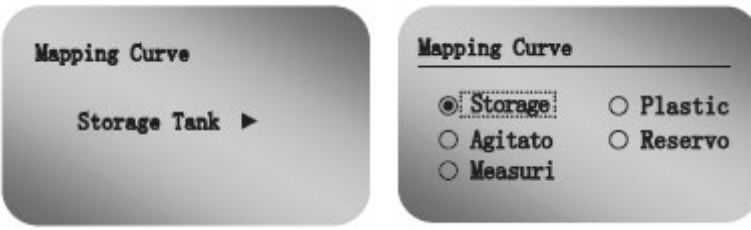

(6) Рабочий диапазон измерения (расстояние от базовой плоскости датчика уровня до дна резервуара): Для получения правильных результатов измерений необходимо установить диапазон измерения прибора. Войдите в меню диапазон измерений и установите диапазон измерений равным 0,100м-100,000м. Нажмите кнопку  $\circledast$ , чтобы войти в интерфейс редактирования параметров, используйте клавишу  $\bigoplus$  для установки значения, используйте клавишу  $\bullet$  для установки значения редактирования и нажмите кнопку **CEO** для подтверждения.

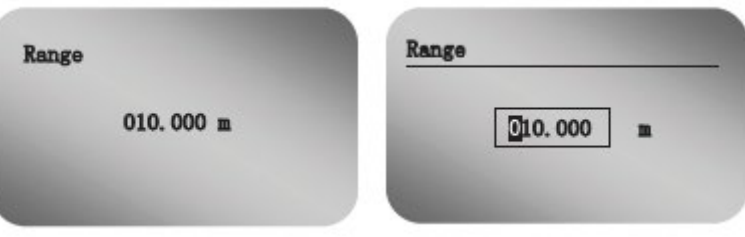

Примечание: Этот диапазон не является настроенным диапазоном прибора, а является максимальным диапазоном прибора, обрабатывающий отраженные эхо-сигналы (установленное значение по умолчанию: Настройка диапазона измерения ≥ Настройка минимального уровня)

Пример: Когда процесс требует измерения от дна резервуара, то настроенный выходной диапазон составляет 10 м. Если же "диапазон измерения" установить на 9 м, а " Настройка минимального уровня " установлена на 10 м, " Настройка максимального уровня " установлена на 0 м, то выходной диапазон прибора не изменился, но уровень от дна резервуара в 1 м не сможет быть измерен, и прибор не сможет обнаружить сигнал на дне резервуара, когда резервуар пуст, а значение уровня имеет тенденцию к скачку.

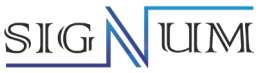

(7) Установка слепой зоны - зона пропуска эхо-сигнала от уровня измеряемой среды; Если рядом с поверхностью датчика уровня находится неподвижная помеха, которая мешает измерению, и максимальный уровень среды не достигает помехи, то можно использовать установку слепой зоны, чтобы избежать ошибок измерения. Нажмите клавишу  $\circledast$ , чтобы войти в интерфейс редактирования настроек слепой зоны, выберите клавишу  $\bigoplus$  или  $\bigodot$ для установки параметров и нажмите клавишу  $\bigotimes$ для подтверждения.

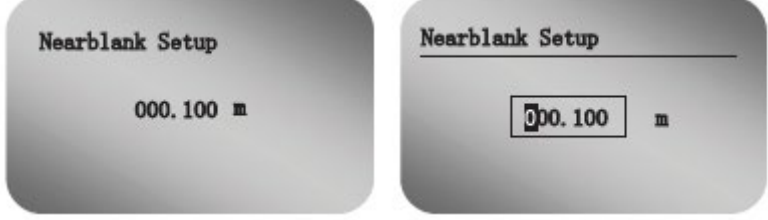

## **9.1.3.3 Отображение уровня на цифровом индикаторе**

(1) Настройка отображаемого значения

После входа в меню "Цифровой индикатор" первым подменю будет "Отображаемое значение". После входа в подменю отобразятся пункты подменю. Заводским значением по умолчанию обычно является уровень среды.

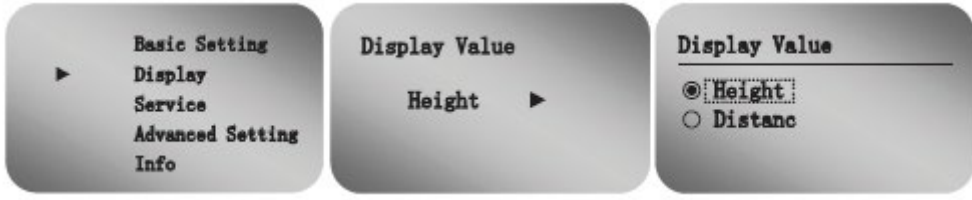

Пункты подменю:

① Distance (Расстояние): расстояние до уровня среды в метрах, начиная от базовой плоскости датчика;

② Height (Уровень): уровень среды в метрах, начиная от минимального уровня (4 мА) ее значение равно "Настройка нижнего уровня" за вычетом "Расстояние";

(2) Контрастность цифрового индикатора

Этот пункт используется для регулировки контрастности цифрового индикатора. Войдите в меню контрастности цифрового индикатора:

Нажмите кнопку  $\circledast$ , чтобы войти в интерфейс редактирования параметров, используйте клавишу  $\ominus$  для

установки значения, используйте клавишу  $\bigcirc$ для выбора и редактирования номера и нажмите кнопку  $\mathscr{C}$ для подтверждения.

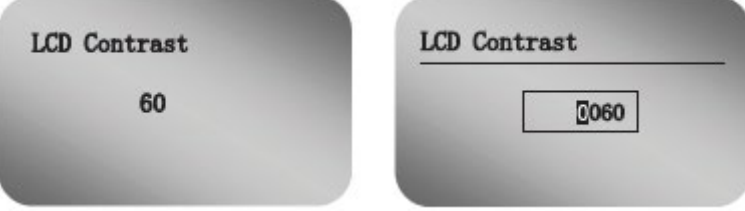

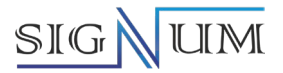

## (3) Управление подсветкой

Подсветка цифрового индикатора используется для подсветки цифрового индикатора.

Нажмите клавишу  $\circledast$ , чтобы войти в интерфейс выбора текущего значения, используйте клавишу  $\circledast$  для выбора выкл. или вкл.

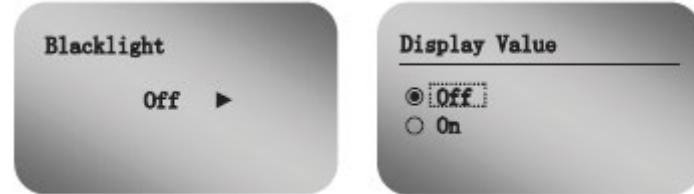

## **9.1.3.4 Сервисные настройки**

(1) Функция сохранения ложного эхо-сигнала

Функция сохранения ложного эхо-сигнала при определенных обстоятельствах может устранить влияние интерференционных волн на реальные сигналы.

Войдите в меню " Сервисные настройки ", первое подменю - "Ложное эхо", нажмите **%**, чтобы войти в интерфейс настройки и отобразить параметры подменю.

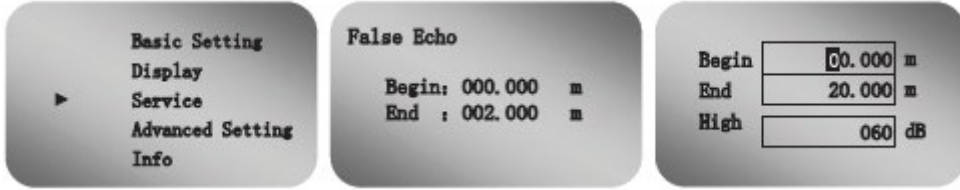

Примечание: Метод удаления ложных эхо-сигналов Begin (расстояние до начала зоны с ложным отражением): 0; End (расстояние до конца зоны с ложным отражением): 0; High (амплитуда ложного отражения): 0. Как показано ниже

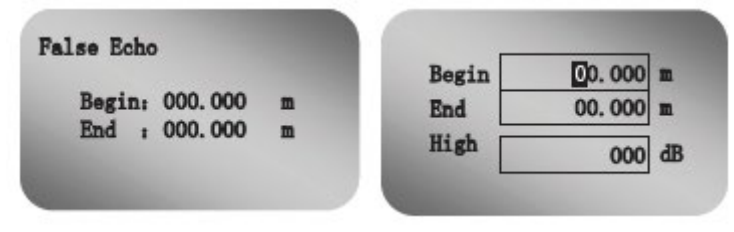

(2) Выбор токового выходного сигнала

После завершения настройки "ложного эхо-сигнала" нажмите клавишу для перехода по меню, чтобы отобразить "Токовый выходной сигнал".

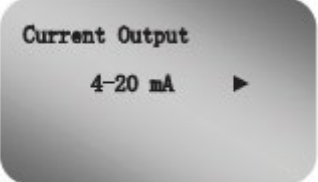

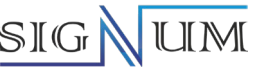

Токовый выходной сигнал: Вы можете выбрать режим токового выходного сигнала. Заводская настройка по умолчанию составляет 4-20 мА, и выходной ток имеет прямо пропорциональную линейную зависимость от уровня среды; после выбора 20-4 мА выходной ток имеет обратно пропорциональную линейную зависимость от уровня среды.

## (3) Сброс настроек

Базовый сброс возвращает рабочий диапазон, слепую зону, время дополнительной задержки отклика и ряд других функций к заводским настройкам; Заводской сброс возвращает все функции к заводским настройкам.

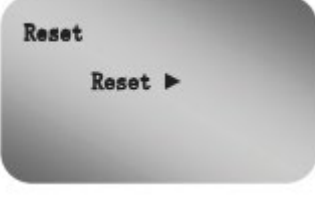

Нажмите клавишу **(K)**, войдите в меню выбора сброса, в зависимости от необходимости использовать клавишу для выбора базового сброса или сброса к заводским настройкам.

## 4) Единицы измерения

Единицы измерения предоставляют пользователю возможность выбора между использованием различных единиц измерения.

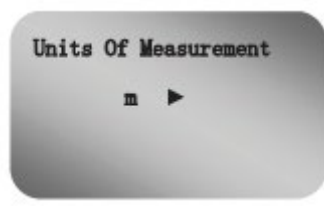

Нажмите клавишу  $\circledast$ , чтобы войти в меню выбора единиц измерения, и используйте клавишу  $\circledast$ для выбора трех единиц измерения: м, см и мм по мере необходимости.

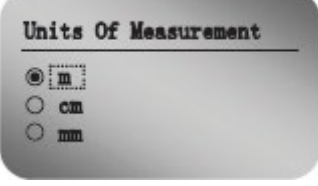

(5) Копирование данных датчика

Копирование данных датчика содержит две функции: "Копирование из датчика" и "Копирование в датчик".

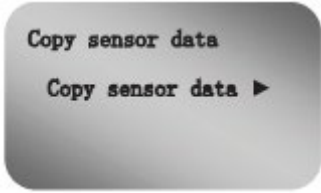

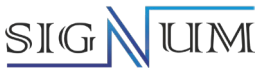

Нажмите клавишу **••**, чтобы войти в меню выбора копирования данных датчика, и вы можете использовать клавишу для выбора копировать с датчика и копировать в датчик по мере необходимости.

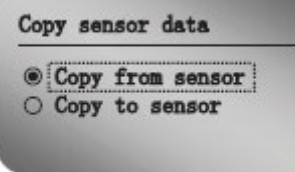

(6) Язык

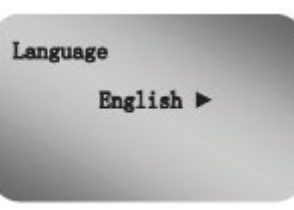

Нажмите клавишу  $\circledast$ , чтобы войти в меню выбора языка, и используйте клавишу  $\bigcircledast$ для выбора китайского или английского языков (русский язык на этапе разработки)

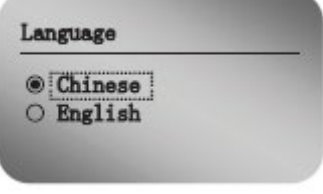

(7) Установите адрес шины

Когда два или более прибора подключены к главному компьютеру через коммуникационный интерфейс HART, эта функция необходима для перевода приборов в многоточечный режим работы. Войдите в меню адреса шины, нажмите клавишу , чтобы войти в интерфейс редактирования параметров, используйте клавишу $\bigoplus$  для установки значения, используйте клавишу  $\bigotimes$ для выбора значения редактирования и нажмите клавишу <sup>ОЮ</sup>для подтверждения.

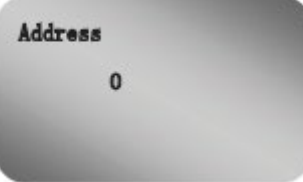

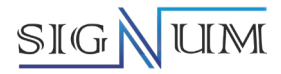

#### (8) Настройка сдвига точки отсчета измерений

Настройка сдвига точки отсчета измерений используется для изменения погрешности измерения прибора. Его значение - это разница между фактическим значением и отображаемым значением расстояния до уровня среды в метрах, начиная от базовой плоскости датчика уровня. Заводская настройка. Войдите в меню настройки сдвига точки отсчета измерений, нажмите клавишу  $\circledast$ , чтобы войти в интерфейс редактирования параметров, используйте клавишу  $\bigoplus$  для установки значения, используйте клавишу  $\bigotimes$  для установки значения для редактирования и нажмите клавишу **ОВ** для подтверждения.

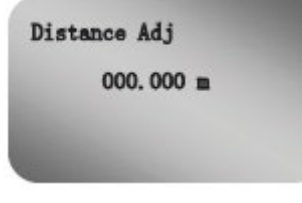

(9) Установка текущего сдвига точки отсчета измерений. Текущая настройка используется для калибровки значения погрешности текущего выходного сигнала.

Он используется для калибровки тока 4 мА и 20 мА, регулировки смещения тока, и прибор реализует линейное изменение тока 4-20 мА. Заводская настройка.

Введите текущую настройку меню калибровки, нажмите клавишу **СК**, чтобы войти в интерфейс редактирования параметров, используйте клавишу  $\bigoplus$  для установки значения, используйте клавишу  $\bigodot$ для установки значения для редактирования и нажмите клавишу **«В**для подтверждения

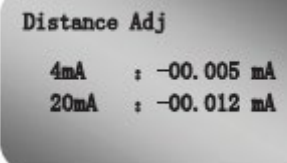

(10) Установка моделирования токового сигнала

Откалибруйте значение погрешности тока выходного сигнала. Войдите в настройку меню моделирования токового сигнала, нажмите клавишу **()**, чтобы войти в интерфейс редактирования параметров, используйте клавишу  $\bigoplus$ для установки значения, используйте клавишу  $\bigodot$ для установки значения для редактирования и нажмите клавишу СВ для подтверждения

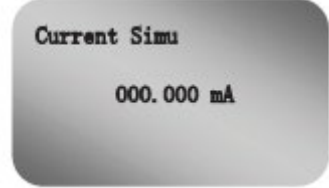

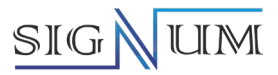

## (11) Настройка функции тока

Вы можете установить значение фактического выходного тока, когда прибор обнаруживает неисправность.

Нажмите клавишу <sup>ОЮ</sup>, перейдите в меню выбора текущей функции, выберите выходное значение тока при неисправности "NULL", 22 мА или 3,6 мА

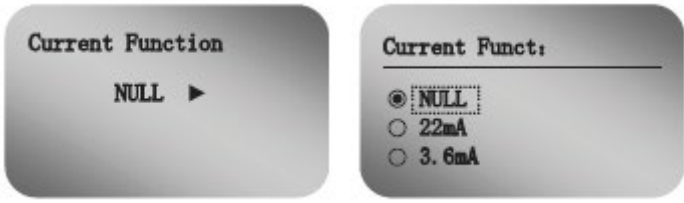

## (12) Настройка порогового значения

Настройка порогового значения используется для установки ширины порогового значения и амплитуды уровня эффективного эхо-сигнала. Чем больше пороговое значение, тем больше эффективная амплитуда эхосигнала требуется на месте, что в большей степени способствует устранению небольших помех сигнала; но обязательно обратите внимание: если измененный порог больше эффективного при слишком большой амплитуде эхо-сигнала, это приведет к ложному результату эхо.

Нажмите клавишу  $\bigoplus$ , чтобы войти в интерфейс редактирования параметров, используйте клавишу  $\bigoplus$  для установки значения, используйте клавишу  $\bigcirc$  для выбора редактируемой цифры и нажмите клавишу  $\circledast$  для подтверждения.

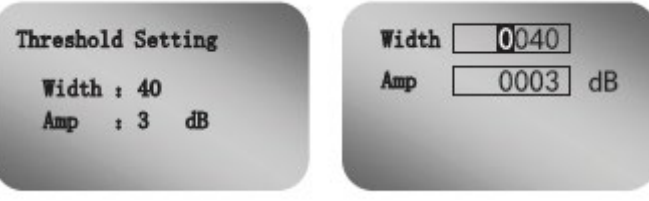

## (13) Установка пароля

Пароль используется для защиты параметров в меню расширенных настроек прибора. После включения функции ввода пароля необходимо вводить пароль при изменении любых параметров интерфейса расширенной настройки. Как только будет введен правильный пароль, функция защиты паролем будет отменена в течение ограниченного времени, и параметры могут быть изменены. Нажмите клавишу, чтобы включить функцию ввода пароля и установить пароль или отключить функцию ввода пароля. (PIN=2206)

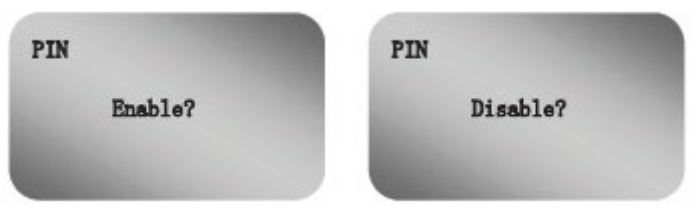

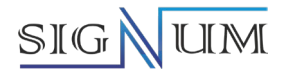

## **9.1.3.5 Расширенная настройка**

(1) Первоначальное накопление

Этот параметр используется для установки времени выборки исходных данных за определенный период. Нажмите кнопку <sup>ОК</sup>, чтобы войти в исходный интерфейс редактирования накопления, используйте клавишу  $\bigoplus$  для установки значения, используйте клавишу  $\bigodot$ для установки значения редактирования, нажмите кнопку **• для** подтверждения.

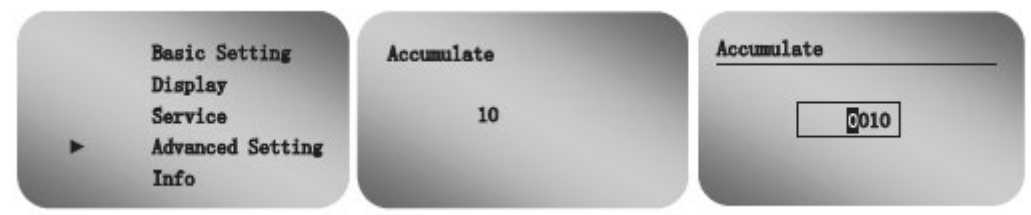

#### (2) Фильтр 1-го уровня

Фильтр 1-го уровня - это фильтрация АЦП исходного сигнала. Включение приведет к ослаблению интенсивности, и при условии, что требуется точность, вы можете отключить ее.

Нажмите клавишу  $\circledast$ , чтобы перейти в режим редактирования, нажмите кнопку  $\circledast$ , чтобы выбрать включить или отключить, и нажмите кнопку  $\circledR$ для подтверждения.

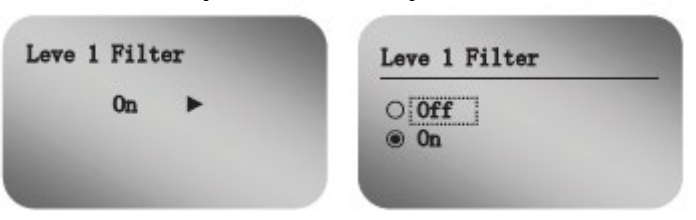

## (3) Фильтр 2-го уровня

Фильтр 2-го уровня - это фильтрация FFT, включение которой ослабит интенсивность, и при условии, что требуется точность, вы можете отключить ее.

Нажмите клавишу  $\circledast$ , чтобы перейти в режим редактирования, нажмите кнопку  $\circledast$ , чтобы выбрать включить или отключить, и нажмите кнопку  $\circledR$ для подтверждения.

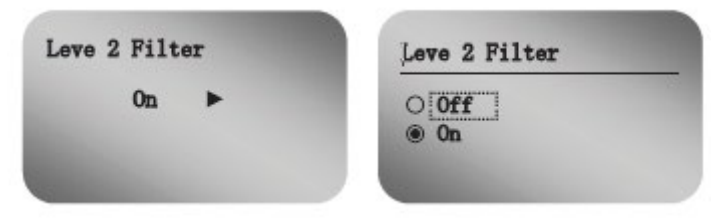

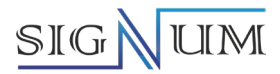

#### (4) Функция Echo EXP

Echo EXP эквивалентно времени дополнительной задержки отклика формы сигнала, сумме исторического эхо-FFT. Чем меньше значение, тем быстрее изменение; Чем больше значение, тем лучше стабильность, предотвращающая мутацию сигнала. Нажмите кнопку **®**, чтобы войти в режим редактирования параметров, используйте кнопку  $\bigoplus$  для установки значения, используйте кнопку  $\bigotimes$  для установки значения редактирования и нажмите кнопку для подтверждения.

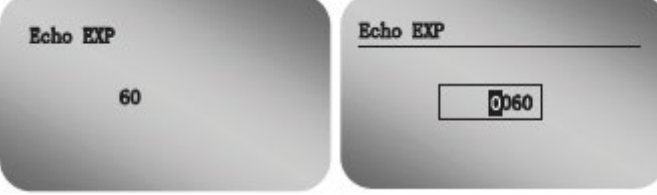

## (5) Функция NMS

Эта функция используется для запуска и выбора функции слияния двух эхо-сигналов, находящихся очень близко друг к другу. Это помогает подавить скачки измерения, вызванные коническими скоплениями или опорожнением воронки во время загрузки или опорожнения твердых частиц. Значение ширины подавления определяет, какое максимальное расстояние допускается между концом первого эхо-сигнала и началом второго эхо-сигнала, прежде чем их можно будет объединить. Значение силы подавления определяет максимальную разницу амплитуд, допустимую между двумя соседними эхо-сигналами для их объединения. Нажмите кнопку  $\circledast$ , чтобы войти в режим редактирования параметров, используйте кнопку  $\leftrightarrow$  для установки значения, используйте кнопку  $\bf{Q}$  для установки значения редактирования и нажмите кнопку  $\bf{Q}$ для подтверждения.

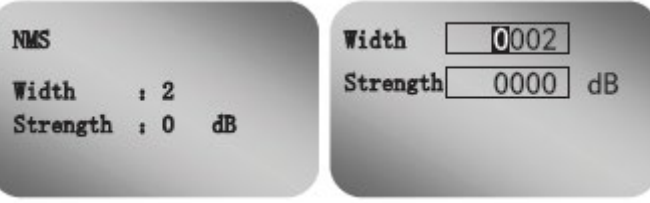

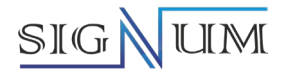

## (6) Узкий эхо-фильтр

Узкий эхо-фильтр используется для установки ширины фильтра. Если ширина эхо-сигнала меньше заданного значения, это рассматривается как помеха. Если ширина эхо-сигнала больше установленного значения, это считается полезным сигналом.

Нажмите кнопку  $\circledast$ , чтобы войти в режим редактирования параметров, используйте кнопку  $\mathbf \Theta$  для установки значения, используйте кнопку $\bf{O}$  для установки значения редактирования и нажмите кнопку $\bf{O}$ для подтверждения.

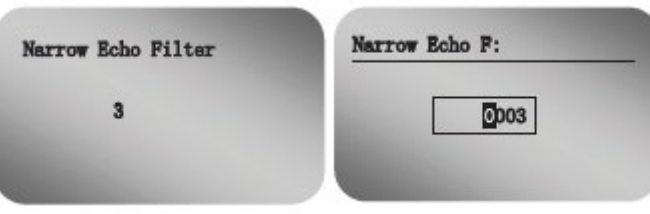

## (7) Настройки окна

При возникновении ситуации потери сигнала, если выбран режим фильтрации в меню блокировки эхосигнала, настройка окна может сделать сигнал в пределах диапазона окна действительным.

При ширине окна 0,500 м диапазон распознавания сигнала прибором по умолчанию составляет от -0,25м до  $+0.25$  м. Когда время интервала равно 10 секундам, это означает, что прибор находится в пределах 10 секунд, и сигнал изменения в пределах диапазона интервала действует. Примечание: Ширина окна относится к максимальному диапазону перемещения сигнала вверх и вниз.

Нажмите кнопку  $\circledast$ , чтобы войти в режим редактирования параметров, используйте кнопку  $\bigoplus$  для установки значения, используйте кнопку  $\bigcirc$  для установки значения редактирования и нажмите кнопку  $\mathscr{C}$ для подтверждения.

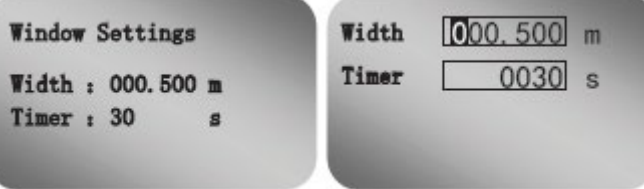

## (8) Отбор проб

Выборка используется для установки минимального количества раз выборки. Когда количество появлений целевой точки сигнала превышает это число, она считается действительным сигналом.

Нажмите кнопку  $\circledast$ , чтобы войти в режим редактирования параметров, используйте кнопку  $\mathbf \Theta$  для установки значения, используйте кнопку  $\odot$  для установки значения редактирования и нажмите кнопку  $\odot$ для подтверждения.

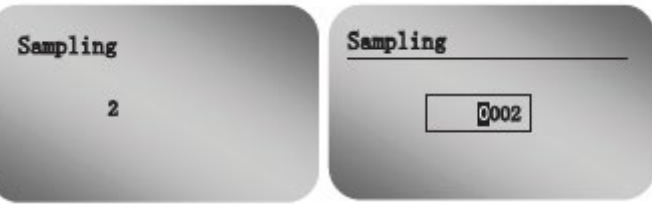

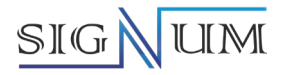

## (9) Настройки шума

Настройки шума используются для фильтрации неэффективных помех, активные станут только эхо-сигналы выше огибающей (пороговой линии), которые превышают минимальную интенсивность, и активными станут только значения, которые превышают минимальную площадь.

Нажмите кнопку  $\circledast$ , чтобы войти в режим редактирования параметров, используйте кнопку  $\bullet$  для

установки значения, используйте кнопку  $\bigcirc$  для установки значения редактирования и нажмите кнопку  $\mathbb C$ для подтверждения.

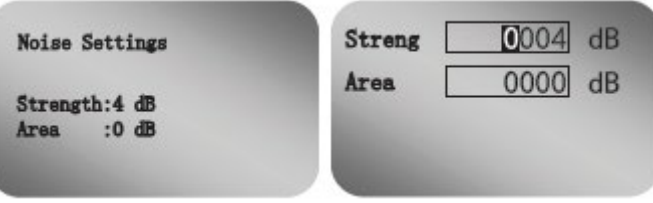

## (10) Алгоритм

Алгоритм разделен на четыре варианта, соответственно F: первый эхо-сигнал L: интенсивность A: область AL: область интенсивности. AL соответствует наиболее энергичному, обычно по умолчанию прочному порошкообразному материалу, склонному к разрушению. Амплитуда сигнала невелика, но в корпусе присутствует множество волн.

Нажмите кнопку ОК, чтобы войти в интерфейс выбора алгоритма, и выберите соответствующий алгоритм в соответствии с фактическими условиями работы.

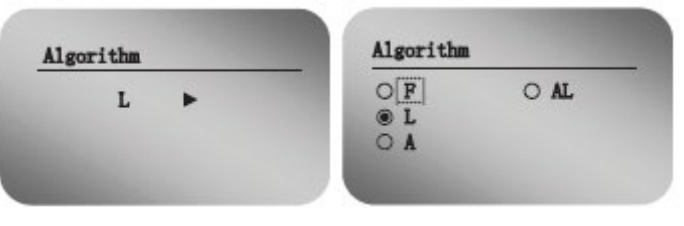

## (11) Эхо-блокировка

Блокировка эхо-сигнала эквивалентна переключению функции окна: отключение Блокировка эхо-сигнала эквивалентно закрытию функции окна, быстрый выбор самого сильного эхо-сигнала, но также эквивалентно открытию экспресс-изменения; включение Блокировка эхо-сигнала эквивалентно открытию функции окна. Нажмите клавишу  $\circledast$ , чтобы перейти в режим редактирования, нажмите кнопку  $\circledast$ , чтобы выбрать включить или отключить, и нажмите кнопку  $\circledR$  для подтверждения.

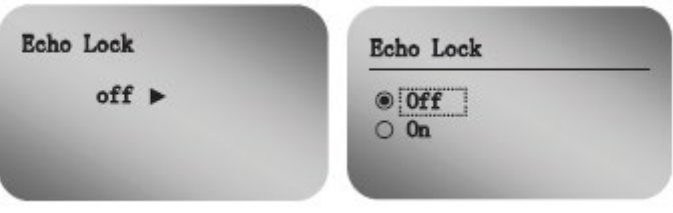

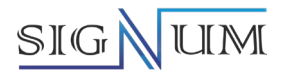

## (12) Частота откликов

Скорость загрузки и разгрузки резервуара по умолчанию может быть наложена на окно, а значение по умолчанию равно 0,8 м/с.

Нажмите кнопку  $\bullet$ , чтобы войти в режим редактирования параметров, используйте кнопку  $\bullet$  для установки значения, используйте кнопку  $\mathbf{Q}$  для установки значения редактирования и нажмите кнопку  $\mathbf{Q}$ для подтверждения.

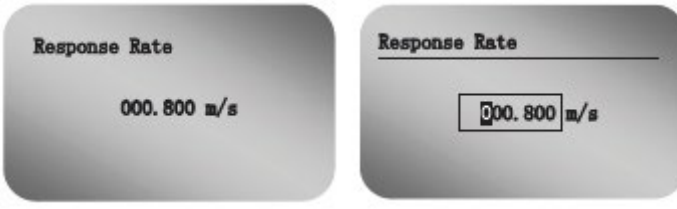

## (13) Сходство

Параметр по умолчанию для эхо-сравнения. Не изменяйте это значение.

Нажмите кнопку  $\circledast$ , чтобы войти в режим редактирования параметров, используйте кнопку  $\bigoplus$  для установки значения, используйте кнопку  $\bigcirc$  для установки значения редактирования и нажмите кнопку  $\mathscr$ для подтверждения.

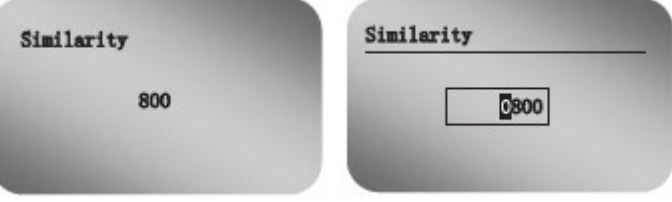

## (14) Масштаб

В функции окна само окно может отображаться только тогда, когда процентная доля эхо-сигнала за пределами окна превышает эффективную долю эхо-сигнала внутри окна. Выберите эхо-сигнал по истечении заданного времени.

Нажмите кнопку  $\circledast$ , чтобы войти в режим редактирования параметров, используйте кнопку  $\bigoplus$  для установки значения, используйте кнопку  $\mathbf{\odot}$  для установки значения редактирования и нажмите кнопку  $\mathbf{\odot}$ для подтверждения.

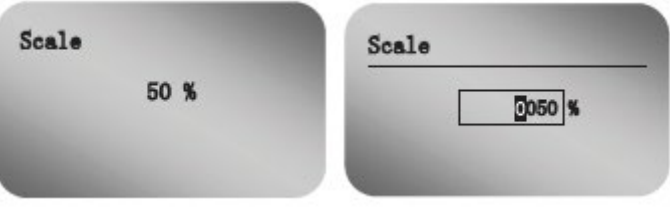

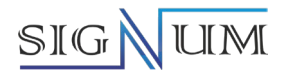

## (15) Усиление сигнала

Коэффициент усиления сигнала подходит для небольших целевых сигналов на месте установки. Регулируя усиление сигнала, уровень сигнала увеличивается для идентификации целевого сигнала. Введите настройку усиления сигнала, нажмите клавишу  $\mathbb{R}$ , чтобы войти в интерфейс выбора усиления сигнала, используйте клавишу для выбора 1, 2 или 3 из трех уровней сигнала.

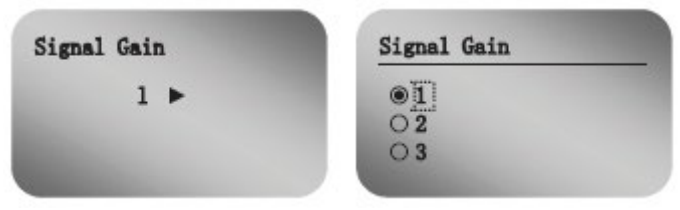

## (16) Расстояние первого эхо-сигнала

Расстояние первого эхо-сигнала определяет разрешающее расстояние для первого эхо-сигнала.

Когда расстояние первого эхо-сигнала установлено равным 1 метру, это означает, что функция первого эхосигнала включается, когда цель находится на расстоянии менее 1 метра (в сочетании с коэффициентом первого эхо-сигнала), и первый эхо-сигнал выбирается в качестве эффективного сигнала.

Нажмите кнопку  $\circledast$ , чтобы войти в режим редактирования параметров, используйте кнопку  $\leftrightarrow$  для установки значения, используйте кнопку  $\mathbf{Q}$  для установки значения редактирования и нажмите кнопку  $\mathbf{Q}$ для подтверждения.

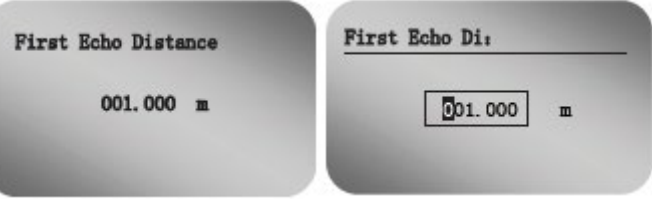

## (17) Масштаб первого эхо-сигнала

Масштаб первого эхо-сигнала используется для установки условий, при которых может быть распознана первый эхо-сигнал. Когда коэффициент первого эхо-сигнала установлен равным 80%, это означает, что перед максимальным эхо-сигналом, идентифицируется первый эхо-сигнал (в сочетании с коэффициентом первого эхо-сигнала), уровень сигнала которого может достигать 80% от максимального уровня эхо-сигнала.

По умолчанию первый эхо-сигнал имеет приоритет, который должен быть выбран в качестве первого эхосигнала. В этом случае в качестве эффективного сигнала выбирается первый эхо-сигнал.

Нажмите кнопку  $\circledast$ , чтобы войти в режим редактирования параметров, используйте кнопку  $\leftrightarrow$  для установки значения, используйте кнопку  $\mathbf{Q}$  для установки значения редактирования и нажмите кнопку  $\mathbf{Q}$ для подтверждения.

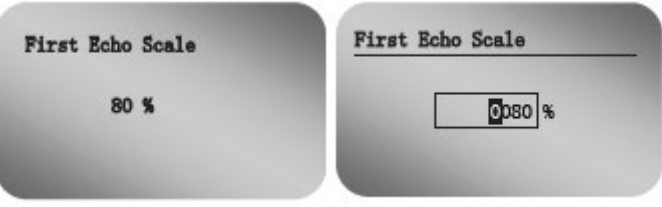

# **SIGNUM**

(18) Заданное значение эхо-сигнала

Нажмите кнопку  $\circledast$ , чтобы войти в режим редактирования параметров, используйте кнопку  $\bigoplus$  для установки значения, используйте кнопку  $\bigcirc$  для установки значения редактирования и нажмите кнопку  $\mathscr$ для подтверждения.

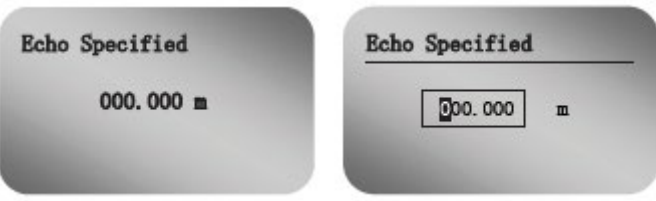

(19) Режим нулевого эхо-сигнала

Нажмите клавишу  $\circledast$ , чтобы войти в режим редактирования, нажмите клавишу  $\circledast$ , чтобы выбрать нет, ручной или автоматический, и нажмите клавишу  $\omega$ для подтверждения.

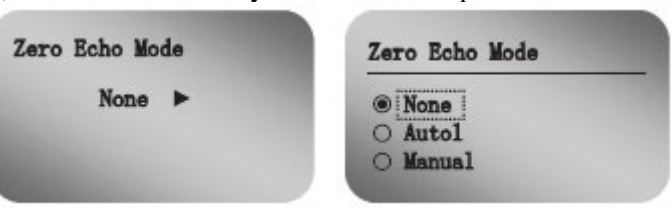

(20) Исследование эхо-сигнала на производстве

Перед тем как отгрузить продукцию, устройство тестируют - помещают в темное помещение, оснащенное поглощающими типами сред, для полномасштабного изучения эхо-сигнала.

Нажмите кнопку  $\circledast$ , чтобы войти в режим редактирования параметров, используйте кнопку  $\mathbf \oplus$  для установки значения, используйте кнопку  $\bigodot$  для установки значения редактирования и нажмите кнопку  $\bigodot$ для подтверждения.

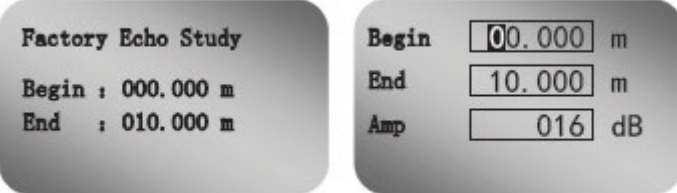

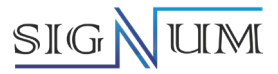

#### **9.1.3.6 Информация**

Информационное меню содержит некоторую базовую информацию о приборе, такую как: тип датчика, заводской номер, дата изготовления и версия программного обеспечения. Когда на цифровом индикаторе отобразится главное меню, нажмите клавишу, чтобы переместить стрелку к информационному меню.

(1) Нажмите клавишу <sup>ОК</sup>, чтобы войти в информационное подменю, отображающее дату изготовления и версию программного обеспечения прибора.

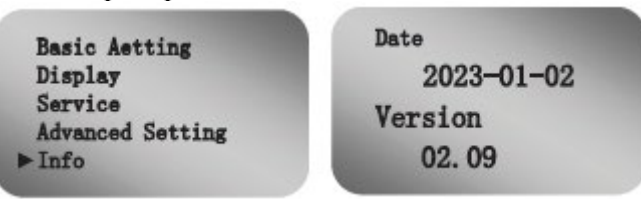

(2) Нажмите клавишу  $\mathbf{\Theta}$ для отображения типа датчика и заводского номера, используемого датчиком уровня.

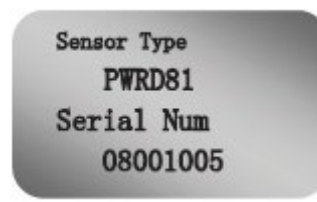

## **9.1.3.7 Кривая эхо-сигнала**

В рабочем состоянии нажмите клавишу **САДЛЯ** отображения интерфейса кривой эхо-сигнала, горизонтальная ось кривой - это информация о расстоянии эхо-сигналов, а вертикальная ось - информация об амплитуде эхо-сигналов. Верхняя часть диаграммы содержит три элемента: амплитуда сигнала выбранной цели, данные о заблокированной цели и мгновенные данные о цели. На интерфейсе эхо-кривой SGLR-80, если вы нажмете клавишу  $\bigoplus$ , будет отображена полная форма сигнала. Когда вы нажмете клавишу  $\bigotimes$ , на

кривой эхо-сигнала появится огибающая (пороговая линия), и радарный уровнемер объединит ложный эхо-

сигнал с огибающей. Все в одном. Нажмите клавишу еще раз, чтобы вернуться к основному интерфейсу измерения уровня.

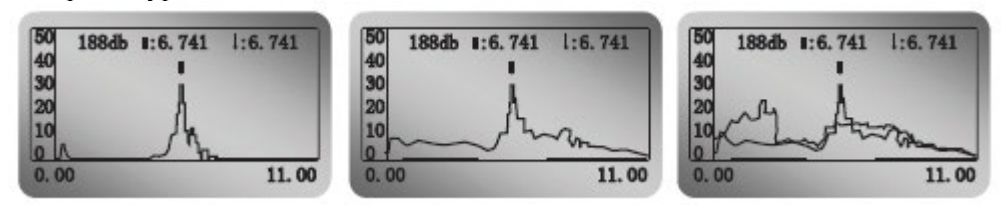

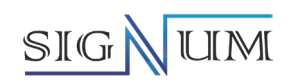

## **Приложение.**

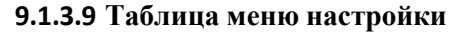

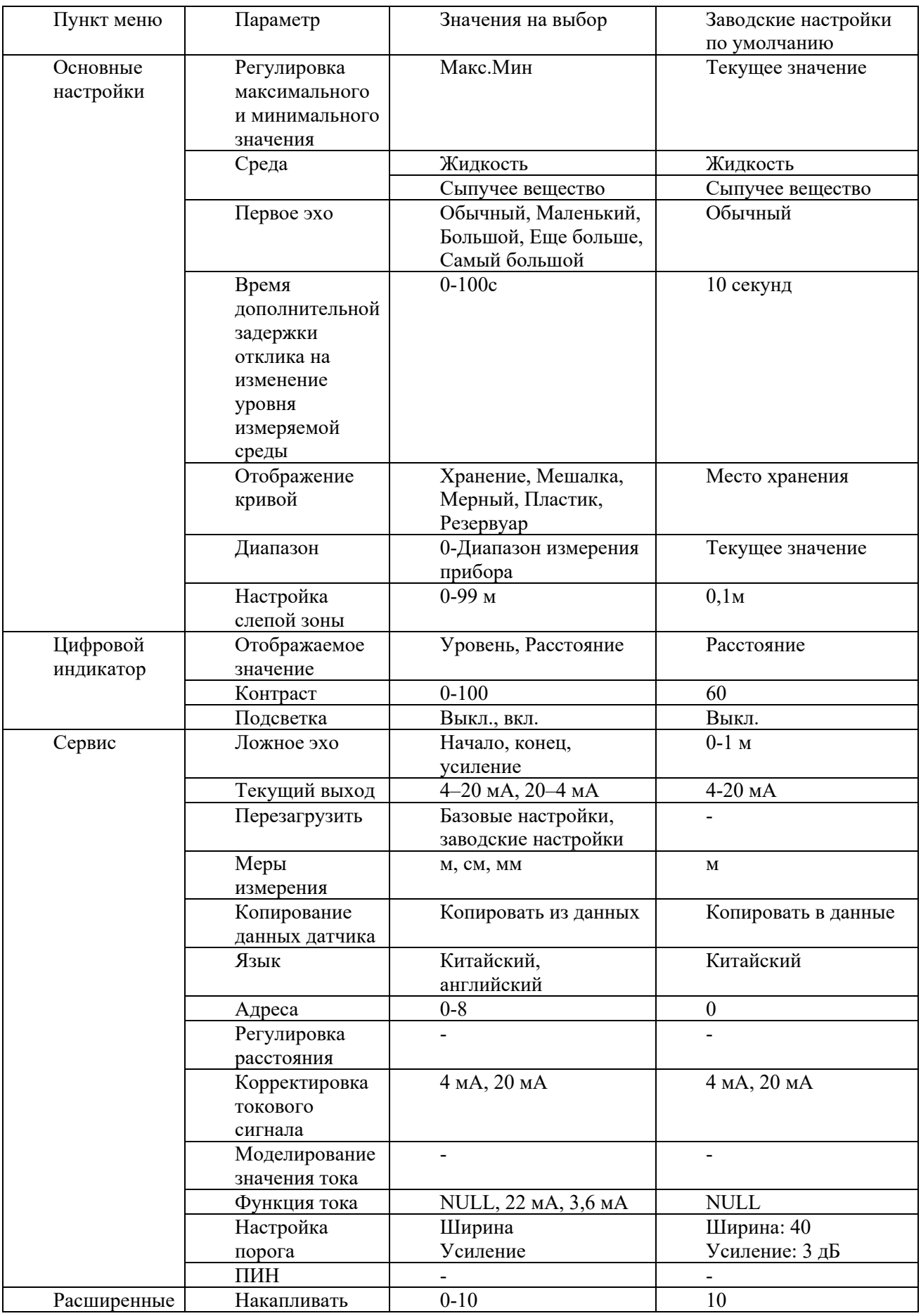

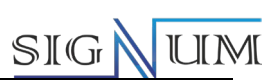

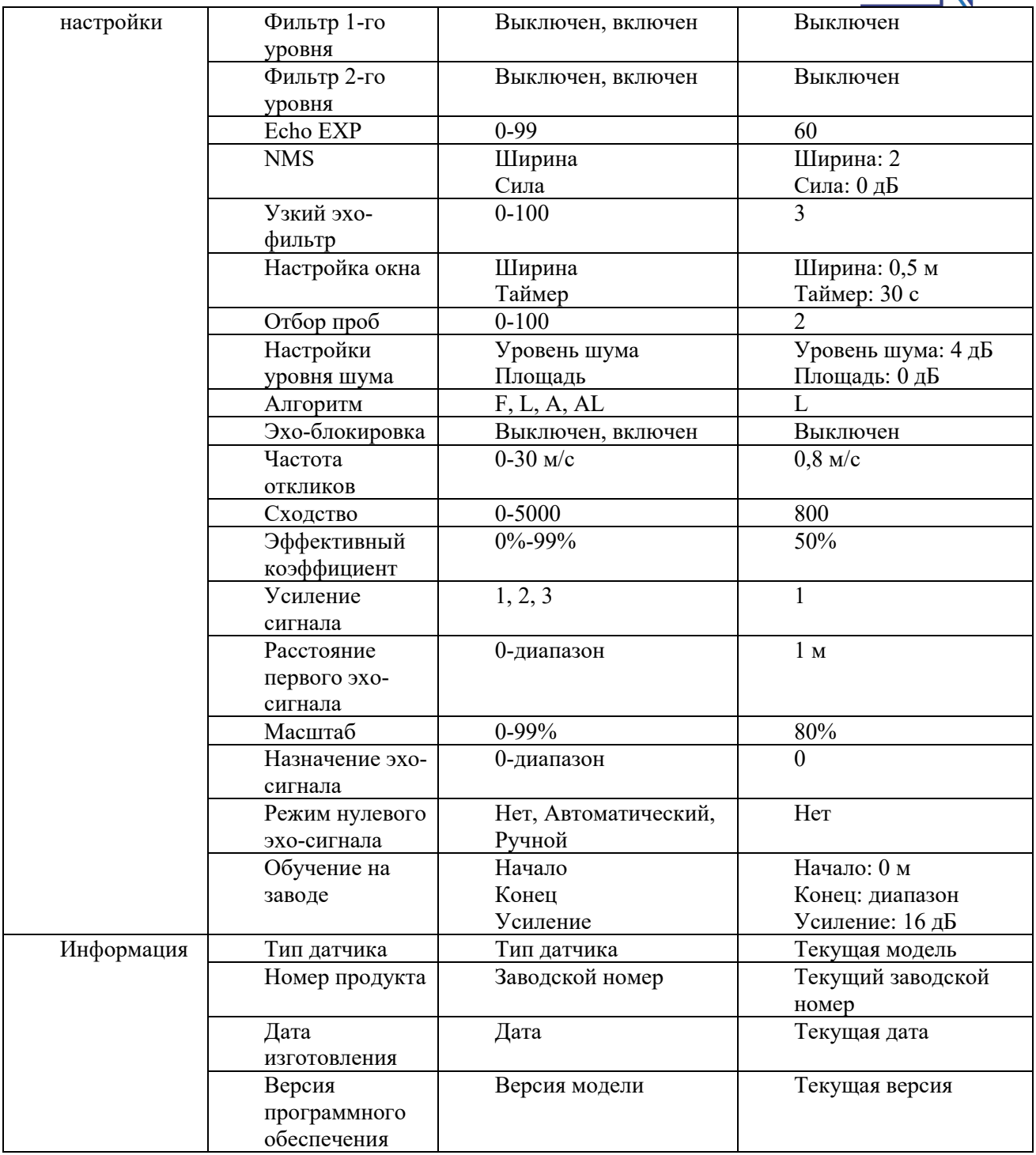
# **SIGNUM**

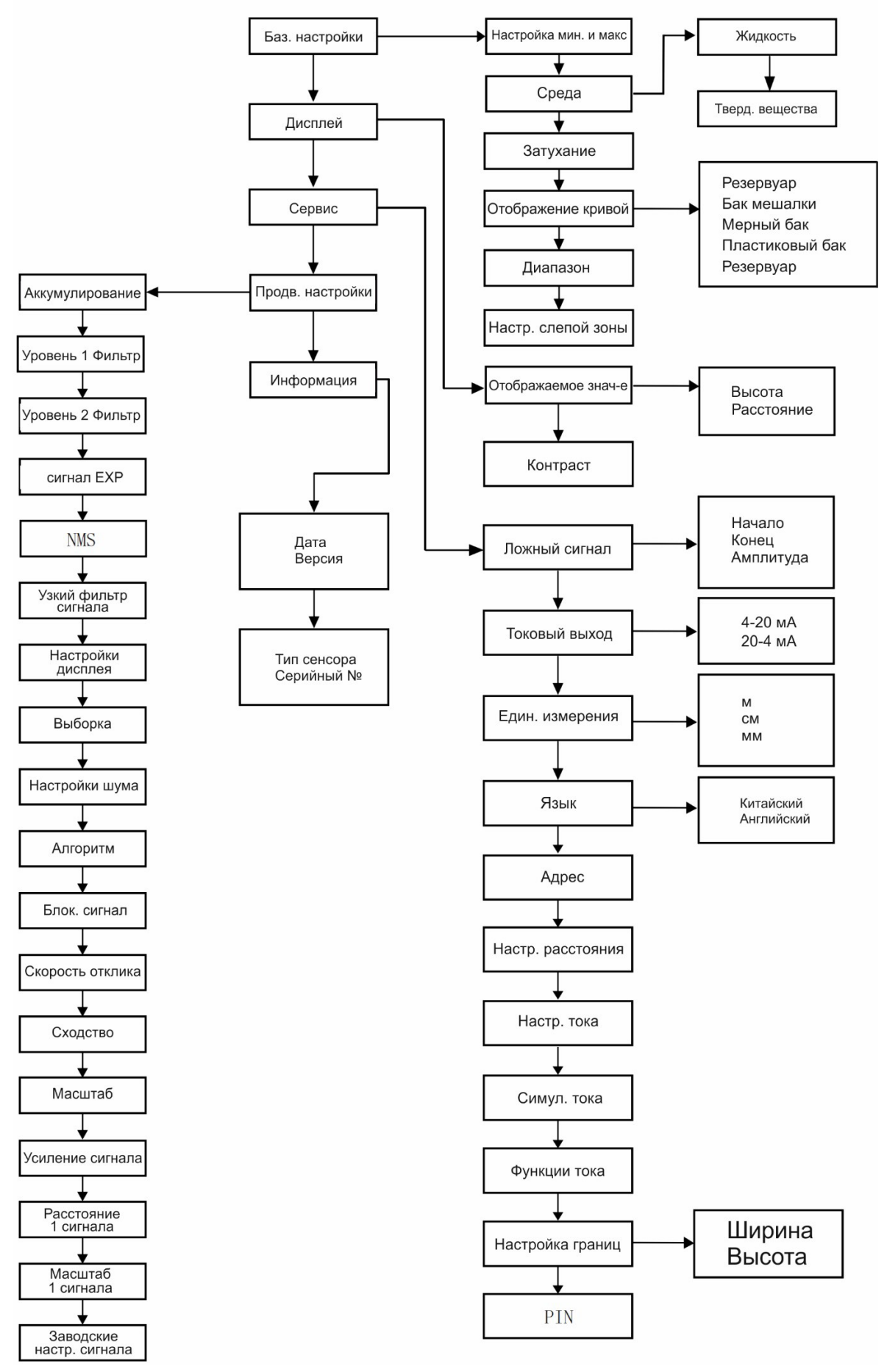

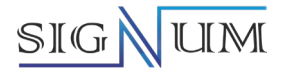

#### **9.1.4 Настройка с помощью протокола Bluetooth и приложения PW Tools**

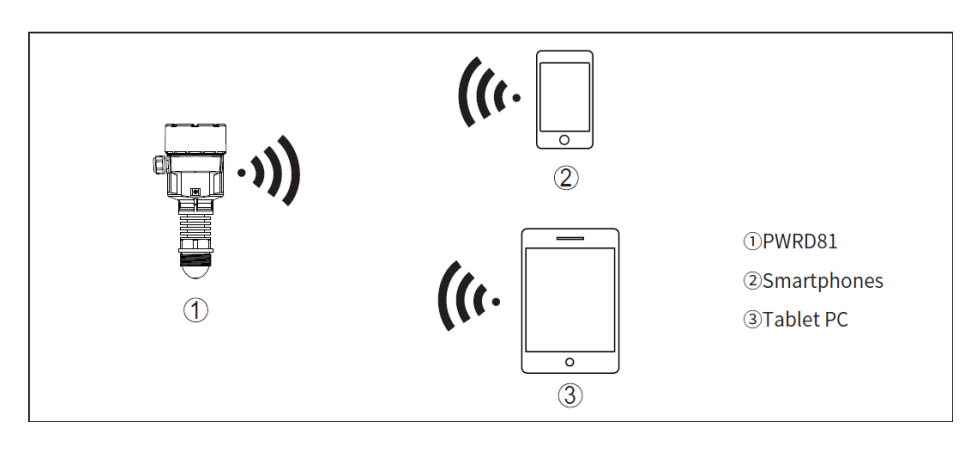

Только модели SGLR-80 можно настраивать с помощью функции Bluetooth.

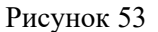

#### **9.1.4.1 Приложение PW Tools**

(1) Пользователи могут найти и загрузить приложение PW Tools APP

в Google Play, Apple APP Store.

(2) После завершения загрузки откройте программное обеспечение, выберите нужный язык, введите логин учетной записи: **PW** и пароль: **20230625**, проверьте пользовательское соглашение и соглашение о конфиденциальности и нажмите «Войти», чтобы успешно войти в систему.

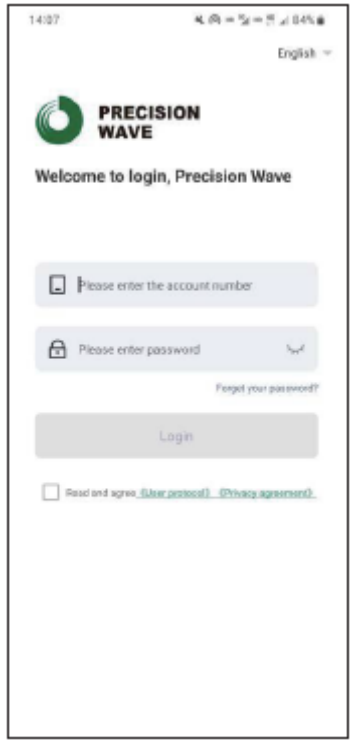

Рисунок 54

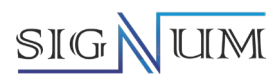

## **9.1.4.2 Настройка подключения**

(1) Войдите на главную страницу и нажмите «Мои устройства».

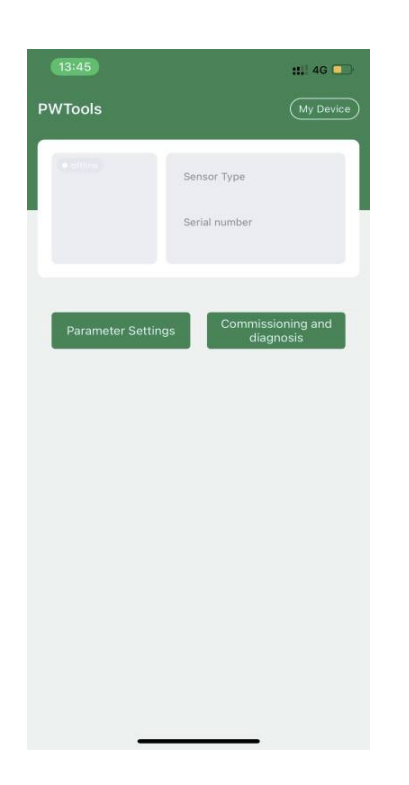

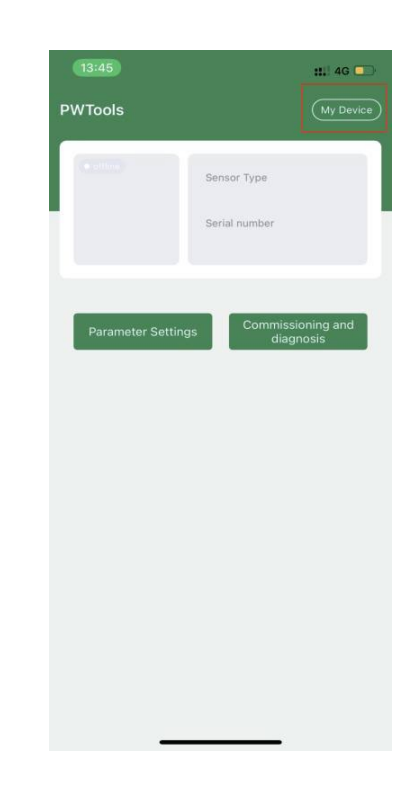

Рисунок 55 Рисунок 56

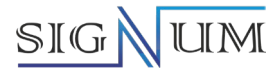

(2) Разрешите определять местоположение устройства, а также разрешите находить близлежащие устройства; если вы по-прежнему не можете найти устройство после того, как все разрешения приняты, вам необходимо проверить, включена ли функция «местоположение» в панели уведомлений мобильного телефона.

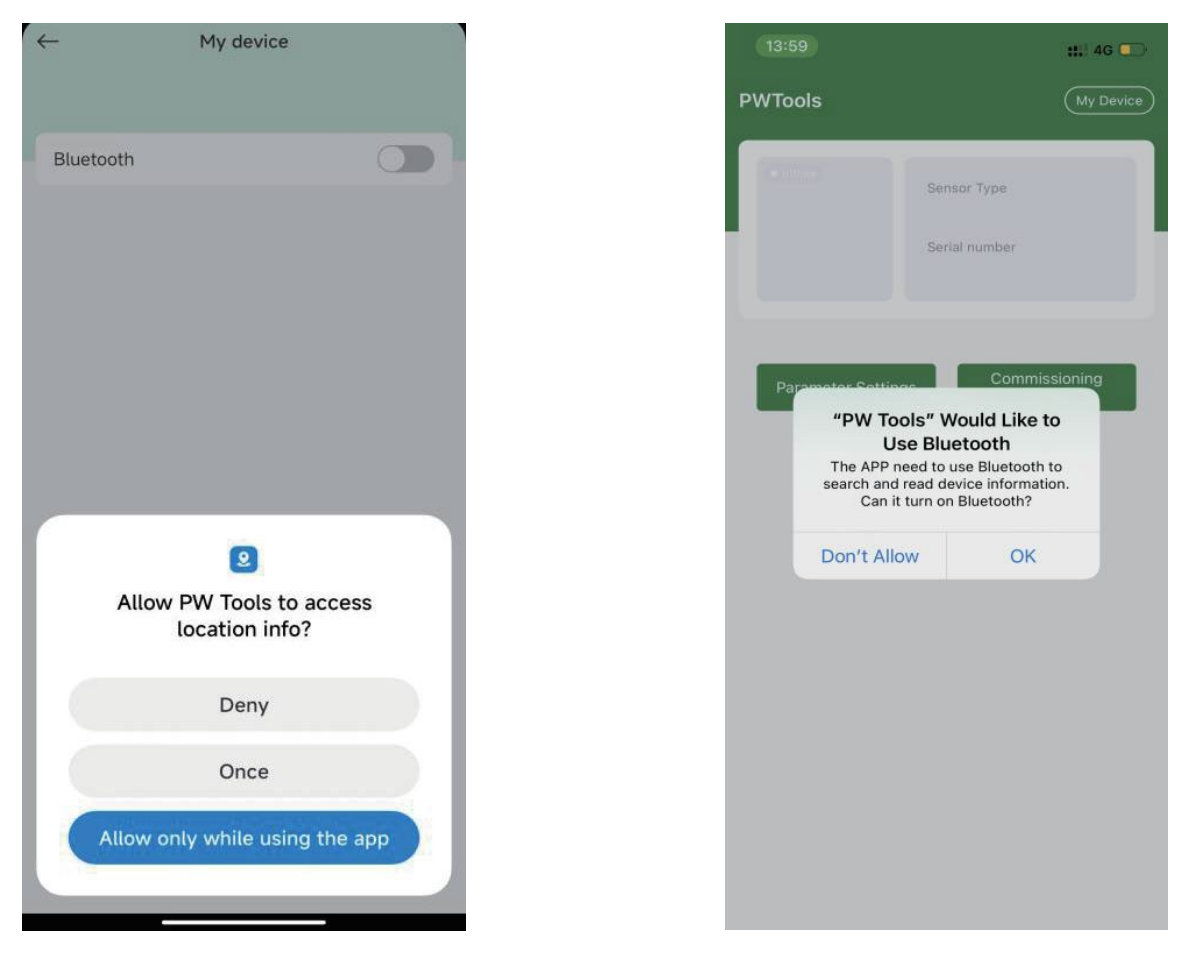

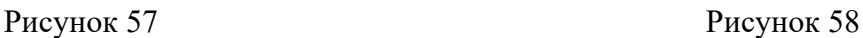

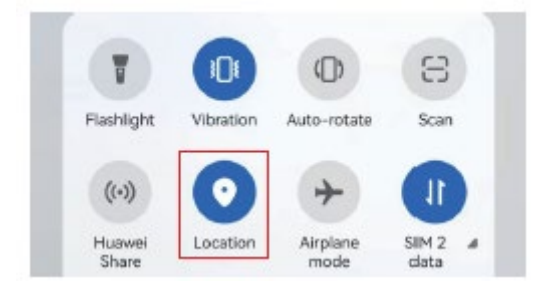

Рисунок 59

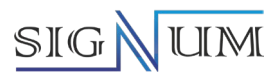

(3) Нажмите «Обновить», и вы увидите устройства, которые можно подключить, в «Списке устройств», щелкните имя устройства, который необходимо подключить в текущий момент для соединения.

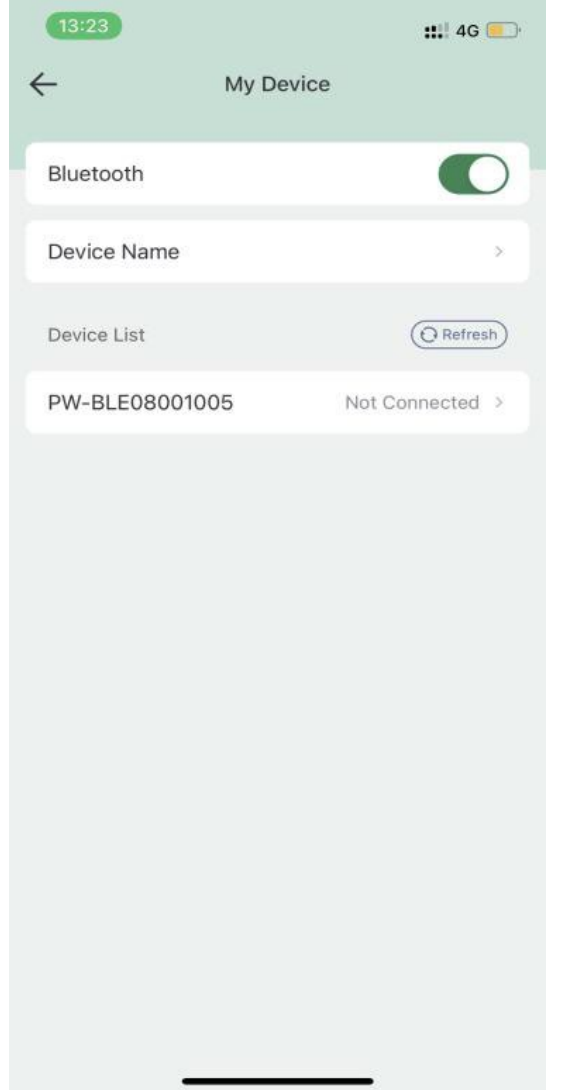

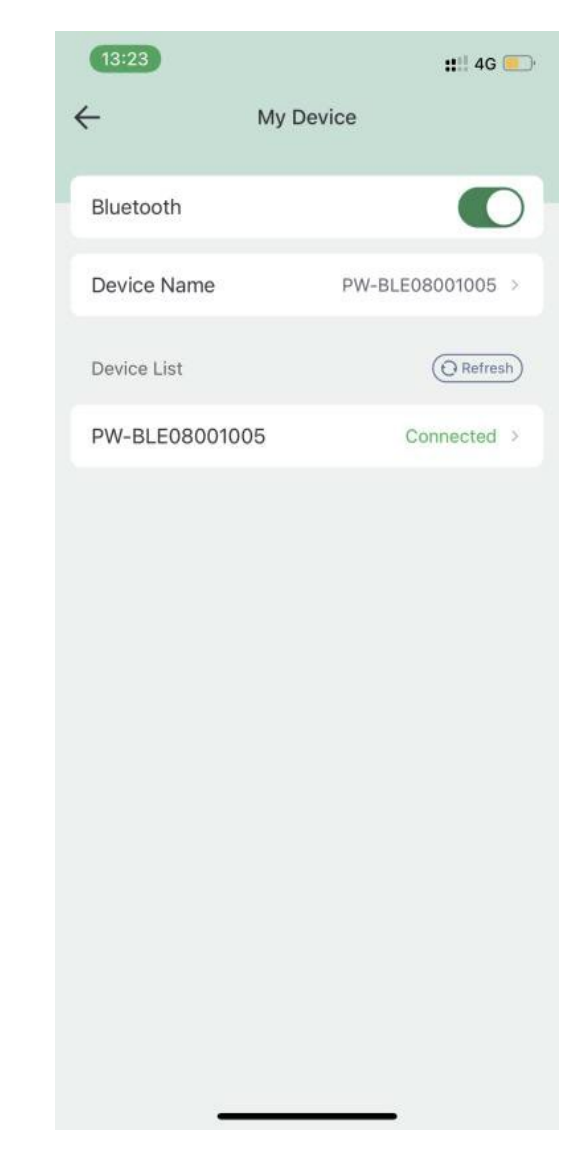

Рисунок 60

Рисунок 61

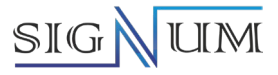

(4) Вернувшись в основной интерфейс, вы увидите, что в верхнем левом углу отображается зеленый индикатор «онлайн», и вы сможете увидеть соответствующее изображение, имя и заводской номер прибора; Интерфейс также включает в себя данные адреса, высоты незаполненного пространства емкости, уровень среды, угол эхо-сигнала и выходного тока в реальном времени, обновление данных в реальном времени - 5с. («Заводской номер прибора» состоит из 8 цифр).

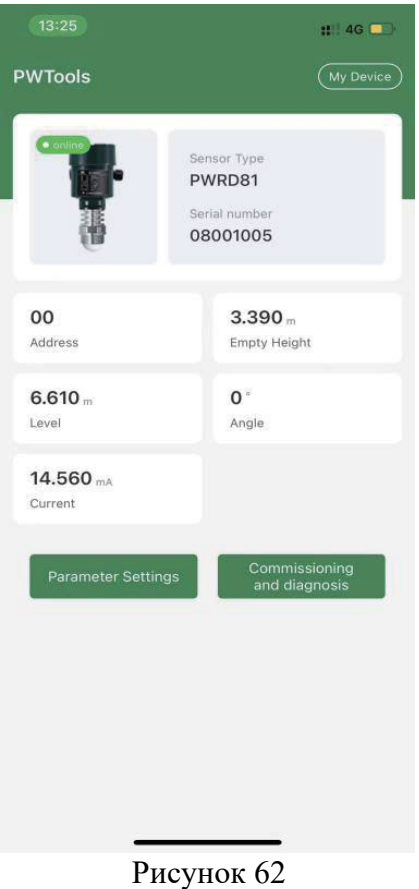

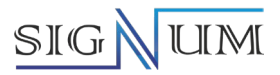

#### **9.1.4.3 Настройка параметров**

(1) Нажмите «Настройки параметров» на главной странице, чтобы перейти на страницу настроек приложения PW Tools APP.

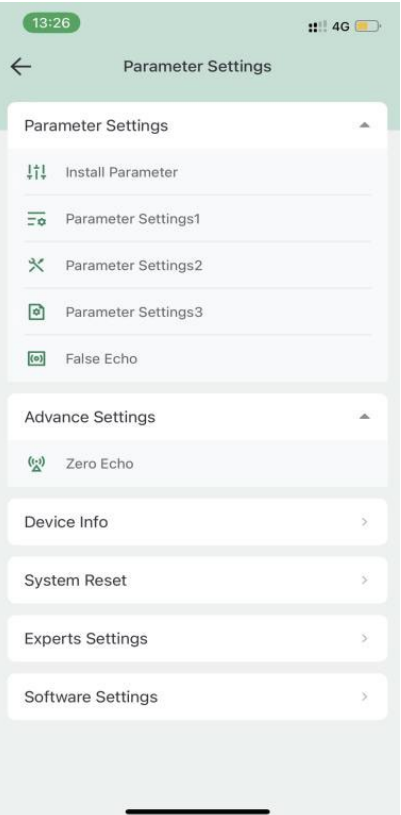

Рисунок 63

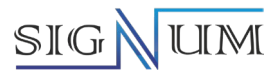

(2) Перейдите на страницу «Установки Параметров» прибора. Страница «Установки Параметров» включает в себя четыре функции: Диапазон измерения, Слепая зона, регулировка Верхнего значения уровня и регулировка Нижнего значения уровня. В данный момент диапазон измерения прибора отображается как  $10,0 \,$ м.

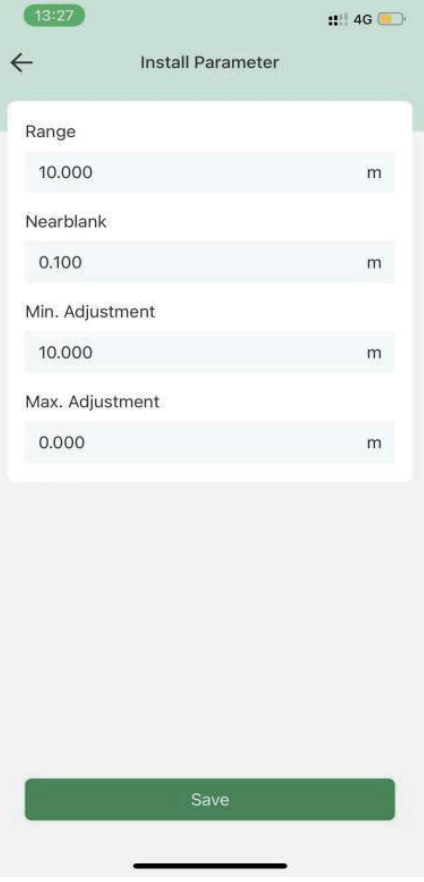

Рисунок 64

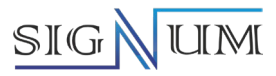

(3) Выберите поле параметра настройки диапазона, используя клавиатуру, чтобы удалить текущее значение в текстовом поле и введите 20, нажмите кнопку «Сохранить» внизу страницы, затем выйдите со страницы «Параметры установки».

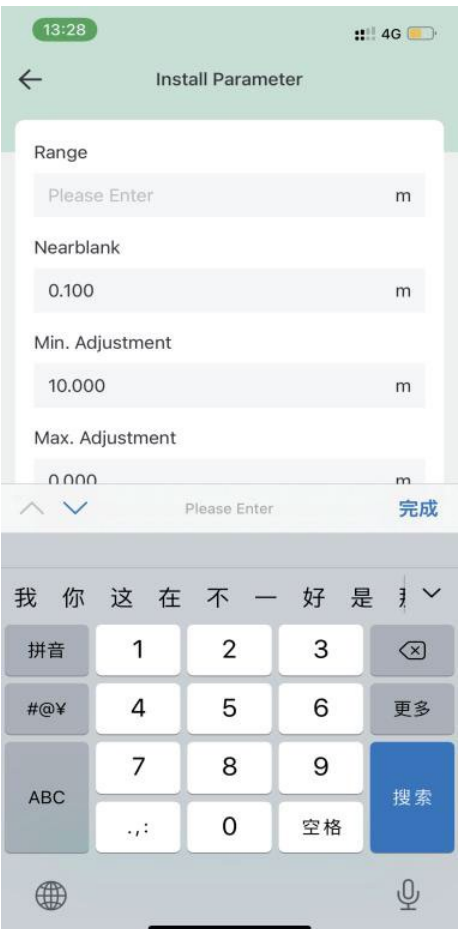

Рисунок 65 Рисунок 66

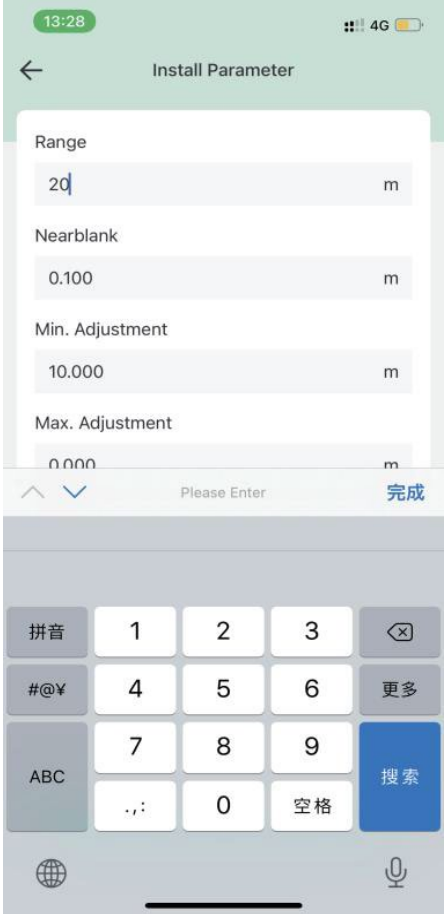

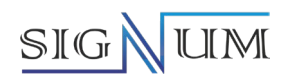

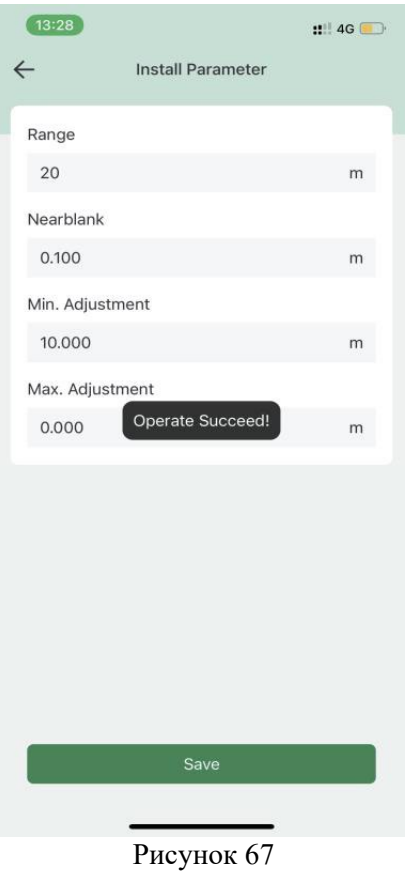

(4) Снова перейдите на страницу «Параметры установки», и вы увидите, что диапазон измерения прибора<br>отображается уже как 20 м, а параметр значения нижнего уровня тоже изменился на 20 м.

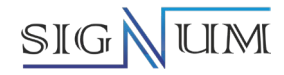

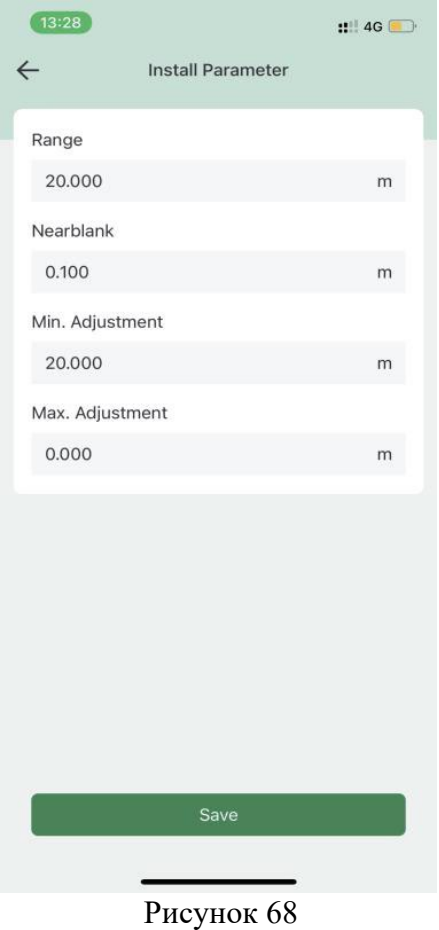

#### **9.1.4.4 Отладка и диагностика**

(1) Нажмите «Отладка и диагностика» на главной странице, чтобы перейти на раздел отображения кривой. (2) Горизонтальная ось кривой представляет собой информацию о расстоянии распространения эхо-сигнала, а вертикальная ось — информацию об амплитуде эхо-сигнала. Верхняя часть диаграммы содержит три элемента: амплитуду эхо-сигнала выбранной цели, данные зафиксированной цели и мгновенные данные цели. На диаграмме три кривые эхо-сигнала и их цветовое обозначение. Внизу расположены кнопки «Одиночное обновление», «Авто обновление» и «Горизонтальная ориентация».

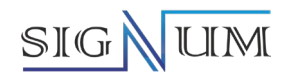

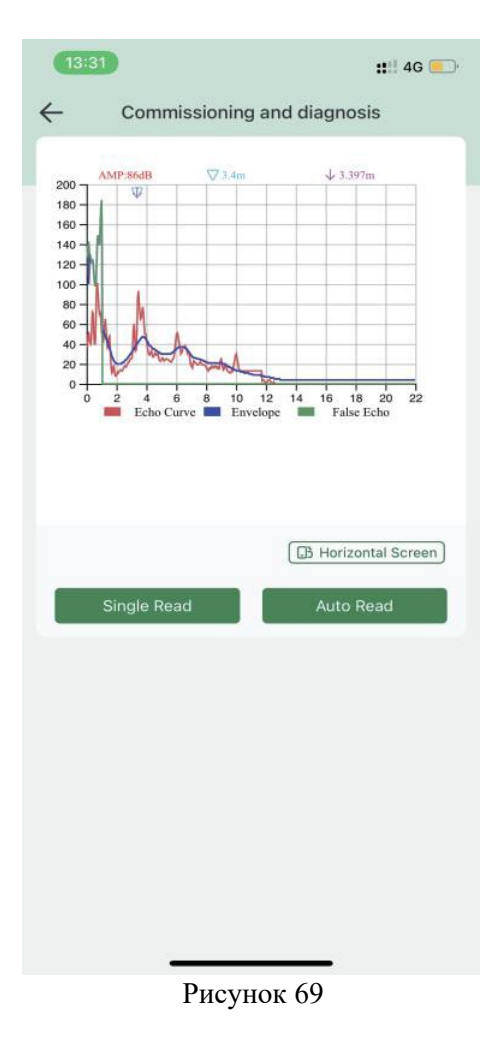

(3) Щелкнув соответствующую цветную метку, можно скрыть соответствующую кривую в системе координат.

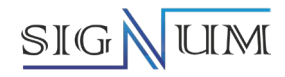

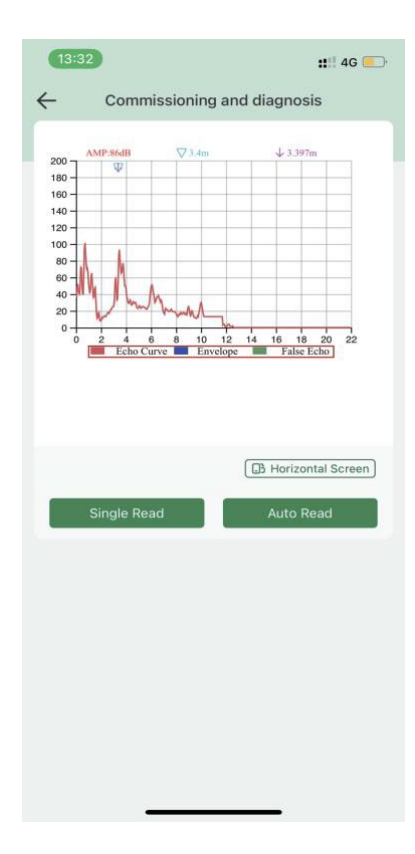

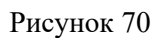

(4) Нажмите кнопку «Горизонтальный цифровой индикатор», чтобы отобразить кривую на горизонтальном цифровом индикаторе; нажмите кнопку «автоматическое обновление», чтобы периодически обновлять кривую, период обновления составляет 15 с.

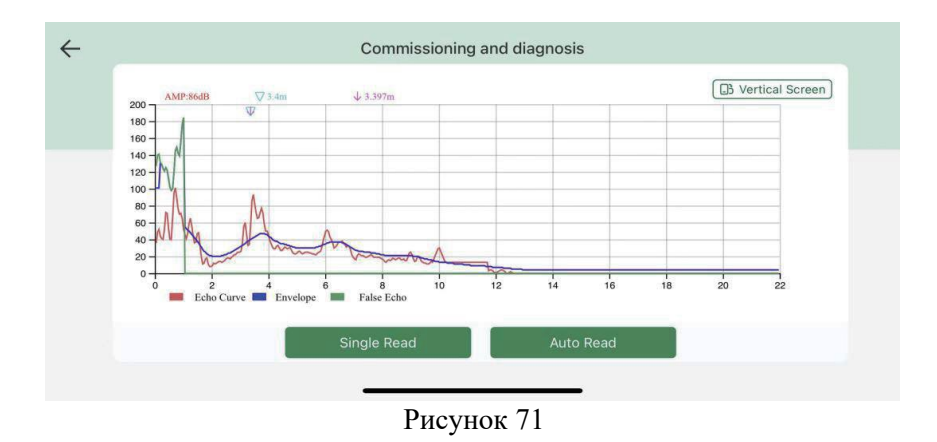

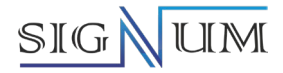

#### 9.1.2 Программное обеспечение

Уровнемеры имеют встроенное программное обеспечение (далее - ПО). ПО используется для преобразования измеренных величин в числовое значение расстояния до поверхности продукта или уровня продукта, формирования выходных сигналов и самодиагностики. Метрологически значимая часть ПО защищена сервисным паролем и пломбированием уровнемеров и может быть изменена только на предприятии-изготовителе.

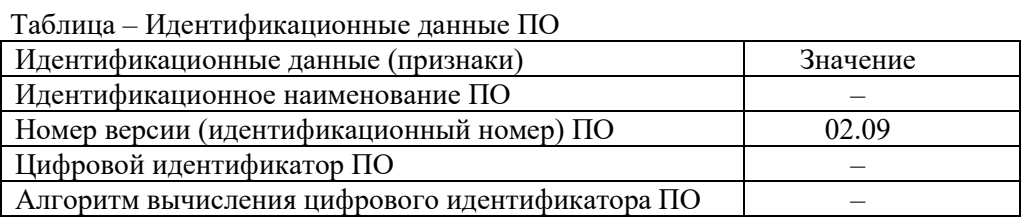

Проверку идентификационных данных программного обеспечения (далее - ПО) проводят в следующей последовательности: при помощи клавиш уровнемера, HART-коммуникатора или ПО «HART» необходимо пройти в раздел меню «Информационные сведения»;

в выпадающем меню выбрать раздел «Сведения о ПО»; на цифровом индикаторе уровнемера, HARTкоммуникатора или ПО «HART» отобразится номер версии ПО уровнемера

Информационное меню цифрового индикатора содержит некоторую базовую информацию о приборе, такую как: тип датчика, заводской номер, дата изготовления и версия программного обеспечения. Когда на цифровом индикаторе отобразится главное меню, нажмите клавишу, чтобы переместить стрелку к информационному меню.

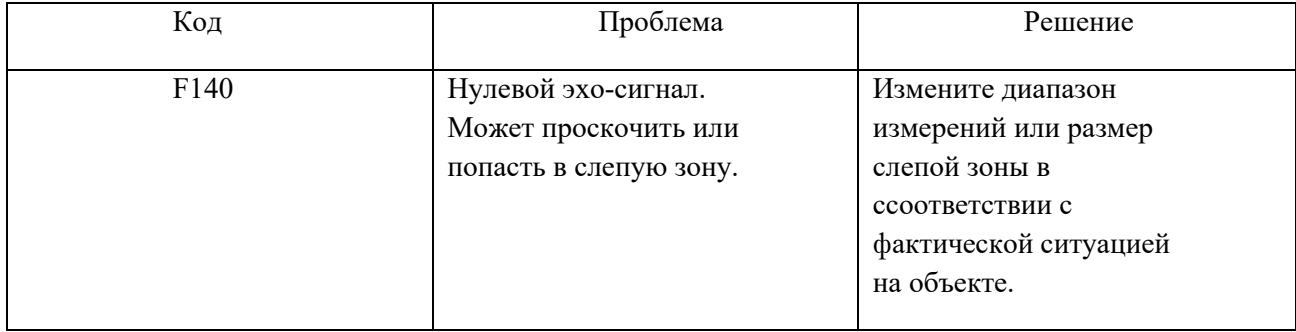

#### 9.1.3 Коды ошибок

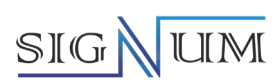

# **10 Карта кода заказа**

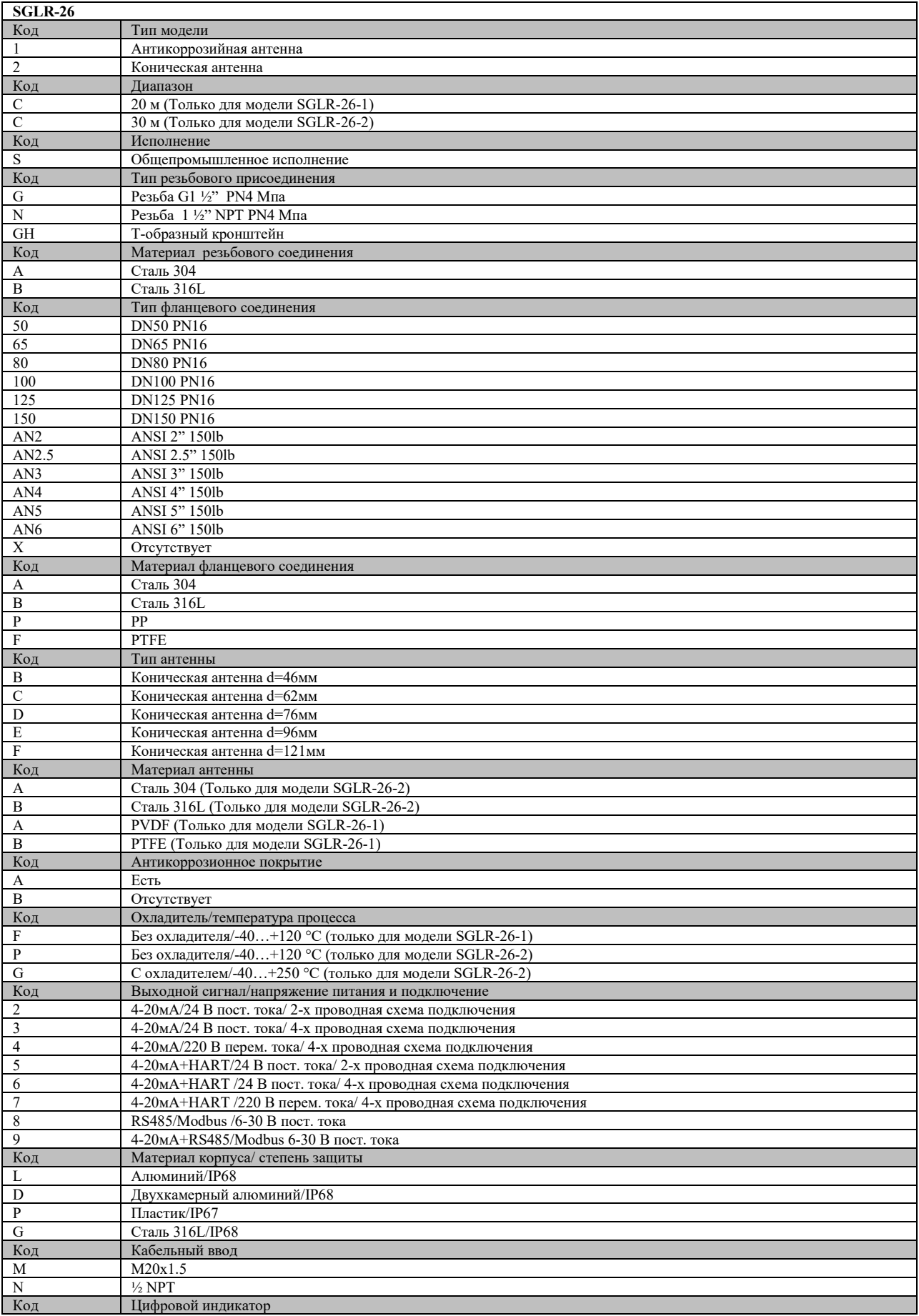

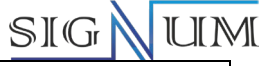

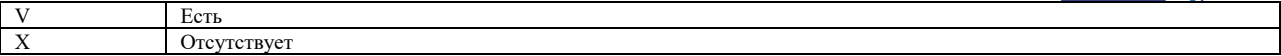

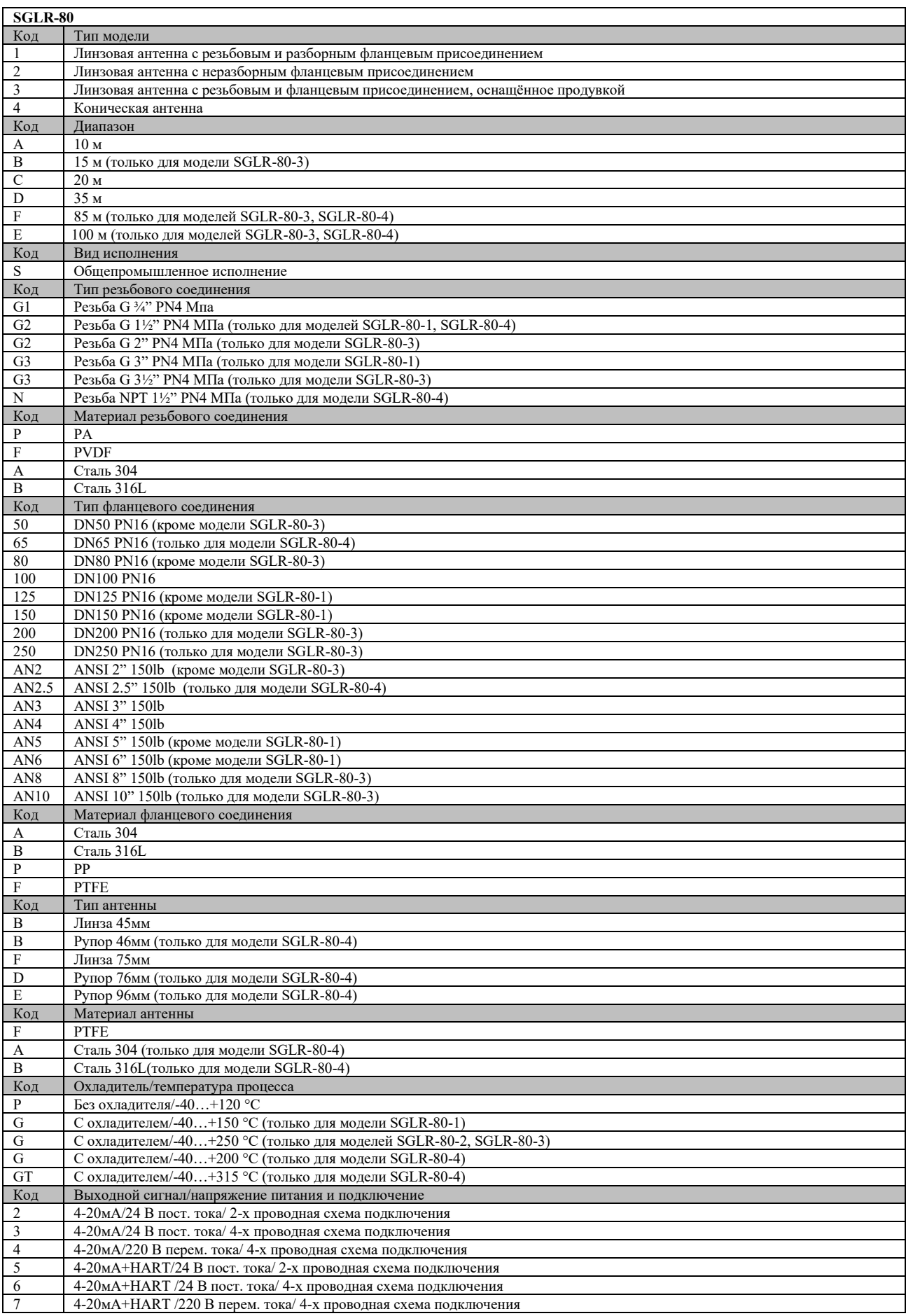

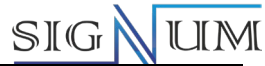

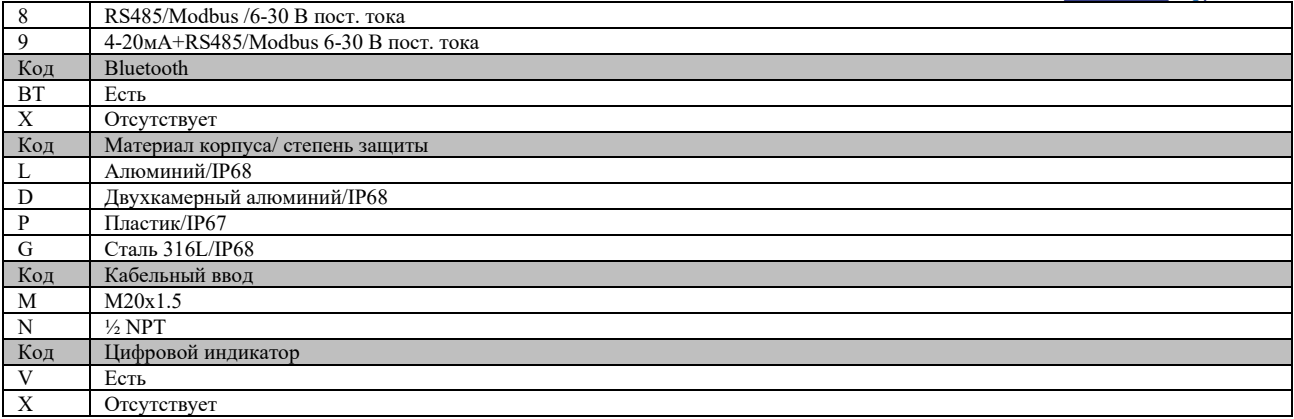

## **11 Транспортировка и хранение**

Условия транспортировки и хранения уровнемера должны соответствовать следующим требованиям:

1. Прибор необходимо транспортировать строго в соответствии с характеристиками продукции и требованиями спецификаций.

2. Уровнемер должен храниться в сухом проветриваемом помещении при температуре (-20…+60) °С и относительной влажности не более 80%. После длительного хранения прибора перед установкой и использованием должны быть откалиброваны и проверены.